# **KENWOOD**

# **DNX8170DABS DNX7170DABS DNX5170DABS DNX5170BTS DNX317DABS DNX317BTS**

# GPS NAVIGÁCIÓS RENDSZER **KEZELÉSI UTASÍTÁS**

## **JVCKENWOOD Corporation**

- Frissített információk (a legfrissebb kezelési útmutató, rendszerfrissítések, új funkciók, stb.) érhetők el a
- <http://www.kenwood.com/cs/ce/>.
- A kezelési útmutatóban szereplő műszaki adatok stb. megváltozhatnak. Ügyeljen rá, hogy mindig a legújabb Kezelési útmutatót töltse le. <http://manual.kenwood.com/edition/im392/>

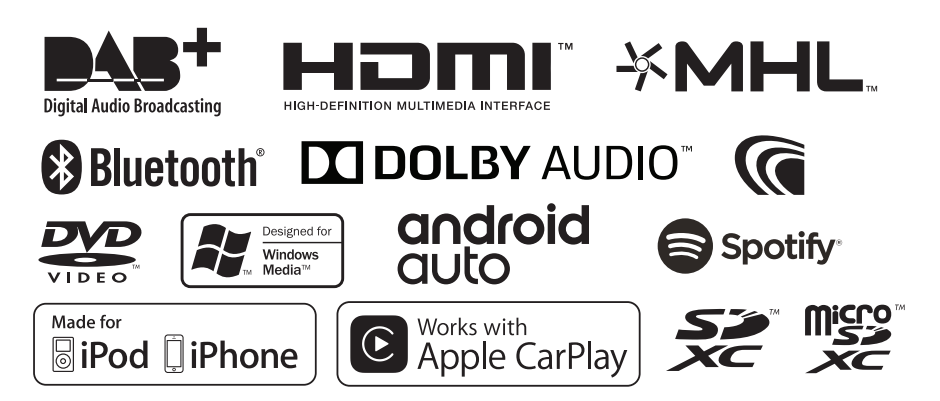

# **Tartalomjegyzék**

# **[Használat előtt](#page-3-0) 4**

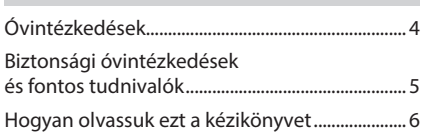

# **[Alapműveletek](#page-6-0) 7**

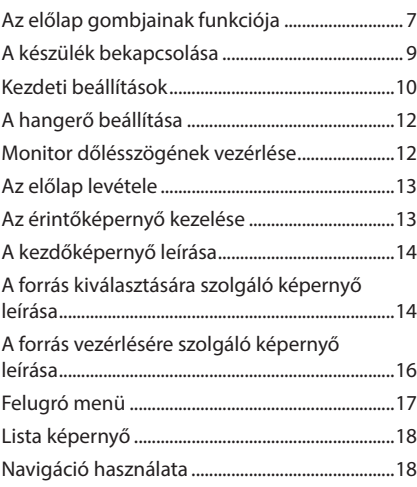

# **[Lemez](#page-21-0) 22**

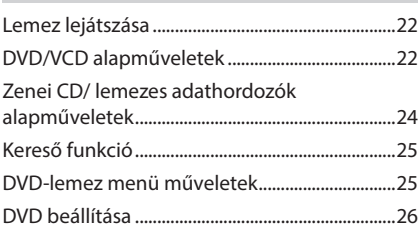

# **[USB/SD kártya](#page-26-0) 27**

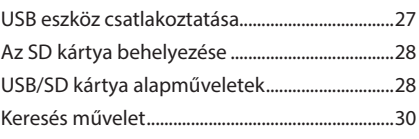

# **[iPod/iPhone](#page-30-0) 31**

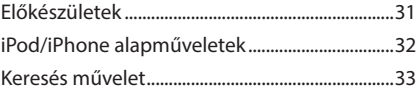

# **[APPS—Android Auto™/](#page-33-0)  [Apple CarPlay/Mirroring](#page-33-0) 34**

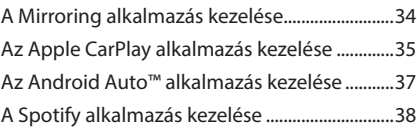

# **[Rádió](#page-39-0) 40**

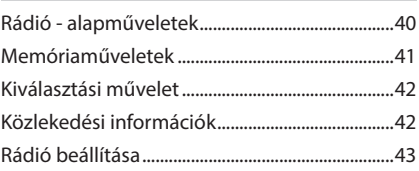

# **DAB** 43

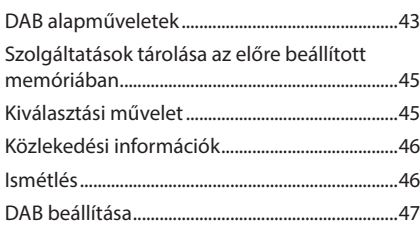

# **[Bluetooth alapú vezérlés](#page-47-0) 48**

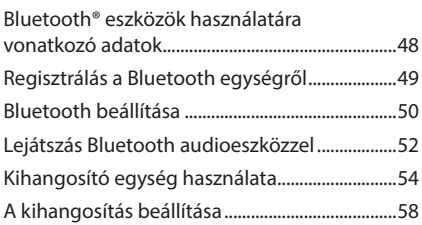

# **[Egyéb külső összetevők](#page-58-0) 59**

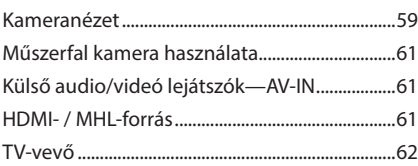

# **[Beállítás](#page-61-0) 62**

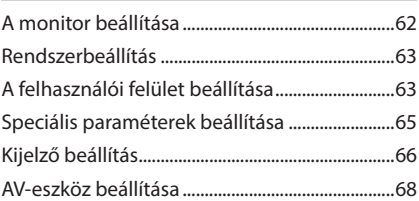

# **[Audio vezérlése](#page-67-0) 68**

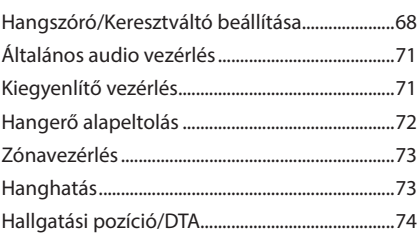

# **[Csatlakozás/Telepítés](#page-75-0) 76** [Beépítés előtti teendők..........................................76](#page-75-0) Az egység telepítése [...............................................77](#page-76-0)

# **[Hibaelhárítás](#page-83-0) 84**

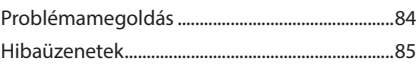

# **[Függelék](#page-85-0) 86**

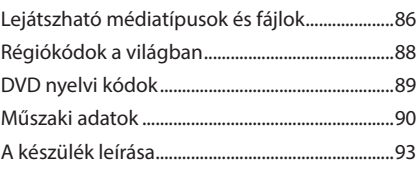

# **Távirányító 98**

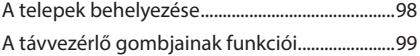

# <span id="page-3-0"></span>**Használat előtt**

# **Óvintézkedések**

# #**FIGYELMEZTETÉSEK**

# Ñ **A személyi sérülések és/ vagy a tűz megelőzése érdekében tartsa be az alábbi óvintézkedéseket:**

- A rövidzárlat megelőzése érdekében sose tegyen, illetve hagyjon bármilyen fémes tárgyat (például pénzérmét vagy fémszerszámot) a készülék belsejében.
- Vezetés közben ne figyelje a készülék kijelzőjét, és ne tartsa rajta a szemét.
- Ha a beszerelés során problémát észlel, vegye fel a kapcsolatot a helyi KENWOOD forgalmazóval.

# Ñ **A készülék használata előtti teendők**

- Amikor külön beszerezhető kiegészítőket vásárol, ellenőrizze a helyi KENWOOD forgalmazó segítségével, hogy azok működnek-e az Ön modelljével és régiójában.
- Kiválaszthatja a megjelenített menük, az audiofájl-címkék és egyéb szövegek nyelvét. Lásd *[A felhasználói felület beállítása \(63.](#page-62-1)  [oldal\)](#page-62-1)*.
- Az Radio Data System és az Radio Broadcast Data System szolgáltatás csak ott működik, ahol ezt a szolgáltatást valamely rádióállomás támogatja.
- Az egység nem működik megfelelően, ha az egység és az előlapi panel közötti csatlakozó szennyezett. Vegye le az előlapi panelt, és óvatosan tisztítsa meg a csatlakozót egy fültisztító pálcikával úgy, hogy közben ne okozzon sérülést a csatlakozóban.

# **E** A monitor védelme

• A károsodás elleni védelem érdekében a monitor működtetéséhez ne használjon golyóstollat vagy hasonló hegyes eszközt.

# Ñ **A berendezés tisztítása**

• Ha a készülék előlapja nem tiszta, törölje át puha, száraz ruhával. Amennyiben az előlap erősen szennyezett, tisztítsa meg az előlapot egy semleges tisztítószerbe mártott ruhával, majd törölje át újra puha, száraz ruhával.

## **MEGJEGYZÉS**

• Ne permetezzen tisztítószer-sprayt közvetlenül a készülékre, mert kárt tehet a mechanikus alkatrészekben. Az előlap durva szerkezetű ruhával való áttörlése a felületet megkarcolhatja, erősen párolgó folyadékkal (hígító, alkohol) való tisztítással pedig lemoshatja a rányomott jelzéseket.

# Ñ **A lencse bepárásodása**

Hideg időben, közvetlenül a jármű fűtésének bekapcsolását követően a levegő páratartalma lecsapódhat a berendezés lemezlejátszójában található lencsén. Ezt nevezzük a lencse bepárásodásának, mely esetenként lehetetlenné teszi a lemezek lejátszását. Ilyen helyzetben távolítsa el a lemezt, és várjon, amíg elpárolog a kicsapódott víz. Amennyiben némi idő elteltével sem áll helyre a rendes működés, forduljon a helyi KENWOOD forgalmazóhoz.

# **E** A lemezek kezelésével **kapcsolatos rendszabályok**

- Ne érintse meg a lemez adatfelületét.
- Ne ragasszon öntapadós címkét stb. a lemez felületére, és ne használjon olyan lemezt, amelyre bármi is ragasztva van.
- Ne használjon lemez típusú kiegészítőket.
- Tisztítsa meg a lemezt a közepétől kifelé haladva.
- A lemezeket a készülékből vízszintesen kihúzva vegye ki.
- Ha a lemez központi nyílásán vagy külső peremén sorják találhatók, akkor a lemez használata előtt távolítsa el ezeket pl. egy golyóstollal.

<span id="page-4-0"></span>• A nem kerek alakú lemezek nem használhatók.

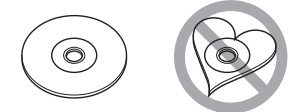

- 8 cm-es (3 hüvelyk) lemezek nem használhatók.
- Az elszíneződött vagy szennyezett adatfelületű lemezek nem használhatók.
- Ez a készülék csak jelzésű CD lemezeket képes lejátszani.

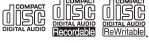

- Előfordulhat, hogy a jelöléssel nem rendelkező lemezek lejátszása nem lesz megfelelő.
- Lezáratlan lemezt nem lehet lejátszani. (A lemez lezárásának a menetét az íróprogram, illetve a lejátszó kézikönyve tartalmazza.)

# Ñ **GPS-jel vétele**

Az első alkalommal, amikor a készüléket bekapcsolja, ki kell várnia, amíg a rendszer először fogni tudja a műholdjeleket. Ez a folyamat akár több percig is eltarthat. A gyorsabb vétel érdekében a jármű szabad téren, magas házaktól és fáktól mentes területen legyen.

Miután a rendszer első alkalommal vette a műholdjeleket, a későbbiekben ezután már gyorsabb vételre lesz képes.

# Ñ **Az előlapi panelről ( )**

Amikor a terméket a dobozból kicsomagolja, illetve amikor behelyezi, a panel az (1. ábrán) látható szögben helyezkedhet el. Ez a termékbe beszerelt mechanika miatt van így.

Amikor a termék első alkalommal áramellátás alá kerül és megfelelően működik, az előlapi panel automatikusan a (2. ábrán) látható helyzetbe (kezdeti beállítási szög) mozdul.

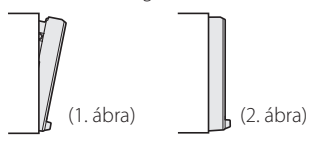

# Ñ **Távirányító**

Ez az egység vezérelhető a KNA-RCDV331 (opcionális tartozék) távirányítóval. A KNA-RCDV331-re vonatkozó bővebb információért töltse le a Felhasználói kézikönyv legfrissebb verzióját a *[http://manual.kenwood.](http://manual.kenwood.com/edition/im392/) [com/edition/im392/](http://manual.kenwood.com/edition/im392/)* webhelyről.

# **Biztonsági óvintézkedések és fontos tudnivalók**

Mielőtt használatba veszi a KENWOOD autós navigációs rendszert, alaposan olvassa el ezeket az információkat, és kövesse a jelen kézikönyvben foglalt utasításokat. Az ezen kézikönyvben található információk figyelmen kívül hagyásából származó károkért vagy balesetekért sem a KENWOOD, sem a Garmin semmilyen felelősséget nem vállal.

# **A FIGYELEM**

#### Az alábbi lehetséges veszélyhelyzetek ki nem küszöbölése halállal vagy súlyos sérüléssel járó baleseteket és ütközéseket is okozhat.

Navigáció során alaposan hasonlítsa össze a navigációs rendszerből érkező, illetve a minden más forrásból (ideértve a közúti jelzéseket, a jelzőtáblákat és a térképeket is) származó információkat. A biztonság érdekében a navigáció folytatása előtt mindig tisztázzon minden eltérést vagy kérdéses dolgot.

A járművet mindig biztonságosan vezesse. Na hagyja, hogy vezetés közben a navigációs rendszer elterelje a figyelmét, és mindig teles mértékben figyeljen oda a közlekedési feltételekre. Vezetés közben csupán minimális ideig nézze a navigációs rendszer kijelzőjét, és lehetőség szerint mindig használja a hangutasítás szolgáltatást.

Vezetés közben ne adjon meg célállomást, ne módosítsa a beállításokat, és na használjon olyan szolgáltatásokat, amelyek a navigációs rendszer hosszabb ideig történő vezérlésével járnak. Ilyen műveletek elvégzése előtt mindig állítsa le szabályosan és biztonságosan a járművet. A rendszer hangerejét állítsa be annyira halkra, hogy vezetés közben a külső környezet zajait is hallja. Ha nem hallja a külső környezetből érkező hangokat, akkor elképzelhető, hogy nem tud megfelelően reagálni a közlekedési helyzetre. Ez pedig balesetet okozhat.

## <span id="page-5-0"></span>*Használat előtt*

A navigációs rendszer a jármű aktuális helyzetét rosszul jelenítheti meg a vásárlás utáni első alkalommal, illetve ha a jármű akkumulátora nincs csatlakoztatva. Azonban a műholdas GPS jel vétele után a helyes pozíció jelenik meg.

Ügyeljen a környezeti hőmérsékletre. Ha a navigációs rendszer extrém magas hőmérséklet mellett üzemelteti, az hibás működést vagy a készülék károsodását okozhatja. A készüléket emellett az erős rezgések, a fém tárgyak, illetve a belsejébe jutott folyadék is károsíthatja.

# **AVIGYÁZAT**

## Az alábbi lehetséges veszélyhelyzetek ki nem küszöbölése sérülést vagy anyagi kárt okozhat.

A navigációs rendszer arra lett kialakítva, hogy az útvonallal kapcsolatos javaslatokat adjon. Nem veszi azonban figyelembe az útlezárásokat, az úti körülményeket, az időjárási viszonyokat, vagy más, az utazás időpontjában ható tényezőket.

Ezért a navigációs rendszert csupán navigációs segédletként használja. Ne próbálja meg a navigációs rendszert olyan célra használni, amely az irány, a távolság, az elhelyezkedés vagy a domborzat pontos mérését igényli.

A globális helymeghatározási rendszert (GPS) az Egyesült Államok kormánya működteti, és egyedül ő felelős annak pontosságáért és karbantartásáért. A kormányzati rendszer változásokon mehet át, amely kihatással lehet minden GPS-eszköz pontosságára és teljesítményére, ide értve a navigációs rendszereket is. Noha a navigációs rendszer precíz navigációs eszköz, minden navigációs eszközt lehet hibásan használni, illetve a kapott adatokat rosszul értelmezni, így a navigáció biztonságossága lecsökken.

# **EN FONTOS TUDNIVALÓK**

## *A jármű akkumulátorának kímélése*

A navigációs rendszer csak akkor használható, ha a gyújtáskapcsoló ON vagy ACC állásban van. Az akkumulátor kímélése érdekében azonban lehetőleg csak akkor használja, amikor a motor jár. Ha a navigációs rendszert hosszú ideig használja úgy, hogy a motor nem jár, akkor az akkumulátor lemerülhet.

## *A térkép adataival kapcsolatos információk*

A Garmin céljainak egyike, hogy ügyfelei számára az ésszerű áron elérhető, lehető legteljesebb és legpontosabb térképet biztosítsa. Mind állami, mind magáncégektől származó adatforrásokat alkalmazunk, melyeket a termék dokumentációjában, valamint az ügyfél számára megjelenített szerzői jogi üzenetekben is megjelenítünk. Gyakorlatilag minden adatforrás tartalmaz pontatlan és hiányos adatokat. Egyes országok esetén a hiánytalan és nagy pontosságú térkép vagy nem érhető el, vagy megfizethetetlenül drága.

# **Hogyan olvassuk ezt a kézikönyvet**

- A kézikönyvben ábrázolt képernyők és panelek példák, melyek a műveletek tisztázását segítik elő. Emiatt előfordulhat, hogy a tényleges képernyőtől vagy paneltől eltérnek, illetve egyes képernyősablonok eltérőek lesznek.
- Ebben a kézikönyvben minden modell neve az alábbi módon van rövidítve.
- DNX8170DABS: DNX8
- DNX7170DABS: **DNX7**
- DNX5170DABS/ DNX5170BTS: DNX5
- DNX317DABS/ DNX317BTS: **DNX3** Ha a fenti ikonok jelennek meg, olvassa el az Ön által használt egységre alkalmazható cikket.
- **Jelzések nyelve**: A magyarázatokban angol nyelvű jelzések láthatóak. A jelzések nyelvét kiválaszthatja a SETUP menüben. Lásd *[A felhasználói felület](#page-62-1)  [beállítása \(63. oldal\)](#page-62-1)*.

# <span id="page-6-0"></span>**Alapműveletek**

# **Az előlap gombjainak funkciója**

## *DNX8170DABS/ DNX7170DABS*

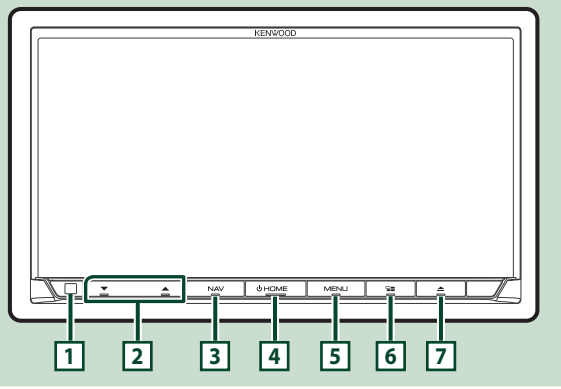

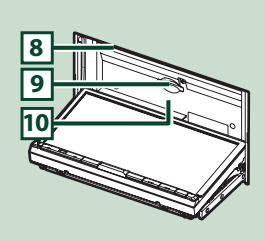

## **MEGJEGYZÉS**

- Az útmutatóban ábrázolt panelek példák, melyek a műveletek tisztázását segítik elő. Emiatt az aktuális panelektől eltérhetnek.
- Ebben a kézikönyvben minden modell neve az alábbi módon van rövidítve.
	- $-$  DNX8170DABS: DNX8
	- DNX7170DABS:

Ha a fenti ikon jelenik meg, olvassa el az Ön által használt egységre alkalmazható cikket.

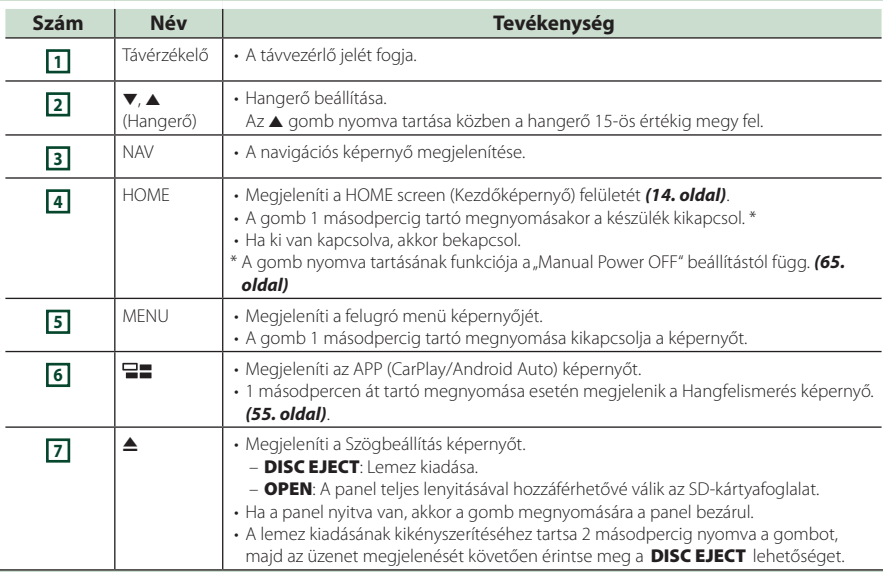

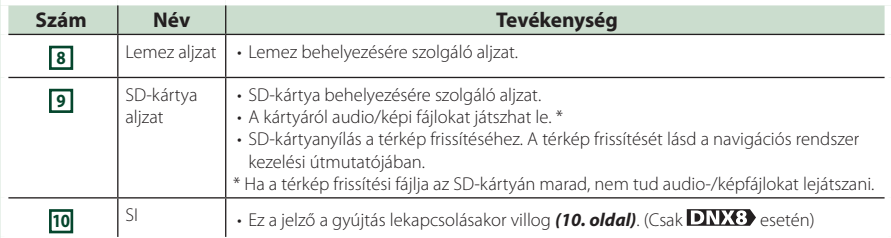

## *DNX5170DABS/ DNX5170BTS/ DNX317DABS/ DNX317BTS*

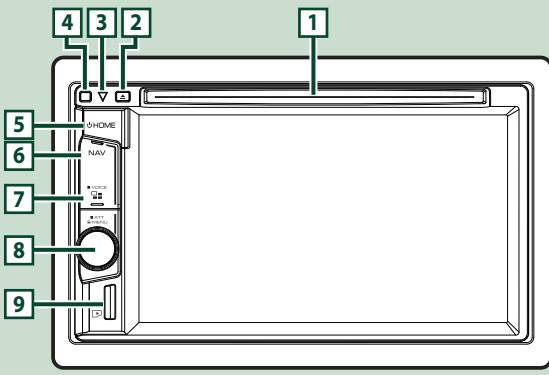

## **MEGJEGYZÉS**

- Az útmutatóban ábrázolt panelek példák, melyek a műveletek tisztázását segítik elő. Emiatt az aktuális panelektől eltérhetnek.
- Ebben a kézikönyvben minden modell neve az alábbi módon van rövidítve.
	- DNX5170DABS/ DNX5170BTS:
	- DNX317DABS/ DNX317BTS:

Ha a fenti ikon jelenik meg, olvassa el az Ön által használt egységre alkalmazható cikket.

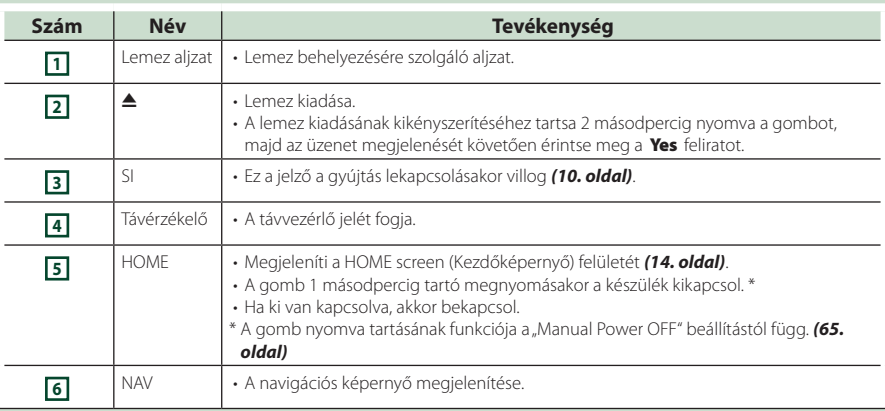

<span id="page-8-0"></span>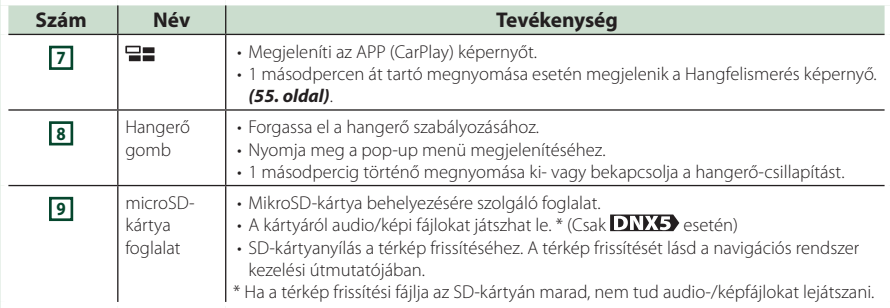

# **A készülék bekapcsolása**

A bekapcsolás módja a modelltől függően eltérő.

#### **1 Nyomja meg a** HOME **gombot.**

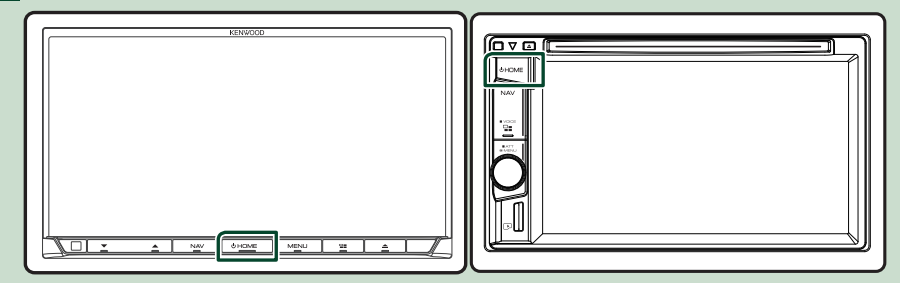

 $\blacktriangleright$  A készülék be van kapcsolva.

#### ● **A készülék kikapcsolása:**

**1 Nyomja meg és tartsa lenyomva 1 mp-ig a** HOME **gombot.**

#### **MEGJEGYZÉS**

- Ha a készüléket vásárlás után először veszi használatba, akkor végre kell hajtania a Kezdeti beállítás *(10. oldal)* lépéseit.
- A gomb nyomva tartásának funkciója a "Manual Power OFF" beállítástól függ. **[\(65. oldal\)](#page-64-1)**

# <span id="page-9-0"></span>**Kezdeti beállítások**

# **Kezdeti beállítás**

Ezt a beállítási folyamatot akkor hajtsa végre, ha a készüléket első alkalommal használja.

### **1 Állítson be minden elemet az alábbiak szerint.**

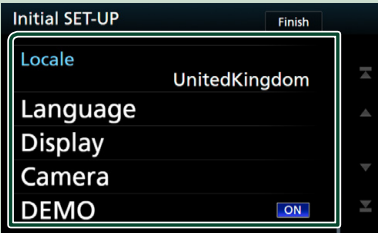

## ■ **Locale**

Válassza ki az országot a navigációs rendszer számára.

A nyelv, a távolság mértékegysége és az üzemanyag egysége kerül beállításra.

- 1 Érintse meg a Locale lehetőséget.
- 2 Válassza ki a kívánt országot.

#### ■ **Language**

Válassza ki a vezérlő képernyő és a beállítások esetében használni kívánt nyelvet. Az alapértelmezett nyelv a "British English (en)".

- 1) Érintse meg a Language lehetőséget.
- <sup>(2)</sup> Érintse meg a Language Select elemet.
- 3 Válassza ki a kívánt nyelvet.

 $\overline{4}$  Érintse meg a  $\overline{5}$  gombot.

A részletes teendőket lásd *[A felhasználói](#page-62-1)* 

*[felület beállítása \(63. oldal\)](#page-62-1)* című fejezetben.

#### ■ **Display**

Beállítja a gombok megvilágítási színét.

Ha a kép az elülső panel szögének beállítása után is alig látható a képernyőn, állítsa be a látószöget.

- $(1)$  Érintse meg a **Display** gombot.
- (2) Érintse meg a **Key Color** lehetőséget.
- 3 Válassza ki a kívánt színt.
- $\overline{4}$  Érintse meg a  $\overline{5}$  gombot.
- **5** Érintse meg az **Viewing Angle** gombot.
- 6 Válassza ki a látószöget.
- 7 Érintse meg a **G** gombot.

A részletes teendőket lásd *[Kijelző beállítás](#page-65-1)  [\(66. oldal\)](#page-65-1)* című fejezetben.

## ■ **Camera**

Állítsa be a kamera paramétereit.

- $(1)$  Érintse meg a **Camera** gombot.
- 2 Állítson be minden elemet, majd érintse meg a  $\bigcap$  gombot.

A részletes teendőket lásd a *[A kamera](#page-58-1)* 

# *[beállítása \(59. oldal\)](#page-58-1)* című fejezetben.

### ■ **DEMO**

Állítsa be a bemutató üzemmódot. Az alapértelmezett érték az "OFF".

 $(1)$  Érintse meg a **DEMO** gombot, majd kapcsolja BE vagy KI a funkciót.

### **2 Érintse meg a** Finish **gombot.**

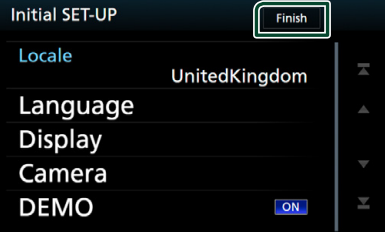

#### **MEGJEGYZÉS**

• Ezek a beállítások a SETUP menüben adhatók meg. Lásd a *[Beállítás \(62. oldal\)](#page-61-1)* fejezetben.

# **Biztonsági kód beállítása**

Beállíthat egy biztonsági kódot, mely lopás ellen nyújt védelmet.

Ha a Security Code (Biztonsági Kód) funkció aktív, a kód nem változtatható meg, és a funkció nem oldható fel. Bármely tetszés szerinti 4 jegyű szám megadható biztonsági kódként.

### **1**

**Nyomja meg a** MENU **gombot. DNX5 DNX3 Nyomja meg a hangerőgombot.**

▶ Megjelenik a felugró menü.

## **2 Érintse meg a** SETUP **gombot.**

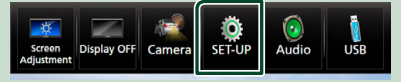

**>** Megjelenik a BEÁLLÍTÁS képernyő.

## **3 Érintse meg a** Security **lehetőséget.**

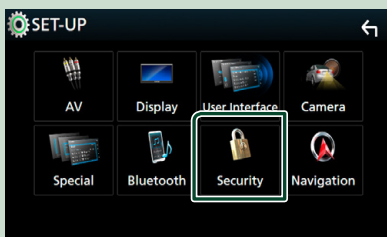

**> Megjelenik a Biztonsági képernyő.** 

### **4 A Biztonság képernyőn érintse meg a**  Security Code Set **lehetőséget.**

hh Megjelenik a biztonsági kód beállítására szolgáló képernyő.

**5 Adja meg a négyjegyű biztonsági kódot, majd érintse meg az** Enter **gombot.**

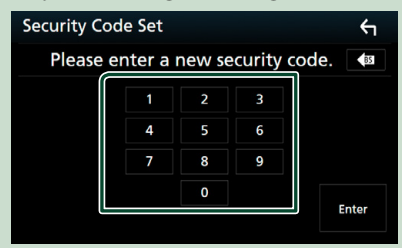

## **6 Adja meg újra ugyanazt a kódot, majd érintse meg az** Enter **gombot.** Ezzel regisztrálta a biztonsági kódot.

**MEGJEGYZÉS**

- A BS gomb megnyomásával törölheti az utoljára bevitt elemet.
- Ha eltérő biztonsági kódot ír be, a kijelző visszatér a 5. lépésre (az első kód beírásához).
- Ha lecsatlakoztatta a vevőegységet az akkumulátorról, akkor adja meg a 5. lépésben megadott biztonsági kódot, majd nyomja meg az **Enter** gombot. Ezután újra használhatja a vevőegységet.

# *A biztonsági kód módosítása:*

**1 A Biztonsági képernyőn érintse meg a**  Security Code Change **elemet, majd ismételje meg a 5. és 6. lépést.**

## *A biztonsági kód törléséhez:*

**1 A Biztonság képernyőn érintse meg a**  Security Code Cancellation **elemet.**

## *A biztonsági funkció aktiválása (DNX8)* DNX5 DNX3)

**1 A Biztonság képernyőn érintse meg az** SI **elemet.**

Valahányszor megérinti az SI elemet, a funkció bekapcsol (ON) vagy kikapcsol ( OFF ).

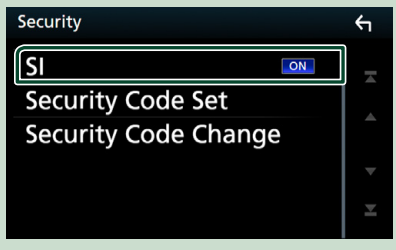

Ha jármű ki van kapcsolva, a biztonsági jelző villog a képernyőn.

# **Naptár-/órabeállítások**

- **1 Nyomja meg a** MENU **gombot.**
	- $\blacktriangleright$  Megielenik a felugró menü.
- **2** Érintse meg a **SETUP** gombot.

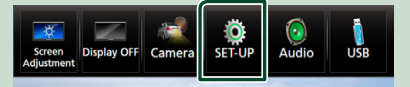

**> Megjelenik a BEÁLLÍTÁS képernyő.** 

## **3 Érintse meg a** User Interface **lehetőséget.**

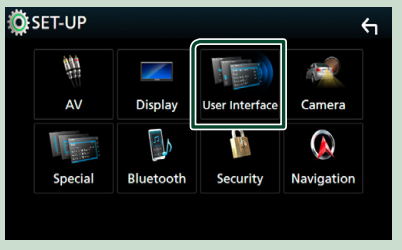

 $\blacktriangleright$  Megielenik a Felhasználói felület képernyő.

#### <span id="page-11-0"></span>**4 Állítson be minden elemet az alábbiak szerint.**

Görgesse az oldalt az elem megjelenítéséhez.

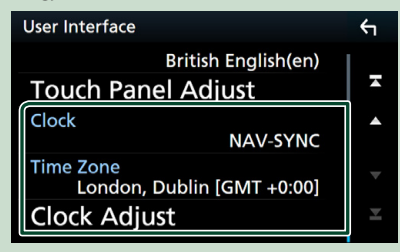

#### ■ Clock

**NAV-SYNC** (alapértelmezett): Szinkronizálja az órát a navigációs rendszer által szolgáltatott adatokkal. **Manual**: Az óra kézi beállítása.

## ■ **Time Zone**

Amennyiben az Óra menüpontban a Manual beállítást választotta, akkor adja meg az időzónát.

#### ■ **Clock Adjust**

Amennyiben az Óra menüpontban a Manual beállítást választotta, akkor manuálisan állítsa be a dátumot és az időt. *[\(64. oldal\)](#page-63-0)*

# **A hangerő beállítása**

A hangerő beállítása (0-40),

### **DNX8 DNX7**

Nyomja meg az ▲ gombot a hangerő növeléséhez és az ▼ gombot a csökkentéséhez.

A hangerő az ▲ gomb lenyomva tartásával folyamatosan növekszik a 15-ös szintig.

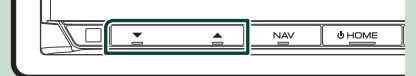

#### **DNX5 DNX3**

Fordítsa jobbra a növeléshez és balra a csökkentéshez.

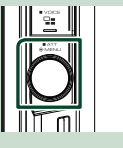

# **Monitor dőlésszögének vezérlése ( )**

Beállíthatja a monitor pozícióját.

#### **1** Nyomja meg a **≜** gombot.

h Megjelenik a dőlésszög beállítására szolgáló képernyő.

#### **2 A kívánt dőlésszög megadásához válasszon egyet az alábbi számok közül.**

Az alapértelmezett beállítás a "0".

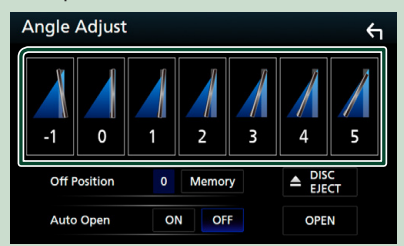

#### ■ **Off Position**

Az aktuális monitorszöget elmentheti kikapcsolási monitorszögként is. A kívánt szög beállítása után érintse meg a **Memory** gombot.

### $\blacksquare$  Auto Open (**DNX8**)

Beállíthatja, hogy az előlapi panel a gyújtás lekapcsolásakor automatikusan kinyíljon, így a lopás elleni védelem céljából eltávolíthatja.

# <span id="page-12-0"></span>**Az előlap levétele ( )**

A lopás megelőzése érdekében leveheti az előlapot.

**1** Nyomja meg a **Q** gombot.

**2 A panel teljes lenyitásához érintse meg az** OPEN **gombot.**

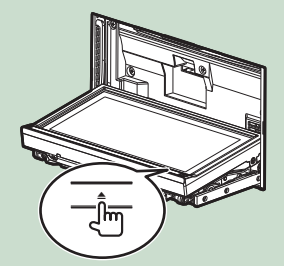

## **MEGJEGYZÉS**

• Beállíthatja, hogy a gyújtás levételekor az előlapi panel automatikusan kinyíljon. Lásd *Monitor dőlésszögének vezérlése (12. oldal)* című fejezetet.

**2 Az alábbi ábrán látható módon vegye le az előlapot.**

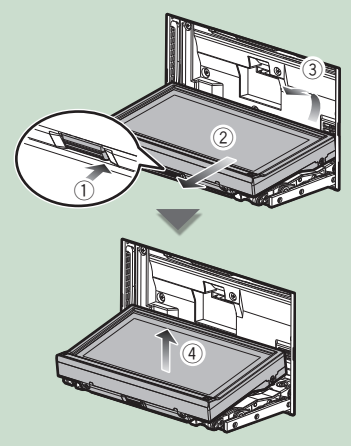

#### **MEGJEGYZÉS**

• Az előlap leengedése után 10 másodperccel a borítólap automatikusan záródik. A panelt még ennek megtörténte előtt vegye le.

● **Az előlapi panel felhelyezése:**

Fogja meg erősen a panelt, hogy ne eshessen le véletlenül, majd illessze rá a borítólapra, míg azon szilárdan nem rögzül.

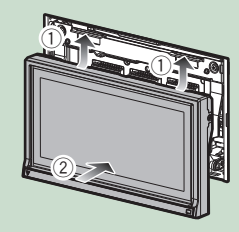

# **Az érintőképernyő kezelése**

A műveletek végrehajtásához érintse meg, tartsa nyomva, pöccintse meg vagy csúsztassa az ujját az elemek kiválasztásához, a beállítási menük képernyőjének megjelenítéséhez, az oldal módosításához stb.

#### ● **Érintés**

Érintse meg gyengéden a képernyőt az ott lévő egyik elem kiválasztásához.

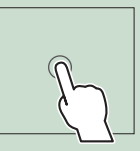

#### ● **Érintés és nyomva tartás**

Érintse meg a képernyőt és tartsa rajta az ujját a kijelző megváltozásáig vagy az üzenet megjelenéséig.

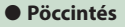

Csúsztassa gyorsan az ujját jobbra vagy balra a képernyőn az oldal megváltoztatásához.

A képernyőn úgy is tud görgetni, hogy a tartalmat felfelé / lefelé meglöki.

## ● **Csúsztatás**

Csúsztassa az ujját a képernyőn felfelé vagy lefelé a képernyő görgetéséhez.

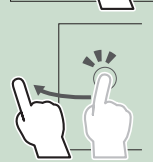

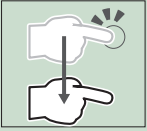

# <span id="page-13-0"></span>**A kezdőképernyő leírása**

A legtöbb funkció elvégezhető a HOME Screen (Kezdőképernyő) segítségével.

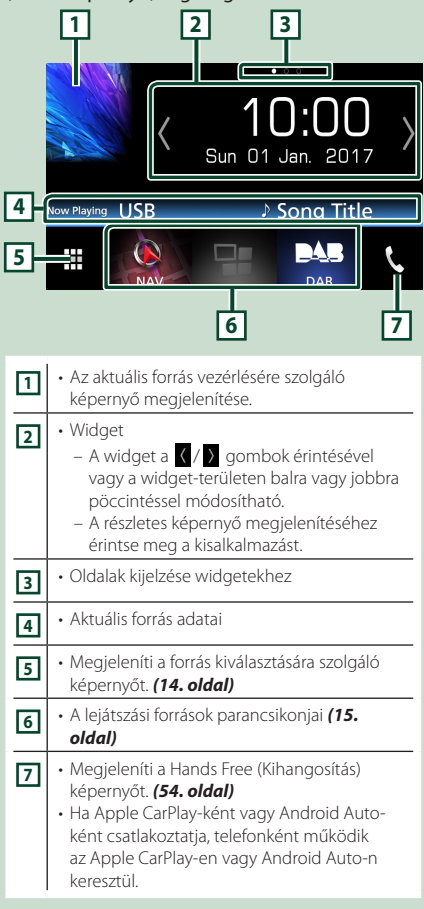

# **Megjeleníti a HOME (Kezdőképernyő) felületet**

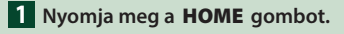

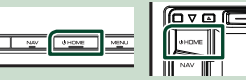

> Megjelenik a HOME Screen (Kezdőképernyő).

# **A forrás kiválasztására szolgáló képernyő leírása**

A forrást kiválasztó képernyőn valamennyi lejátszási forrás vagy opció megjeleníthető.

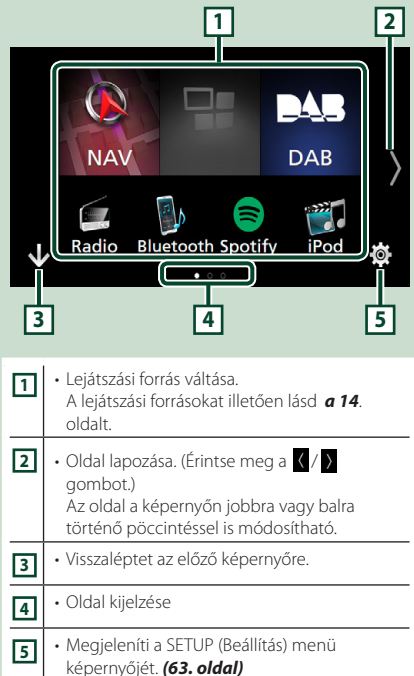

# **A lejátszási forrás kiválasztása**

**1** Érintse meg a **th** gombot a HOME **(Kezdőképernyő) felületén.**

A képernyőről az alábbi forrásokat és funkciókat választhatia ki.

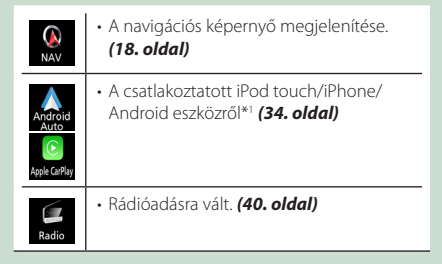

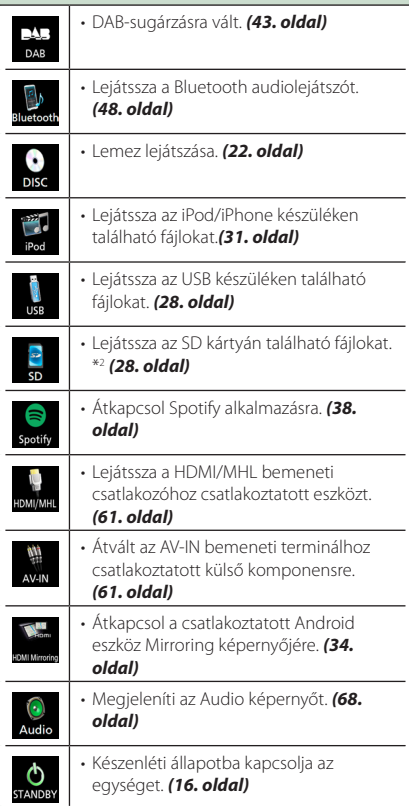

- \*1 CarPlay rendszerrel kompatibilis iPhone csatlakoztatásakor megjeleníti az **Apple** CarPlay alkalmazást. Az Android Auto rendszerrel kompatibilis Android-eszköz csatlakoztatása esetén az Android Auto oldal jelenik meg.
- \*<sup>2</sup> Csak **DNX8 DNX7 DNX5** modellek esetében.

## *Lejátszási forrás kiválasztása a HOME (kezdőképernyő) felületén*

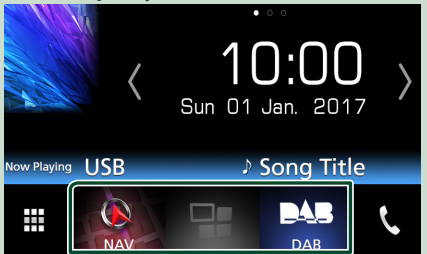

A források kiválasztó-képernyőjén megjelenő 3 elem nagy ikonként a kezdőképernyőn is megjelenik.

Az ezen a területen megjelenő elemek a források kiválasztására szolgáló képernyő testre szabásával módosíthatók.*(16. oldal)*

# *A lejátszási forrás kiválasztása a forrásvezérlő képernyőn*

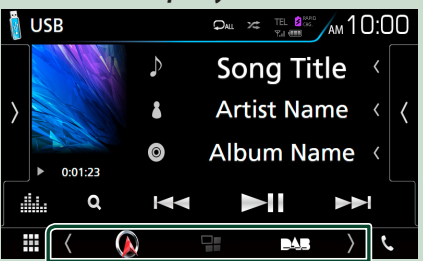

Jelenítse meg a forráskiválasztó gombokat a (/ ) gombjának megérintésével vagy a forrásvezérlő képernyő jobbra vagy balra pöccintésével, és válasszon egy lejátszási forrást.

# <span id="page-15-0"></span>**A berendezés készenléti állapotba helyezése**

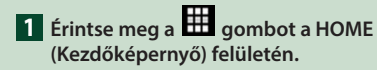

## **2 Érintse meg a** STANDBY **gombot.**

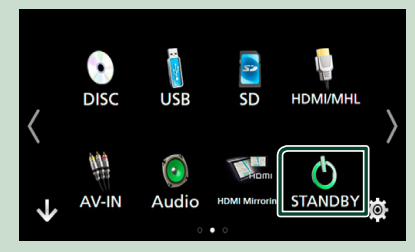

# **A Kezdőképernyő billentyűparancsainak személyre szabása**

Beállíthatja a forrásikonok pozícióját.

- **1** Érintse meg a **H** gombot a HOME **(Kezdőképernyő) felületén.**
- **2 Érintse meg a mozgatni kívánt ikont a testreszabás módba való belépéshez.**
- **3 Húzza az ikont a kívánt helyre.**

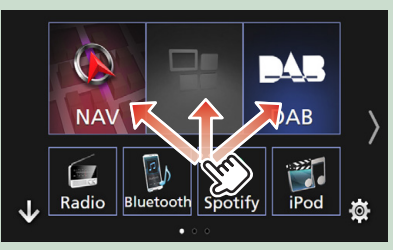

# **A forrás vezérlésére szolgáló képernyő leírása**

Számos olyan funkció van, amely a legtöbb képernyőről elérhető.

### Jelzők

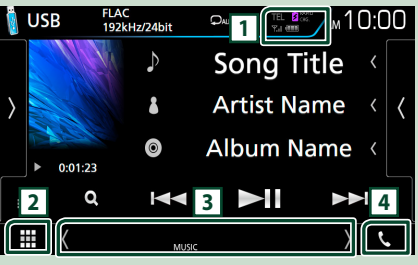

## Navigációs adatok

 $\frac{11}{2}$  ( $\frac{5}{2}$  1.3mi US101

## Billentyűparancsok

₩  $\Omega$ ś

# **1** TEL **3** CHG. Y.I (III)

- A csatlakoztatott Bluetooth-eszközök adatai.
- *S c***<sub>dig</sub>** : A csatlakoztatott iPod/iPhone/ okostelefon akkumulátorának gyors töltése alatt világít.

# **2 Minden forrás ikon**

Megjelenít minden forrást.

## <span id="page-16-0"></span>**3 Másodlagos képernyő**

- $\sqrt{2}$  : A Másodlagos képernyő minden egyes érintésre változik. A Másodlagos képernyőre a képernyő jobbra vagy balra történő pöccintésével is válthat.
- Jelzők: Megjeleníti egyebek mellett az aktuális forrás állapotát.
	- **ATT**: A csillapító aktív.
- **DUAL**: A kétzónás funkció engedélyezve van.
- **MUTE**: A némítás funkció aktív.
- **LOUD**: A hangosságvezérlés funkció be van kapcsolva.
- Navigációs adatok: Megjeleníti az aktuális helyet és az útirányt. Ha ezen a helyen megérinti a képernyőt, akkor az átvált a navigációs képernyőre.
- Billentyűparancsok: A forrás átvált arra, amelyhez korábban billentyűparancsot rendelt. A billentyűparancsok beállítását lásd

*A Kezdőképernyő billentyűparancsainak személyre szabása (16. oldal)* című fejezetben.

# **4** Û

Megérintésére megjelenik a Hands Free (Kihangosítás) képernyő. *[\(54. oldal\)](#page-53-1)*

Ha Apple CarPlay-ként vagy Android Auto-ként csatlakoztatja, telefonként működik az Apple CarPlay-en vagy Android Auto-n keresztül.

# **Felugró menü**

## **1 Nyomja meg a** MENU **gombot.**

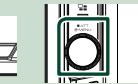

**>** Megjelenik a felugró menü.

**2 Érintse meg a felugró menü megjelenítéséhez.** 

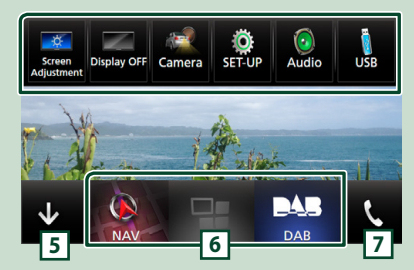

A menü tartalma az alábbi.

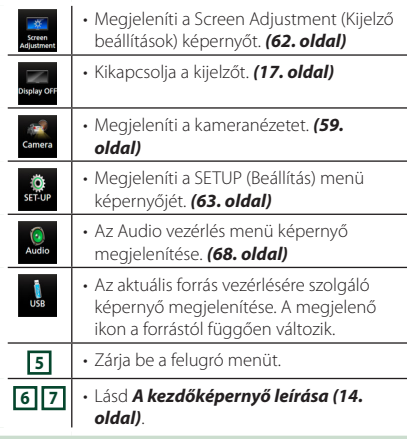

# **A képernyő kikapcsolása**

**1 Válassza a** Display OFF **elemet a parancsikonok felugró menüjében.**

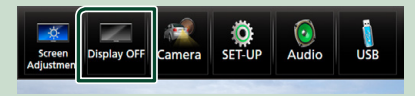

# <span id="page-17-0"></span>**Lista képernyő**

A legtöbb forrás esetén a listaképernyőn általánosan használható funkciógombok is találhatók.

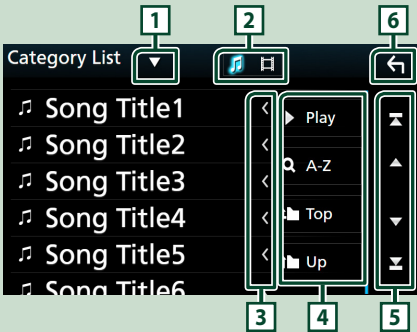

#### **1**  $\blacktriangledown$

Megjeleníti a listatípus-kiválasztó ablakot.

#### ЛI **2**

A zene-/filmlista megjelenítése.

# **3 Szöveg görgetése**

A megjelenített szöveget görgeti.

# $\boxed{4}$   $\boxed{\phantom{1}}$  Play stb.

Ezen a területen számos, különféle funkcióval rendelkező gomb látható.

- Play : Lejátssza az aktuális zeneszámot tartalmazó mappában található összes számot.
- **4 Az** : A beírt betűre ugrik (betűrend szerinti keresés).
- •<sup>1</sup> Top <sup>1</sup> Up : A fájlszerkezetben eggyel feljebb lép.

# **5 / / / Oldal görgetése**

A többi elem megjelenítéséhez a  $\Box$ / $\Box$ 

gombok megnyomásával görgetheti az oldalt.

 $\cdot$   $\cdot$  /  $\cdot$  : Megjeleníti a felső vagy az alsó oldalt.

# **6 Vissza**

Visszaléptet az előző képernyőre.

## **MEGJEGYZÉS**

• A lista képernyőről nem aktiválható gombok nem kerülnek megjelenítésre.

# **Navigáció használata**

A navigációs funkció működésének a részleteit a navigációs használati útmutató ismerteti.

# **A navigációs képernyő megjelenítése**

## **1 Nyomja meg a** NAV **gombot.**

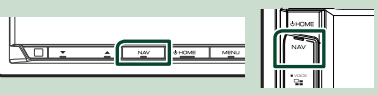

 $\blacktriangleright$  Megielenik a navigációs képernyő.

# **Hogyan használja a Navigációs rendszert**

**1 Hozza működésbe a kívánt funkciót a Főmenü képernyőről.**

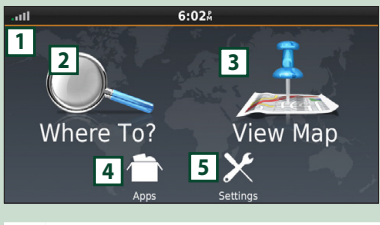

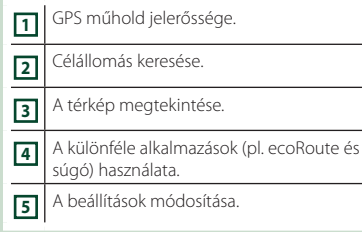

## **MEGJEGYZÉS**

• A navigációs rendszerről bővebb információt a Súgóban találhat. A Súgó megjelenítéséhez érintse meg a **Apps**, majd a Help gombot.

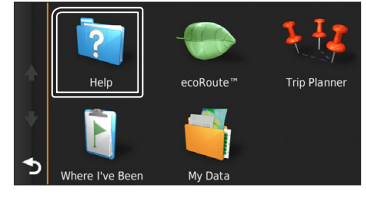

#### *Alapműveletek*

#### **MEGJEGYZÉS**

• A navigációs rendszerre vonatkozó bővebb információért töltse le a gyártó kézikönyvének legfrissebb verzióját a *[http://](http://manual.kenwood.com/edition/im392/) [manual.kenwood.com/edition/im392/](http://manual.kenwood.com/edition/im392/)* webhelyről.

#### **2 Adja meg a célállomást, majd indítsa el a hangutasítást.**

#### Hasznos helyek megtalálása

- $\circled{1}$  Érintse meg a **Where To?** gombot.
- 2 Válassza ki a kategóriát és alkategóriát.
- 3 Válassza ki a célállomást.
- $\Phi$  Érintse meg a Go! gombot.

#### **MEGJEGYZÉS**

• A névben található betűk megadásához érintse meg a keresési sávot, majd a kívánt betűket.

### **3 Kövesse a célhoz vezető útvonalat.**

#### **MEGJEGYZÉS**

• A sebességkorlátozás ikon szolgáltatás csak tájékoztatásra szolgál, és nem helyettesítheti a vezető felelősségét abban, hogy minden jelzett sebességkorlátozási jelzéshez igazodjon, valamint a mindenkori biztonságos vezetésnek megfelelően járjon el. A Garmin és a JVC KENWOOD nem vonható felelősségre a közlekedési szabályok és KRESZ-táblák be nem tartása miatti közlekedési bírságokért, illetve idézésekért.

Az útvonalat egy magenta színű vonal jelöli. Utazás alatt a navigációs rendszer hangutasítások, a térképen megjelenő nyilak és a térkép tetején látható irányjelzések segítségével kalauzolja el a célállomásig. Ha letér az eredeti útvonalról, akkor a navigációs rendszer újraszámolja az utat.

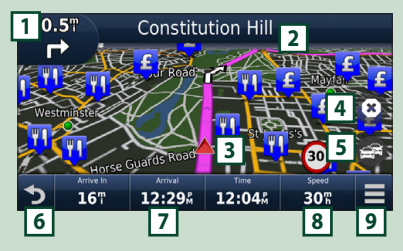

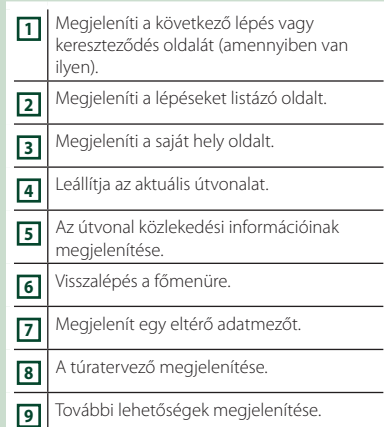

#### **MEGJEGYZÉS**

- A térkép más részeit megérintéssel és elhúzással tekintheti meg.
- Főutakon haladva látható lehet a sebességkorlátozás ikon.

#### ● **Iránypont megadása**

- 1 Az útvonalon való navigáció alatt érintse meg a **budget a**, majd a **Where To?** gombot.
- 2 Keresse meg az extra iránypontot.
- $\overline{3}$  Érintse meg a Go! gombot.
- 4 Ahhoz, hogy ezt a pontot a célállomás elé beszúria, érintse meg az **Add to Active** Route gombot.

#### ● **Elkerülő út választása**

- 1 Az útvonalon való navigáció alatt érintse meg a  $\equiv$  gombot.
- $(2)$  Érintse meg a  $\rightarrow$  gombot.

## ■ Torlódás manuális elkerülése az útvonalon

- $\bigcirc$  A térképen érintse meg a  $\bigcirc$  ikont.
- 2 Érintse meg a Traffic On Route ikont.
- 3 Ha szükséges, a nyílgombokat megérintve nézze meg a torlódást a térkép más részein is.
- $\left(4\right)$  Érintse meg a  $\left| \right|$  > **Avoid** gombot.

#### ■ A torlódási térkép megtekintése

1 A torlódási térkép a közelben lévő területeken színkódolással jelöli a forgalom menetét és a késéseket.

#### *Alapműveletek*

## ■ A torlódás ismertetése

- A forgalom szolgáltatás nem elérhető egyes területeken vagy országokban.
- A Garmin és JVC KENWOOD nem felelősek a közlekedési információk pontosságáért és aktualitásáért.
- Ha csatlakoztatia iPhone-ját vagy Android rendszerű okostelefonját, melyre telepítve van a "KENWOOD INRIX Traffic" alkalmazás, akkor lehetősége van az INRIX közlekedési információinak és időjárás előrejelzésének vételére is.

A részleteket lásd a "KENWOOD INRIX Traffic" alkalmazásban.

## ■ A térképek frissítése

A Garmin oldalán szerezheti be a térképfrissítési adatokat.

- 1 Keresse fel a következő webhelyet: *[www.](http://www.garmin.com/kenwood/) [garmin.com/kenwood](http://www.garmin.com/kenwood/)*.
- 2 Válassza ki az Update (frissítés) lehetőséget.
- 3 Kövesse a képernyőn megjelenő utasításokat.

# **Audiovezérlés a navigációs képernyőn**

Az audioforrásokat a navigációs képernyőről is vezérelheti.

A navigációs információkat akkor is megtekintheti, amikor az audioforrás vezérlésére szolgáló képernyő megjelenik. *(16. oldal)*

**1 Az audiofájlok lejátszása közben érintse**  meg a *dombokat a* 

**navigációs képernyőn.**

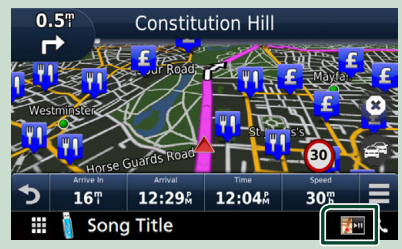

Minden alkalommal, amikor megnyomja az ikont, a képernyő az alábbi sorrendet követve vált.

Megjelennek a navigációs gombok, valamint az aktuális forrás vezérlőgombjai.

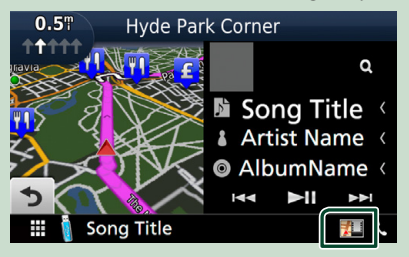

Megjeleníti a navigációt és az aktuális videólejátszást.

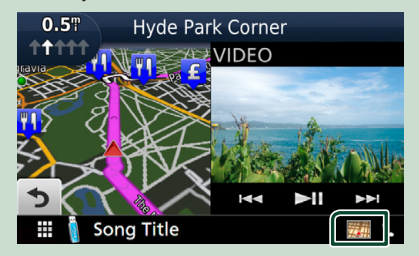

#### **MEGJEGYZÉS**

• A kép a nézetablak területének minden egyes megérintésekor vált a lejátszási képernyő és a kameranézet között.

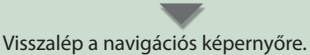

## **MEGJEGYZÉS**

- A vezérlőgombok részletes ismertetését lásd az egyes fejezetekben.
- **1988** : Nem jelenik meg, ha nincsenek a készüléken AV-IN és hasonló vezérlőgombok.
- A képernyő alsó részén található forrás ikon megérintésekor a teljes méretű audio képernyő jelenik meg.

# **Navigáció Beállítás**

# **1 Nyomja meg a** MENU **gombot.**

**>** Megjelenik a felugró menü.

# **2 Érintse meg a** SETUP **gombot.**

h Megjelenik a BEÁLLÍTÁS képernyő.

#### **3 Érintse meg a** Navigation **gombot.**

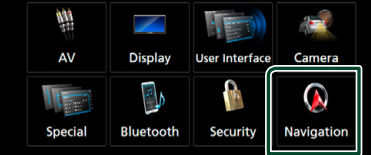

**> Megjelenik a Navigáció BEÁLLÍTÁSA** képernyő.

**4 Állítson be minden elemet az alábbiak szerint.**

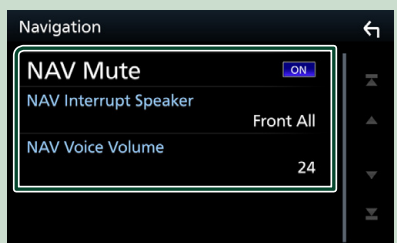

#### ■ **NAV Mute**

A navigációs rendszer hangutasításai alatt a hátsó hangszórók némítása. Az alapértelmezett érték az "ON".

### ■ **NAV Interrupt Speaker**

A navigációs rendszer hangos utasításaihoz használt hangszórók kiválasztása.

- **Front L**: A bal elülső hangszóró használata a hangos utasításokhoz.
- **Front R**: A jobb elülső hangszóró használata a hangos utasításokhoz.
- **Front All** (alapértelmezett): Mindkét elülső hangszóró használata a hangos utasításokhoz.

### ■ **NAV Voice Volume**

A navigációs rendszer hangos utasításai hangerejének beállítása. Az alapértelmezett érték a 24".

# **A KENWOOD Traffic Powered By INRIX alkalmazás**

Ha csatlakoztatja iPhone vagy Android rendszerű okostelefonját, melyre telepítve van a "KENWOOD Traffic Powered By INRIX" alkalmazás, akkor lehetősége van az INRIX közlekedési információinak és időjárás előrejelzésének vételére is.

### **Előkészületek**

- Telepítse a KENWOOD Traffic Powered By INRIX alkalmazás legfrissebb verzióját iPhone vagy Android készülékére.
	- iPhone: Keresse meg a "KENWOOD Traffic Powered By INRIX" alkalmazást az Apple App Store alkalmazás-piacterén, és telepítse a legfrissebb verziót.
	- Android: Keresse meg a "KENWOOD Traffic Powered By INRIX" alkalmazást a Google play alkalmazás-piactéren, és telepítse a legfrissebb verziót.
- A részleteket lásd a KENWOOD INRIX Traffic" alkalmazásban.

# **1 Regisztrálja okostelefonját.**

Okostelefonjának Bluetooth-kapcsolaton keresztül történő csatlakoztatásához először regisztrálja a készüléket Bluetootheszközként, majd adja meg a kapcsolat létrehozásához szükséges App (SPP) profilbeállításokat. Lásd a *[Regisztrálás a](#page-48-1)  [Bluetooth egységről \(49. oldal\)](#page-48-1)* és *[A](#page-49-1)  [Bluetooth egység csatlakoztatása \(50.](#page-49-1)  [oldal\)](#page-49-1)* című fejezetet.

## **2 Nyomja meg a** NAV **gombot.**

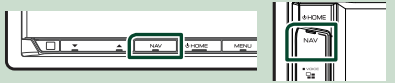

 $\blacktriangleright$  Megjelenik a navigációs képernyő.

Érintse meg a főmenüben az Apps gombot, majd a kívánt tartalomhoz tartozó ikont.

A részleteket lásd a Navigációs rendszer használati útmutatójában.

# <span id="page-21-0"></span>**Lemez**

# **Lemez lejátszása**

# Ñ **Lemez behelyezése**

# **DNX8 DNX7**

**1** Nyomja meg a ▲ gombot.

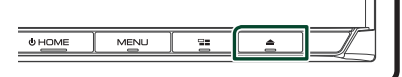

- **2 Érintse meg a** DISC EJECT **lehetőséget.**
	- $\blacktriangleright$  A panel kinyílik.
- **3 Helyezze be a lemezt az aljzatba.**

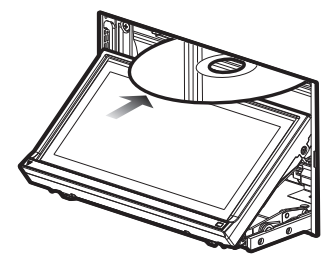

 $\blacktriangleright$  A panel automatikusan becsukódik. A készülék beolvassa a lemezt, és elindul a lejátszás.

# **DNX5** DNX3

**1 Helyezze be a lemezt az aljzatba.**

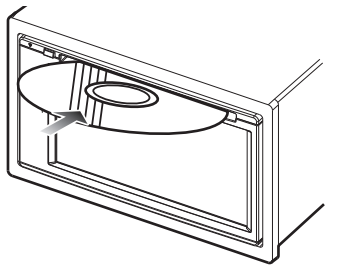

▶ A készülék beolvassa a lemezt, és elindul a lejátszás.

# Ñ **Lemez kiadása**

# **DNX8** DNX7

**1** Nyomia meg a ▲ gombot.

- **2 Érintse meg a** DISC EJECT **lehetőséget.** A lemezeket vízszintesen kihúzva vegye ki.
- **3** Nyomja meg a ▲ gombot.

# **DNX5 DNX3**

**1** Nyomja meg a ▲ gombot.

# **DVD/VCD alapműveletek**

A legtöbb funkció a Forrás vezérlése és a Lejátszás képernyőről vezérelhető.

## **MEGJEGYZÉS**

- Az alábbi képernyőkép DVD-nél látható. VCD esetén a kép eltérő lehet.
- **1 Amennyiben a kezelőgombok nem jelennek meg a képernyőn, nyomja meg a 7 -os számmal jelzett területet.**

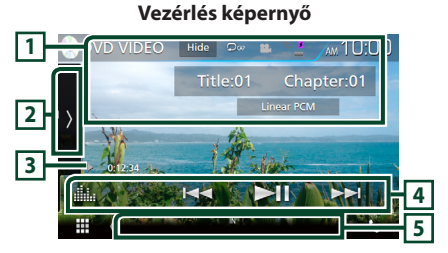

## **Video képernyő**

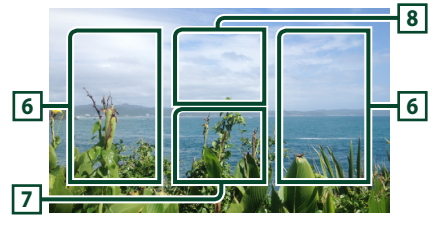

# **1 Információ kijelzése**

Az alábbi információk megjelenítése.

- **Cím #**, **Fejezet #**: A DVD címe és a fejezet neve látható
- **Sáv #**/**Jelenet #:** A VCD sáv- vagy jelenetszáma látható. A Jelenet # csak akkor látható, ha a lejátszás vezérlése (PBC) be van kapcsolva.
- **Lineáris PCM, stb.**: Hangformátum
- Hide: Elrejti a vezérlés képernyőt.
- **•** : Megismétli az aktuális tartalmat. Az ismétlési mód a gomb minden megérintésekor az alábbi sorrendet követve vált;

**DVD**: Cím ismétlése ( $\Box$ m), Fejezet ismétlése

( $Q_{\text{CP}}$ ), Ismétlés kikapcsolva ( $Q$ )

**VCD** (PBC Be): Nincs ismétlés

**VCD** (PBC ki): Zeneszám ismétlése ( $\blacksquare$ ), Ismétlés kikapcsolva ( $\Box$ )

# **2 Funkciópanel**

A funkciópanel megjelenítéséhez érintse meg a képernyő bal oldalát. Érintse meg újra a panel bezárásához. Az ezekre a gombokra vonatkozó részleteket lásd a *Funkciópanel (23. oldal)* c. fejezetben.

## **3 Lejátszási mód jelző/ Lejátszás ideje**

- $\rightarrow$   $\rightarrow$   $\rightarrow$   $\rightarrow$   $\rightarrow$  stb.: Aktuális lejátszási mód jelzője Az egyes ikonok jelentése a következő;  $\blacktriangleright$  (lejátszás),  $\blacktriangleright$  (tekerés előre),  $\blacktriangleleft$ (tekerés vissza), I (stop), **R** (resume stop),
- $\blacksquare$  (szüneteltetés),  $\blacksquare$  (lassú lejátszás), < (fordított lassú lejátszás).

# **4 Funkciósáv**

 $\cdot \vdash \blacktriangleleft \blacktriangleright$  : Az előző/következő tartalom keresése.

A gyors előre- vagy visszatekeréshez érintse meg és tartsa lenyomva a gombot. (Kb. 50 másodperc után automatikusan visszavonásra kerül.)

- **> II** : Lejátszás és megszakítás.
- **External Analytic Analytic Analytic Strategy and The Extendition Control of the Extendition Control of the Extendition of the Extendition of the Extendition of the Extendition of the Extendition of the Extendition of th** képernyőt. *[\(71. oldal\)](#page-70-1)*

# **5 Jelző elemek**

• **IN**: A lemez be van helyezve. Fehér: Lemez található a készülékben. Narancs: Hiba a lemezlejátszóban

## **VCD**

- **1chLL/2chLL**: A bal oldali audiokimenet 1. vagy 2. csatornájának azonosítása.
- **1chLR/2chLR**: A monó audiokimenet 1. vagy 2. csatornájának azonosítása.
- **1chRR/2chRR**: A jobb oldali audiokimenet 1. vagy 2. csatornájának azonosítása.
- **1chST/2chST**: A sztereo audiokimenet 1. vagy 2. csatornájának azonosítása.
- **LL**: A bal oldali audiokimenet azonosítása.
- **LR**: A monó audiokimenet azonosítása.
- **RR**: A jobb oldali audiokimenet azonosítása.
- **ST**: A sztereó audiokimenet azonosítása.
- **PBC**: A PCB funkció be van kapcsolva.
- **VER1**: A VCD verziója 1.
- **VER2**: A VCD verziója 2.

## **6 Keresési terület**

Érintse meg a következő/előző tartalom kereséséhez.

# **7 Gombkijelzési terület**

Megérintésére megjelenik a Vezérlés képernyő.

# **8** MENU CTRL **(csak DVD)**

Megérintve a DVD-VIDEO-lemez menüvezérlő képernyője jelenik meg. Lásd: *DVD-lemez menü műveletek (25. oldal)*.

### **MEGJEGYZÉS**

• A vezérlés képernyő eltűnik, ha 5 másodpercig nem végez semmilyen műveletet.

# Ñ **Funkciópanel**

## **1 Érintse meg a képernyő bal oldalát.**

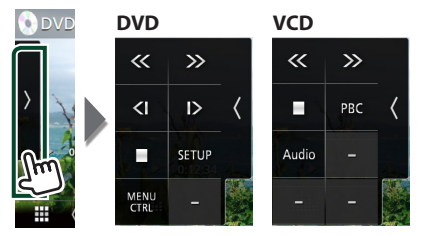

### Az egyes gombok funkciói az alábbiak.

### **In**

A lejátszás leállítása. Kétszer megérintve a következő alkalommal a lemez lejátszása az elejéről indul.

# $\ll$   $>$

Gyors előre vagy visszatekerés. Minden alkalommal, amikor a gombot megérinti, a sebesség megváltozik; 2-szer, 8-szor.

# **vagy (csak DVD)**

Lassított lejátszás előrefelé vagy visszafelé.

## SETUP **(csak DVD)**

Megérintve a DVD beállítási képernyője jelenik meg. Lásd *DVD beállítása (26. oldal)* című fejezetet.

## <span id="page-23-0"></span>MENU CTRL **(csak DVD)**

Megérintve a DVD-VIDEO-lemez menüvezérlő képernyője jelenik meg. Lásd: *DVD-lemez menü műveletek (25. oldal)*.

## PBC **(csak VCD)**

Ki- és bekapcsolja a Playback control (PBC) (lejátszás vezérlése) funkciót.

## Audio **(csak VCD)**

Változtassa meg az audiokimenet csatornáját.

# **Zenei CD/ lemezes adathordozók alapműveletek**

A legtöbb funkció a Forrás vezérlése és a Lejátszás képernyőről vezérelhető.

### **MEGJEGYZÉS**

• Ebben a kézikönyvben a "zenei CD" alatt olyan általános CD-t értünk, amely zenesávokat tartalmaz.

A "Disc media" kifejezés olyan CD/DVD lemezre utal, amely zene- vagy videófájlokat tartalmaznak.

• Az alábbi képernyőkép lemezes adathordozók esetén látható. CD esetén a kép eltérő lehet.

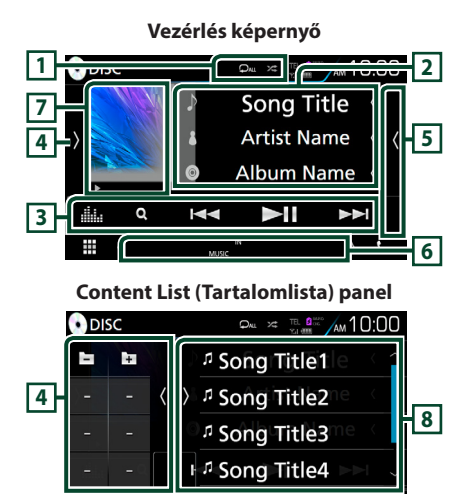

# **1 0 / x**

• : Az aktuális szám/mappa ismétlése. Az ismétlési mód a gomb minden megérintésekor az alábbi sorrendet követve vált;

Szám/ fájl ismétlése ( $\Box$ 0), mappa ismétlése ( $\Box$ ) (csak lemezes adathordozók), összes  $ismétlése$  ( $\Box$ )

• **\*\*** : Véletlenszerűen lejátssza az aktuális mappában/lemezen található zeneszámokat. A véletlenszerű lejátszási mód a gomb minden megérintésekor az alábbi sorrendet követve vált;

Számok véletlenszerűen (**ZEAU**) (Csak zenei CD), Mappák véletlenszerűen (**231**) (Csak lemezes adathordozók), Véletlenszerű ki ( $\overrightarrow{z}$ )

## **2 Sávinformációk**

Megjeleníti az aktuális számmal/fájllal kapcsolatos információkat.

Címkével kapcsolatos információk hiányában csak a fájl és a mappa neve jelenik meg. (csak lemezes adathordozók)

# **3 Funkciósáv**

- Q (csak lemezes adathordozók): Fájl keresése. A keresés részleteiről bővebb információt a *Fájl keresése (25. oldal)* fejezet tartalmaz.
- $\cdot \vdash \blacktriangleleft \rightarrow \vdash \bot$ : Az előző/következő tartalom keresése.

A gyors előre- vagy visszatekeréshez érintse meg és tartsa lenyomva a gombot. (Kb. 50 másodperc után automatikusan visszavonásra kerül.)

- **>II** : Lejátszás és megszakítás.
- III. · Megjeleníti a Grafikus kiegyenlítés képernyőt. *[\(71. oldal\)](#page-70-1)*

## **4 Funkciópanel (csak lemezes adathordozók)**

A funkciópanel megjelenítéséhez érintse meg a képernyő bal oldalát. Érintse meg újra a panel bezárásához.

 $\overline{+}\,$  · Keresés az előző/következő mappában.

# **5 Tartalmi lista**

Érintse meg a képernyő jobb oldalát a tartalom megjelenítéséhez. Érintse meg újra a tartalom bezárásához.

# **6 Jelző elemek**

- **IN**: A lemez be van helyezve. Fehér: Lemez található a készülékben. Narancs: Hiba a lemezlejátszóban
- **VIDEO**: A videofájl azonosítása.
- **MUSIC**: A zenei fájl azonosítása.

## <span id="page-24-0"></span>**7 Műalkotás (csak lemezes adathordozók) /Lejátszási mód jelző/ lejátszás ideje**

Megjeleníti az aktuálisan lejátszott fájl albumborítóját.

- $\blacktriangleright$ ,  $\blacktriangleright$ , stb.: Aktuális lejátszási mód jelzője
- Az egyes ikonok jelentése a következő;  $\blacktriangleright$ (lejátszás),  $\blacktriangleright$  (tekerés előre), << (tekerés vissza), **H** (szüneteltetés).

## **8 Content List (Tartalomlista) panel**

Megjeleníti a lejátszási listát. Ha megérint egy számcímet/fájlnevet a listán, a lejátszás elindul.

#### **Video képernyő**

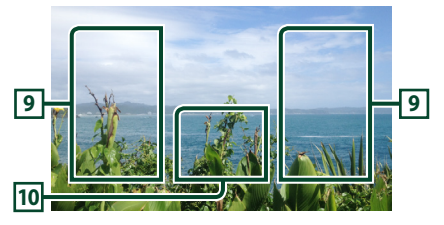

### **9 Fájlterület keresése (csak videó fájl esetén)**

Érintse meg a következő/előző fájl kereséséhez.

#### **10 Gombkijelzési terület (csak videó fájl esetén)**

Megérintésére megjelenik a Vezérlés képernyő.

# **Kereső funkció (csak lemezes adathordozók)**

Zenei vagy videofájlt az alábbi műveletekkel kereshet.

### **MEGJEGYZÉS**

• A lista képernyőn elvégezhető műveletekről *Lista képernyő (18. oldal)* fejezet tartalmaz bővebb információt.

# Ñ **Fájl keresése**

A kívánt fájlt megkeresheti a fájlszerkezet alapján.

- **1** Érintse meg az Q gombot.
	- $\blacktriangleright$  A mappalista képernyő jelenik meg.
- **2 Érintse meg a kívánt mappát.**

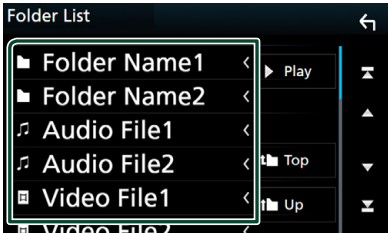

- $\blacktriangleright$  Egy mappa megérintésekor megjelenik annak tartalma.
- **3 Érintse meg a kívánt elemet a listában.**  $\blacktriangleright$  Elindul a lejátszás.

# **DVD-lemez menü műveletek**

A DVD-VIDEO lemez menüben több elemet is beállíthat.

**1 A lejátszás alatt érintse meg az ábrázolt területet.**

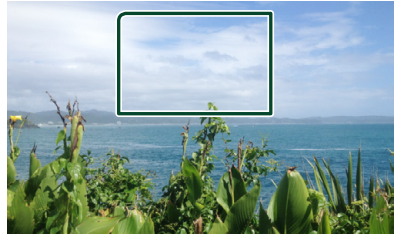

- hh Megjelenik a Menü vezérlés képernyő.
- **2 A kívánt művelet az alábbi módon hajtható végre.**

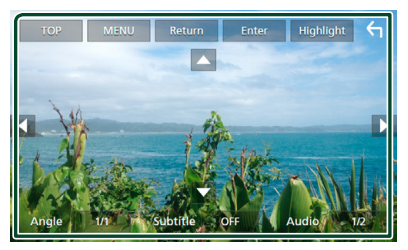

#### <span id="page-25-0"></span>*Lemez*

■ **A főmenü megjelenítése** Érintse meg a TOP gombot.\*

■ **A menü megjelenítése** Érintse meg a MENU gombot.\*

■ **Az előző menü megjelenítése** Érintse meg a Return gombot.\*

■ **A kiválasztott elem bevitele** Érintse meg az Enter gombot.

■ **A közvetlen műveletek engedélyezése** A kiemeléses vezérlési mód engedélyezéséhez érintse meg a Highlight gombot *(26. oldal)*.

■ **A kurzor mozgatása** Érintse meg a  $\blacktriangle$ ,  $\nabla$ ,  $\blacktriangleleft$ ,  $\blacktriangleright$  gombokat.

■ **A felirat nyelvének a módosítása** Érintse meg a Subtitle gombot. A nyelv a gomb minden egyes megérintésekor vált.

■ **A hangsáv nyelvének a módosítása** Érintse meg az **Audio** gombot. A nyelv a gomb minden egyes megérintésekor vált.

■ **A kép látószögének módosítása** Érintse meg az Angle gombot. A kép látószöge a gomb minden egyes megérintésekor vált.

\* A lemeztől függően lehetséges, hogy a gomb nem működik.

# Ñ **Kiemeléses vezérlés**

A kiemeléses vezérlés lehetővé teszi, hogy a DVD menüt a képernyőről, közvetlenül a menügombok megnyomásával vezérelje.

- **1 Érintse meg a** Highlight **gombot a menüvezérlés képernyőn.**
- **2 Érintse meg a kívánt elemet a képernyőn.**

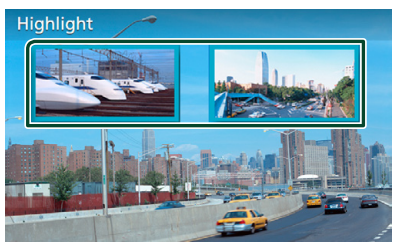

**MEGJEGYZÉS**

• A kiemeléses vezérlés automatikusan törlődik, ha ez megadott ideig nem hajt végre műveletet.

# **DVD beállítása**

Beállíthatja a DVD lejátszási funkcióját.

**1 A lejátszás alatt érintse meg az ábrázolt területet.**

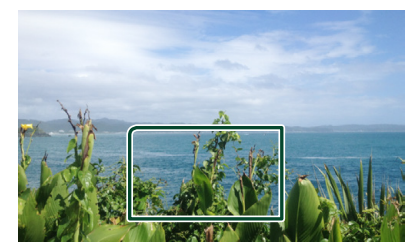

**2 Érintse meg a képernyő bal oldalát. Érintse meg a** SETUP **gombot.**

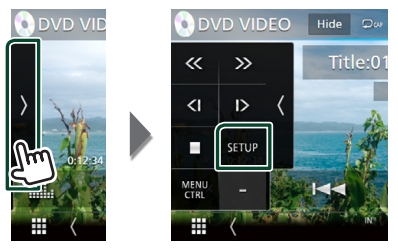

- hh Megjelenik a DVD BEÁLLÍTÁS képernyő.
- **3 Állítson be minden elemet az alábbiak szerint.**

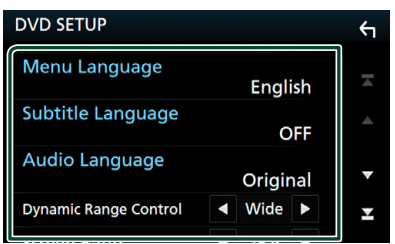

■ Menu Language / Subtitle Language **/** Audio Language gombot Lásd: *Nyelv beállítása (27. oldal)*.

■ **Dynamic Range Control** 

Beállítja a dinamikus tartományt.

**Wide**: A dinamikus tartomány széles.

**Normal**: A dinamikus tartomány normál.

**Dialog** (alapértelmezett): A teljes hangerő nagyobb, mint más egyéb módokban. Ez a hatás csak akkor működik, ha Dolby Digital szoftvert használ.

**26**

#### <span id="page-26-0"></span>■ **Screen Ratio**

A képernyőarány beállítása.

**16:9** (alapértelmezett): Szélesvásznú képek megjelenítése.

**4:3 LB**: A szélesvásznú képek megjelenítése Letter Box formátumban (fekete sávokkal a képernyő alsó és felső részén).

**4:3 PS**: A szélesvásznú képek megjelenítése Pan & Scan formátumban (levágva a kép jobb és bal oldalát).

# Ñ **Nyelv beállítása**

Ez a beállítás a menüben, az alcímekben és a hangutasításoknál használt nyelvre vonatkozik.

- **1 Nyomja meg a kívánt elemet;**  Menu Language **,** Subtitle Language **,**  Audio Language **.**
	- hh Megjelenik a Nyelv beállítása képernyő.
- **2 Válassza ki a kívánt nyelvet.**

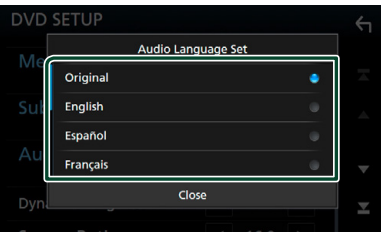

A nyelvi kódot lásd a *[DVD nyelvi kódok](#page-88-1)  [\(89. oldal\)](#page-88-1)* című részben.

Beállítja a megadott nyelvet, majd visszalép a DVD beállítási képernyőre.

#### **MEGJEGYZÉS**

• A DVD eredeti nyelvének audio nyelvként való beállításához érintse meg az **Original** gombot.

# **USB/SD kártya**

# **USB eszköz csatlakoztatása**

**1 Csatlakoztassa az USB-eszközt az USB-**

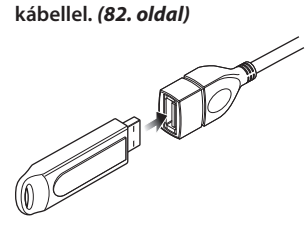

- **2 Nyomja meg a** HOME **gombot.**
- **3 Érintse meg a gombot.**
- **4 Érintse meg az** USB **elemet.** *(14. oldal)*

# Ñ **USB eszköz leválasztása**

- **1 Nyomja meg a** HOME **gombot.**
- **2 Érintsen meg az** USB**-től eltérő másik forrást.**
- **3 Válassza le az USB-eszközt.**

# Ñ **Használható USB-eszközök**

A készüléket használhatja adattárolásra szolgáló USB eszközzel is.

A jelen kézikönyvben szereplő "USB device" flash memória eszközt jelöl.

### ● **A fájlrendszer ismertetése**

A fájlformátum az alábbiak egyike kell legyen.

• FAT16 • FAT32 • exFAT • NTFS

#### **MEGJEGYZÉS**

- Tegye az USB-eszközt egy olyan helyre, ahol az a biztonságos vezetést nem zavarja meg.
- Nincs mód USB-eszköz csatlakoztatására USBelosztón és kártyaolvasón keresztül.
- Készítsen biztonsági másolatot az audiofájlokról, amelyeket ezen a készüléken használ. A fájlok törlődhetnek az USB-eszközt befolyásoló tényezőktől függően.

A bármely adat törlődésével kapcsolatban fellépő károkért semmiféle kártérítés nem igényelhető.

# <span id="page-27-0"></span>**Az SD kártya behelyezése**

#### **DNX8** DNX7

**1** Nyomia meg a ▲ gombot.

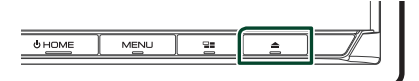

- **2 A panel teljes lenyitásához érintse meg az**  OPEN **gombot.**
- **3 Kattanásig tolja be az SD-kártyát a foglalatba.**

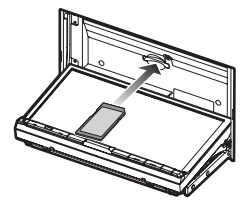

- **4** Nyomia meg a ▲ gombot.
- **5 Nyomja meg a** HOME **gombot.**
- **6** Érintse meg a  $#$  gombot.
- **7 Érintse meg az** SD **elemet.** *(14. oldal)*

## **DWS**

**1 Kattanásig tolja be a microSD-kártyát a foglalatba.**

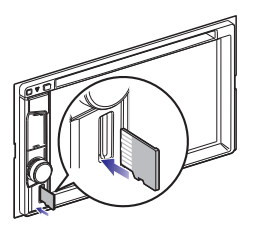

- **2 Nyomja meg a** HOME **gombot.**
- **3** Érintse meg a  $\text{H}_{\text{H}}$  gombot.
- **4 Érintse meg az** SD **elemet.** *(14. oldal)*

## **MEGJEGYZÉS**

• A foglalatot egy microSD típusú vakkártya fedi le. A foglalat használata előtt távolítsa el a vakkártyát, és tartsa megfelelő helyen.

# **E** SD kártya eltávolítása

## **DNX8 DNX7**

- **1** Nyomja meg a ▲ gombot.
- **2 A panel teljes lenyitásához érintse meg az**  OPEN **gombot.**
- **3 Nyomja befelé az SD-kártyát, míg kattanást nem hall, majd vegye el az ujját. A kártya kiugrik a helyéről, ekkor ujjaival kihúzhatja.**
- **4** Nyomja meg a  $\triangle$  gombot.

## **DWG**

**1 Nyomja befelé az microSD kártyát, míg kattanást nem hall, majd vegye el az ujját. A kártya kiugrik a helyéről, ekkor ujjaival kihúzhatja.**

# **Használható SD-kártva.**

Az egység le tudja játszani az SD, SDHC vagy SDXC szabványnak megfelelő SD/ SDHC/ SDXC memóriakártyákat. MiniSD, miniSDHC, microSD, microSDHC vagy microSDXC típusú kártya használatához speciális adapter szükséges. MMC-kártya nem használható.

# <span id="page-27-1"></span>**USB/SD kártya alapműveletek**

A legtöbb funkció a Forrás vezérlése és a Lejátszás képernyőről vezérelhető.

**Vezérlés képernyő**

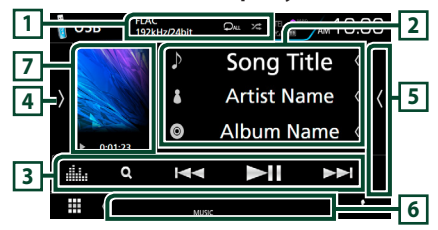

## **Content List (Tartalomlista) panel**

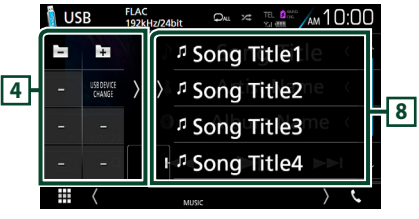

# $\overline{1}$   $\overline{2}$   $\overline{2}$

• **•** : Az aktuális szám/mappa ismétlése. Az ismétlési mód a gomb minden megérintésekor az alábbi sorrendet követve vált; Fájl ismétlése ( $\Box$ 0), Mappa ismétlése ( $\Box$ 1),

Összes ismétlése (**DAL**)

- **24** : Véletlenszerűen lejátssza az aktuális mappában található számokat. A véletlenszerű lejátszási mód a gomb minden megérintésekor az alábbi sorrendet követve vált; Fájlok véletlenszerű lejátszása (\*\* ), Véletlenszerű lejátszás kikapcsolása (\* \* )
- Nagyfelbontású forrás lejátszásakor a formátumra vonatkozó információk megjelenítésre kerülnek.

## **2 Sávinformációk**

Megjeleníti az aktuális fájllal kapcsolatos információkat.

Címkével kapcsolatos információk hiányában csak a fájl és a mappa neve jelenik meg.

## **3 Funkciósáv**

- Q : Sáv/fáil keresése. A keresés részleteiről bővebb információt a *Keresés művelet (30. oldal)* fejezet tartalmaz.
- • $\blacktriangleright\blacktriangleright\blacktriangleright\blacktriangleright$ : Az előző/következő sáv/fáil keresése.

A gyors előre- vagy visszatekeréshez érintse meg és tartsa lenyomva a gombot. (Kb. 50 másodperc után automatikusan visszavonásra kerül.)

- **> II** : Lejátszás és megszakítás.
- **interestion**: Megjeleníti a Grafikus kiegyenlítés képernyőt. *[\(71. oldal\)](#page-70-1)*

## **4 Funkciópanel**

A funkciópanel megjelenítéséhez érintse meg a képernyő bal oldalát. Érintse meg újra a panel bezárásához.

- $\cdot$   $\Box$   $\Box$  : Keresés az előző/következő mappában.
- USB DEVICE CHANGE (Csak DNX8) DNX7 DNX5 USB eszköz esetén) : Átvált a másik USB eszközre, ha két USB eszközt csatlakoztatott.

## **5 Tartalmi lista**

Érintse meg a képernyő jobb oldalát a tartalom megjelenítéséhez. Érintse meg újra a tartalom bezárásához.

## **6 Jelző elemek**

- **VIDEO**: A videofájl azonosítása.
- **MUSIC**: A zenei fájl azonosítása.

#### **7 Műalkotás/ Lejátszási mód jelző/ Lejátszás ideje**

Megjeleníti az aktuálisan lejátszott fájl albumborítóját.

•  $\rightarrow$ ,  $\rightarrow$ , stb.: Aktuális lejátszási mód jelzője Az egyes ikonok jelentése a következő;

 $\blacktriangleright$  (lejátszás),  $\blacktriangleright$  (gyors előretekerés),  $\blacktriangleleft$ (gyors visszatekerés), H (szüneteltetés).

## **8 Content List (Tartalomlista) panel**

Megjeleníti a lejátszási listát. Ha megérint egy számcímet/fájlnevet a listán, a lejátszás elindul.

## **Video képernyő**

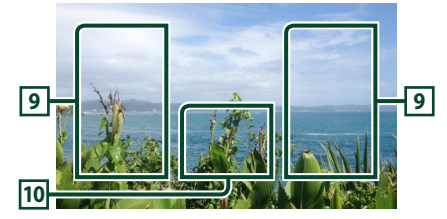

**9 Fájlterület keresése (csak videó fájl esetén)**

Érintse meg a következő/előző fájl kereséséhez.

### **10 Gombkijelzési terület (csak videó fájl esetén)**

Megérintésére megjelenik a Vezérlés képernyő.

# <span id="page-29-0"></span>**Keresés művelet**

Zenei vagy videofájlt az alábbi műveletekkel kereshet.

- **1** Érintse meg a Q gombot.
- **2** Érintse meg a ▼ gombot.

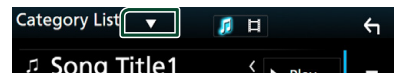

**3 Válassza ki a lista típusát.**

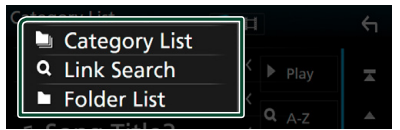

#### **MEGJEGYZÉS**

• A lista képernyőn elvégezhető műveletekről *Lista képernyő (18. oldal)* fejezet tartalmaz bővebb információt.

# Ñ **Kategória keresése**

A kívánt fájlt megkeresheti kategória kiválasztásával.

- **1 Érintse meg a** Category List **lehetőséget.**
- **2 Válassza ki, hogy a keresés audiofájlok vagy videófájlok alapján történjen-e .**
- **3 Érintse meg a kívánt kategóriát.**

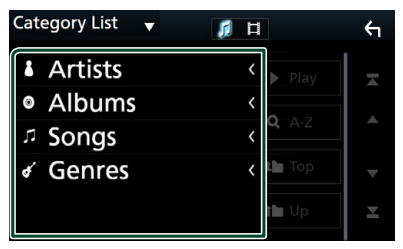

hh Megjelenik a kiválasztásnak megfelelő lista.

**4 Érintse meg a kívánt elemet a listán. Addig ismételje ezt a lépést, míg a keresett fájlt meg nem találja.**

# Ñ **Kapcsolt keresés**

Kereshet az aktuális zeneszámnak megfelelő előadóhoz/albumhoz/műfajhoz tartozó fájlt.

- **1 Érintse meg a** Link Search **gombot.**
- **2 Érintse meg a kívánt címke típust. Előadó, album vagy műfaj közül választhat.**

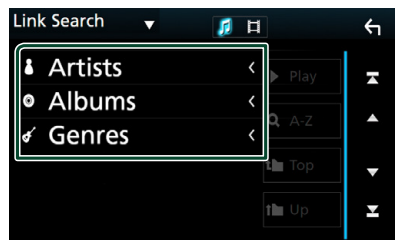

- $\blacktriangleright$  Megjelenik a kiválasztásnak megfelelő lista.
- **3 Érintse meg a kívánt elemet a listában.**

# **Nappa keresése**

A kívánt fájlt megkeresheti a fájlszerkezet alapján.

**1 Érintse meg a** Folder List **lehetőséget.**

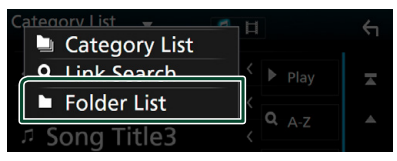

**2 Érintse meg a kívánt mappát.**

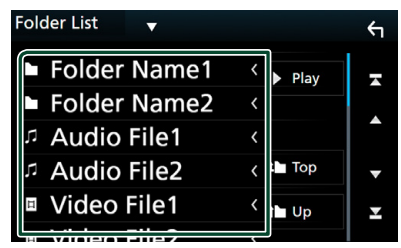

Egy mappa megérintésekor megjelenik annak tartalma.

**3 Érintse meg a kívánt elemet a listán. Addig ismételje ezt a lépést, míg a keresett fájlt meg nem találja.**

# <span id="page-30-1"></span><span id="page-30-0"></span>**iPod/iPhone**

# **Előkészületek**

# Ñ **Csatlakoztatható iPod/iPhone**

### A készülékhez az alábbi modellek

csatlakoztathatók.

Ehhez készült:

- iPhone 6s Plus
- iPhone 6s
- iPhone 6 Plus
- iPhone 6
- iPhone 5s
- iPhone 5c
- iPhone 5
- iPod touch (6. generáció)
- iPod touch (5. generáció)

## **MEGJEGYZÉS**

- A kompatibilis iPod/iPhone készülékek legújabb listája. Részleteket lásd a *[www.kenwood.com/cs/](http://www.kenwood.com/cs/ce/ipod/) [ce/ipod/](http://www.kenwood.com/cs/ce/ipod/)* oldalon.
- Ha külön beszerezhető KCA-iP103 csatlakozókábellel csatlakoztatja iPod/iPhone készülékét az egységhez, akkor az zenelejátszás közben biztosítja az iPod/iPhone áramellátását és töltését is. A készüléknek azonban bekapcsolva kell lennie.
- Ha az iPod csatlakoztatása után elindítja a lejátszást, akkor az iPod által lejátszott zene kerül lejátszásra.

# Ñ **iPod/iPhone csatlakoztatása**

## *Vezetékes kapcsolat*

#### **Előkészületek**

- iPod/iPhone csatlakoztatása KCA-iP103 (opcionális tartozék) kábellel, CarPlay csatlakoztatása nélkül.
- CarPlay kompatibilis iPhone esetén kapcsolja ki a CarPlay-t az iPhone funkcionális beállításainak használatával, mielőtt az iPhone-t csatlakoztatná. A beállítási eljárásra vonatkozó részletekkel kapcsolatban keresse fel a csatlakozó gyártóját.
- **DNX8 DNX7** DNX5 : Dugja az iPod/ iPhone készüléket a szürke USB csatlakozóba a KCA-iP103 kábellel (opcionális tartozék).
- Egyszerre csak egy iPod/iPhone készülék csatlakoztatható.
- **1 iPod/iPhone csatlakoztatása KCA-iP103 használatával.** *[\(83. oldal\)](#page-82-0)*
- **2 Nyomja meg a** HOME **gombot.**
- $3$  Érintse meg a  $\boxplus$  gombot.
- **4 Érintse meg az** iPod **elemet.** *(14. oldal)*
- **Kábellel csatlakoztatott iPod/iPhone leválasztása:**
- **1 Válassza le az iPod/iPhone készüléket.**

# *Bluetooth kapcsolat*

#### **Előkészületek**

- iPhone készülékének Bluetooth-kapcsolaton keresztüli csatlakoztatásához először regisztrálja a készüléket Bluetooth-eszközként, majd adja meg a kapcsolat létrehozásához szükséges profilbeállításokat. Lásd a *[Regisztrálás a](#page-48-1)  [Bluetooth egységről \(49. oldal\)](#page-48-1)* és *[A](#page-49-1)  [Bluetooth egység csatlakoztatása \(50.](#page-49-1)  [oldal\)](#page-49-1)* című fejezetet.
- Csak akkor csatlakoztassa iPhone készülékét Bluetooth-on keresztül, ha USB-n keresztül nincs csatlakoztatva CarPlay és egy iPod/iPhone készülék.

Párosítsa az iPhone készülékét Bluetooth kapcsolaton keresztül.

#### <span id="page-31-0"></span>*iPod/iPhone*

- **Válassza ki a kapcsolat létrehozásának módját, ha az iPod forrásról kíván hangkimenetet alkalmazni.**
- **1 Nyomja meg a** MENU **gombot.** ▶ Megjelenik a felugró menü.
- **2 Érintse meg a** SETUP **gombot.** ▶ Megjelenik a BEÁLLÍTÁS képernyő.
- **3 Érintse meg az** AV **gombot.**  $\blacktriangleright$  Megjelenik az AV képernyő.
- **4 Érintse meg az** iPod Bluetooth Connection **lehetőséget.**

**Bluetooth** (Alapértelmezett): Kimeneti hang Bluetooth-eszköz használatával.

**Bluetooth+HDMI**: Kimeneti hang HDMIeszköz használatával, és zene kiválasztása, stb. Bluetooth-eszköz használatával.

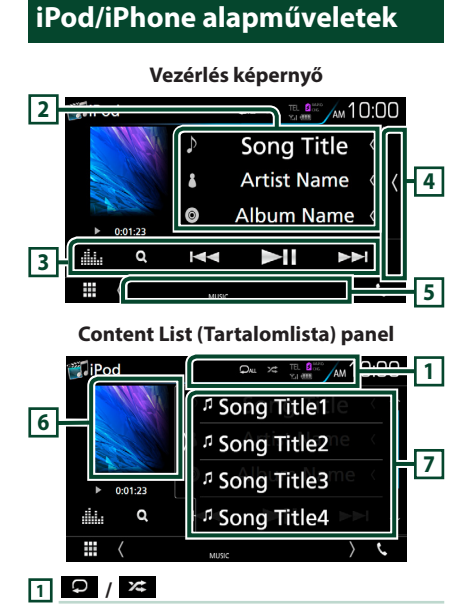

•  $\bullet$  : Az aktuális szám/mappa ismétlése. Az ismétlési mód a gomb minden megérintésekor az alábbi sorrendet követve vált; Zeneszám ismétlése (**20**), Összes zeneszám ismétlése (**DAL**)

• : A jelenlegi albumban található összes zeneszámot véletlenszerűen játssza le. A véletlenszerű lejátszási mód a gomb minden megérintésekor az alábbi sorrendet követve vált;

Zeneszámok véletlenszerű lejátszása

- ( $\blacktriangleright$ ), Albumok véletlenszerű lejátszása
- **zab**), Véletlenszerű lejátszás kikapcsolása  $($   $\mathbb{Z}^{\bullet}$ )

## **2 Sávinformációk**

- Megjeleníti az aktuális fájllal kapcsolatos információkat.
- Megérintve a kategórialista képernyő jelenik meg. Lásd a *[Kategória keresése \(33. oldal\)](#page-32-1)* című fejezetet.

# **3 Funkciósáv**

- **Q** : Sáv/fáil keresése. A keresés részleteiről bővebb információt a *[Keresés művelet \(33.](#page-32-2)  [oldal\)](#page-32-2)* fejezet tartalmaz.
- $\cdot \vdash \blacktriangle \blacktriangleright \blacktriangleright$ : Az előző/következő sáv/fájl keresése. A gyors előre- vagy visszatekeréshez érintse meg és tartsa lenyomva a gombot. (Kb. 50 másodperc után automatikusan visszavonásra kerül.)
- **DH** : Lejátszás és megszakítás.
- **in a** : Megjeleníti a Grafikus kiegyenlítés képernyőt. *[\(71. oldal\)](#page-70-1)*

## **4 Tartalmi lista**

Érintse meg a képernyő jobb oldalát a tartalom megjelenítéséhez. Érintse meg újra a tartalom bezárásához.

## **5 Jelző elemek**

• **MUSIC**: A zenei fájl azonosítása.

## **6 Műalkotás/ Lejátszási mód jelző/ Lejátszás ideje**

Megjeleníti az aktuálisan lejátszott fájl albumborítóját.

- $\rightarrow$ ,  $\rightarrow$ , stb.: Aktuális lejátszási mód jelzője Az egyes ikonok jelentése a következő;
- $\blacktriangleright$  (lejátszás),  $\blacktriangleright$  (gyors előretekerés),  $\blacktriangleleft$ (gyors visszatekerés), H (szüneteltetés).

## **7 Content List (Tartalomlista) panel**

Megjeleníti a lejátszási listát. Ha megérint egy számcímet/fájlnevet a listán, a lejátszás elindul.

# <span id="page-32-2"></span><span id="page-32-0"></span>**Keresés művelet**

Zenei fájlokat az alábbi műveletekkel kereshet.

- **1** Érintse meg az Q gombot.
- **2** Érintse meg a ▼ gombot.

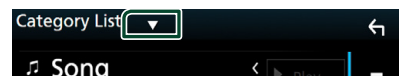

**3 Válassza ki a lista típusát.**

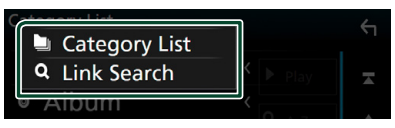

## **MEGJEGYZÉS**

• A lista képernyőn elvégezhető műveletekről *Lista képernyő (18. oldal)* fejezet tartalmaz bővebb információt.

# <span id="page-32-1"></span>Ñ **Kategória keresése**

A kívánt fájlt megkeresheti kategória kiválasztásával.

- **1 Érintse meg a** Category List **lehetőséget.**
- **2 Érintse meg a kívánt kategóriát.**

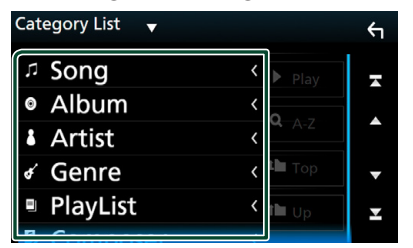

 $\blacktriangleright$  Megjelenik a kiválasztásnak megfelelő lista.

**3 Érintse meg a kívánt elemet a listán. Addig ismételje ezt a lépést, míg a keresett fájlt meg nem találja.**

# Ñ **Kapcsolt keresés**

Kereshet az aktuális zeneszámnak megfelelő előadóhoz/albumhoz/műfajhoz/ zeneszerzőhöz tartozó fájlt.

- **1 Érintse meg a** Link Search **gombot.**
- **2 Érintse meg a kívánt címke típust. Előadót, albumot, műfajt vagy zeneszerzőt választhat ki.**

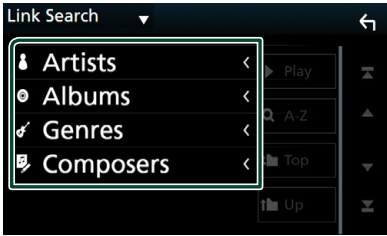

- $\blacktriangleright$  Megjelenik a kiválasztásnak megfelelő lista.
- **3 Érintse meg a kívánt elemet a listában.**

# <span id="page-33-1"></span><span id="page-33-0"></span>**APPS—Android Auto™/Apple CarPlay/Mirroring**

# <span id="page-33-2"></span>**A Mirroring alkalmazás kezelése**

Az Android készüléken futó Mirroring alkalmazás segítségével zenét hallgathat, illetve videókat tekinthet meg.

# Ñ **Előkészületek**

#### **Előkészületek**

• Telepítse a KENWOOD Smartphone Control alkalmazás legfrissebb verzióját Android készülékére.

Keresse meg a "KENWOOD Smartphone Control" alkalmazást a Google play alkalmazás-piactéren, és telepítse a legfrissebb verziót.

#### A részleteket lásd a weboldalon. *[http://www.](http://www.kenwood.com/products/car_audio/app/kenwood_smartphone_control/eng/) [kenwood.com/products/car\\_audio/app/](http://www.kenwood.com/products/car_audio/app/kenwood_smartphone_control/eng/) [kenwood\\_smartphone\\_control/eng/](http://www.kenwood.com/products/car_audio/app/kenwood_smartphone_control/eng/)*

- Az Android készülék képernyőjének kalibrálására csak az első csatlakozás esetén van szükség. Az újbóli kalibrálást kizárólag az Android készülék kimeneti képernyő méretének módosítása teszi szükségessé.
- Android rendszerű készülékének Bluetoothkapcsolaton keresztüli csatlakoztatásához először regisztrálja a készüléket Bluetooth-eszközként, majd adja meg a kapcsolat létrehozásához szükséges profilbeállításokat. Lásd a *[Regisztrálás](#page-48-1)  [a Bluetooth egységről \(49. oldal\)](#page-48-1)* és *[A](#page-49-1)  [Bluetooth egység csatlakoztatása \(50.](#page-49-1)  [oldal\)](#page-49-1)* című fejezetet.
- **1 A készülék MHL kapcsolaton (KCA-MH100 ; külön megvásárolható) vagy HDMI (KCA-HD100 ; külön megvásárolható) és HID és SPP Bluetooth profilon keresztül csatlakozik az Android eszközhöz.** *[\(83.](#page-82-1)  [oldal\)](#page-82-1)*

# **Nűvelet**

- **1 Nyomja meg a** HOME **gombot.**
- 2 Érintse meg a **H** gombot.
- **3 Érintse meg a** HDMI Mirroring **lehetőséget.** *(14. oldal)*
- **4 Érintse meg az** Agree **lehetőséget.**

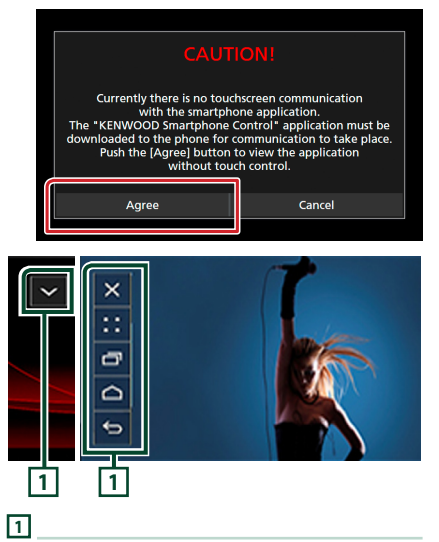

A készülék képernyőjén megjelenik a HOME / BACK / TASK (Főoldal/Vissza/Feladat) gomb, amelyet áthúzással mozgathat a képernyőn belül. Ha nincsen rájuk szükség, minimalizálhatja ezeket a gombokat.

Előfordulhat, hogy a HOME / BACK / TASK gomb bizonyos alkalmazások használata során nem jelenik meg. (pl. videoalkalmazások stb.)

### **MEGJEGYZÉS**

- Az egységről okostelefon csupán egyujjas műveletek – koppintás, dupla koppintás, hosszú koppintás, tollvonás – révén vezérelhető.
- Az olyan műveletek, amelyek végrehajtásához kettő vagy több ujjra van szükség (pl. összehúzás, széthúzás, többszörös koppintás) nem használhatók.

# <span id="page-34-0"></span> $\blacksquare$  **A KENWOOD Music Control for Android alkalmazás**

#### **Előkészületek**

• Telepítse a KENWOOD Music Control alkalmazás legfrissebb verzióját Android készülékére. Keresse meg a ... KENWOOD Music Control for Android" alkalmazást a Google play alkalmazáspiactéren, és telepítse a legfrissebb verziót. A részleteket lásd a weboldalon. *[http://www.](http://www.kenwood.com/car/app/kmc1_aapp/eng/) [kenwood.com/car/app/kmc1\\_aapp/eng/](http://www.kenwood.com/car/app/kmc1_aapp/eng/)*

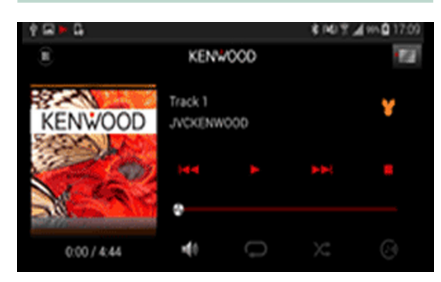

A KENWOOD Music Control alkalmazást okostelefonjához hasonlóan lehet zene- és videolejátszásra használni.

# **Az Apple CarPlay alkalmazás kezelése**

A CarPlay intelligensebb, biztonságosabb módot kínál az iPhone járműben való használatára. A CarPlay termékünk képernyőjén jeleníti meg mindazon műveleteket, amelyeket vezetés közben iPhone készülékén kíván elvégezni. Így lehetővé válik, hogy vezetés közben iPhone készülékén tájékozódjon, telefonhívásokat bonyolítson le, üzeneteket küldjön, illetve fogadjon, valamint zenét hallgasson. A Siri hangvezérlés használatával pedig még egyszerűbbé válik az iPhone működtetése.

A CarPlay alkalmazással kapcsolatos részletes tájékoztatásért látogasson el a *https://ssl. apple.com/ios/carplay/* oldalra.

## *Kompatibilis iPhone készülékek*

A CarPlay alkalmazás az alábbi iPhone modellekkel használható.

- iPhone 6s Plus
- iPhone 6s
- iPhone 6 Plus
- iPhone 6
- iPhone 5s
- iPhone 5c
- iPhone 5

# Ñ **Előkészületek**

#### **1 Csatlakoztassa iPhone készülékét KCAiP103 kábellel USB (fekete) csatlakozón keresztül.** *[\(83. oldal\)](#page-82-0)*

Amikor CarPlay alkalmazással kompatibilis iPhone készüléket csatlakoztat az USB csatlakozóhoz (fekete), a Bluetoothkapcsolaton keresztül aktuálisan csatlakozó okostelefont leválasztja a rendszer.

**2 Oldja fel az iPhone készülék telefonzárát.**

# **E** A CarPlay kezdőképernyőjén **található kezelőgombok és elérhető alkalmazások**

Lehetősége van a csatlakoztatott iPhone készülék alkalmazásainak használatára.

A csatlakoztatott készülék típusától függően a képernyőn megjelenő elemek és a használt nyelv eltérőek.

A CarPlay üzemmódba való belépéshez érintse meg az Apple CarPlay ikont a forrás kiválasztására szolgáló képernyőn. *(14. oldal)*

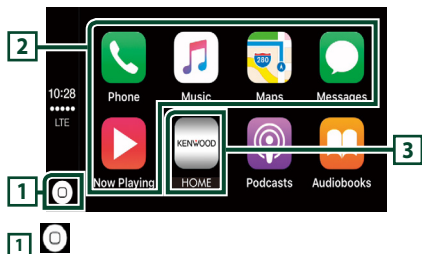

- Megjeleníti a CarPlay kezdőképernyőjét.
- Megérintésével és nyomva tartásával bekapcsolja a Siri hangvezérlést.

# **2 Az alkalmazás gombjai**

Elindítják az alkalmazást.

# **3** HOME

Kilép a CarPlay képernyőjéről és megjeleníti a Kezdőképernyőt.

# *A CarPlay képernyőjéről való kilépéshez*

**1 Nyomja meg a** HOME **gombot.**

# Ñ **A Siri hangvezérlés használata**

Lehetősége van a Siri hangvezérlés bekapcsolására.

**1 Nyomja meg 1 másodperc hosszan a gombot.**

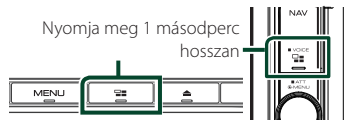

**2 Beszéljen a Siri hangvezérléshez.**

# *A hangvezérlés kikapcsolásához*

**1 Nyomja meg a gombot.**

# **E** Az Apple CarPlay képernyőre **való váltás más forrás hallgatása közben**

**1 Nyomja meg a gombot.**

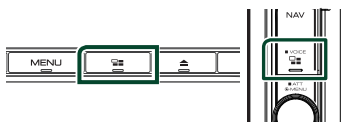

# **MEGJEGYZÉS**

• Ha a hangkimenet Apple CarPlay-ről történik, az Apple CarPlay képernyő megjelenítésekor a forrás Apple CarPlay-re vált át.
# **Az Android Auto™ alkalmazás kezelése (DNX8** DNX7)

Az Android Auto alkalmazás segítségével használhatja Android készülékének azon funkcióit, amelyek hasznosnak bizonyulnak vezetés közben. Könnyedén hozzáférhet útvonaltervezéshez, hívásokat bonyolíthat le, zenét hallgathat, illetve használhatja Android készülékének vezetés közben hasznos funkcióit.

Az Android Auto alkalmazással kapcsolatos bővebb tájékoztatásért látogasson el a *https:// www.android.com/auto/* és a *https://support. google.com/androidauto* oldalra.

# *Kompatibilis Android készülékek*

Az Android Auto alkalmazás 5.0-s (Lollipop) vagy újabb verziójú Android készülékekkel használható.

### **MEGJEGYZÉS**

• Előfordulhat, hogy az Android Auto nem áll rendelkezésre egyes készülékeken, illetve bizonyos országokban és régiókban nem használható.

# Ñ **Előkészületek**

**1 Csatlakoztasson egy Android eszközt USB csatlakozón keresztül.** *[\(83. oldal\)](#page-82-0)*

A kihangosítás funkció használatához Bluetooth-kapcsolaton keresztül csatlakoztassa Android készülékét. Amikor Android Auto alkalmazással kompatibilis Android készüléket csatlakoztat az USB csatlakozóhoz, a készülék automatikusan Bluetoothkapcsolatot létesít, a Bluetoothkapcsolattal aktuálisan csatlakozó okostelefont pedig leválasztja a rendszer.

**2 Oldja fel Android készülékén a telefonzárat.**

# **E** Az Android Auto alkalmazás **képernyőjén található kezelőgombok és elérhető alkalmazások**

Lehetősége van a csatlakoztatott Android készülék alkalmazásai által biztosított műveletek elvégzésére.

A csatlakoztatott Android készülék típusától

függően a képernyőn megjelenő elemek eltérőek.

Az Android Auto üzemmódba való belépéshez érintse meg az **Android Auto** ikont a forrás kiválasztására szolgáló képernyőn. *(14. oldal)*

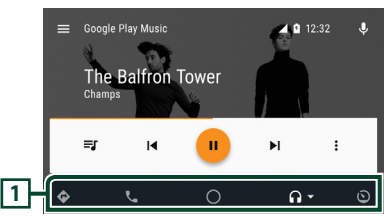

### **1 Alkalmazás gombjai/információs gombok**

Elindítják az alkalmazást vagy információkat jelenítenek meg.

# *Az Android Auto képernyőjéről való kilépéshez*

- **1 Nyomja meg a** HOME **gombot.**
- Ñ **A hangvezérlés használata**
- **1 Nyomja meg 1 másodperc hosszan a gombot.**

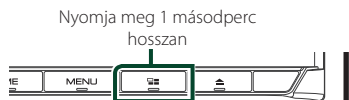

# *A megszakításhoz*

- **1 Nyomja meg a gombot.**
- $\blacksquare$  **Az Android Auto képernyőre való váltás más forrás hallgatása közben**
- **1 Nyomja meg a gombot.**

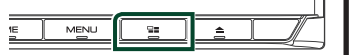

### **MEGJEGYZÉS**

• Ha a hangkimenet Android Auto-ról történik, az Android Auto képernyő megjelenítésekor a forrás Android Auto-ra vált át.

# **A Spotify alkalmazás kezelése**

A Spotify alkalmazást az iPhone vagy Android eszközre telepített program kezelésével hallgathatja.

A Spotify forrásba való belépéshez érintse meg a **Spotify** ikont a forrás kiválasztására szolgáló képernyőn. *(14. oldal)*

#### **Előkészületek**

- Telepítse a Spotify alkalmazás legfrissebb verzióját iPhone vagy Android készülékére. iPhone: Keresse meg a "Spotify" alkalmazást az Apple App Store alkalmazás-áruházában, majd telepítse a legújabb változatot. Android: Keresse meg a "Spotify" alkalmazást a Google play alkalmazás-áruházban, majd telepítse a legújabb változatot.
- Az iPhone készülék USB vagy Bluetooth kapcsolaton keresztül csatlakoztatható.
- Az Android eszközök Bluetooth-on keresztül csatlakoztathatók.
- Okostelefonjának Bluetooth-kapcsolaton keresztül történő csatlakoztatásához először regisztrálja a készüléket Bluetooth-eszközként, majd adja meg a kapcsolat létrehozásához szükséges App (SPP) profilbeállításokat. Lásd a *[Regisztrálás](#page-48-0)  [a Bluetooth egységről \(49. oldal\)](#page-48-0)* és *[A](#page-49-0)  [Bluetooth egység csatlakoztatása \(50.](#page-49-0)  [oldal\)](#page-49-0)* című fejezetet.

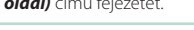

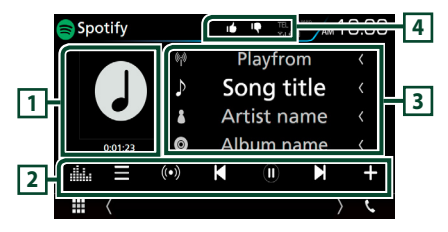

# **1 Műalkotás/ lejátszási idő**

- Ha az aktuális tartalomhoz rendelkezésre áll képadat, akkor az megjelenik.
- A játékidő megerősítéséhez.

# **2 Funkciósáv**

- : Megjeleníti a menü képernyőt
- $\cdot$   $\circ$   $\circ$  : Kiválasztásra kerül az aktuálisan hallható zeneszám előadójához kapcsolódó új rádióállomás, és elindul a lejátszás.
- $\cdot$   $\blacksquare$ ,  $\blacksquare$  : Kihagyja az aktuális számot.
- $\Theta$  .  $\mathbf{0}$  : Leiátssza vagy szünetelteti az aktuális állomás tartalmát.
- : Az aktuálisan hallható zeneszámot a My Music (Saját zenék) közé menti.
- **Elle** : Megjeleníti a Grafikus kiegyenlítés képernyőt. *[\(71. oldal\)](#page-70-0)*

# **3 Tartalom-információk**

Megjeleníti az aktuálisan lejátszott tartalommal kapcsolatos információkat.

# **4 9 / 6 / 9 / 2**

- **Q** : Leminősíti az aktuális tartalmat, és a következő tartalomra ugrik.
- **1** : Az aktuális tartalmat a kedvenc tartalmak közé helyezi.
- $\Box$  : Megismétli az aktuális zeneszámot.
- **\*** : Véletlenszerűen lejátssza az aktuális lejátszási listában található zeneszámokat.

# Ñ **Zeneszám kiválasztása**

- **1** Érintse meg a **quality** gombot.
	- $\blacktriangleright$  Megjelenik a menü képernyő.
- **2 Válassza ki a lista típusát, majd a kívánt elemet.**

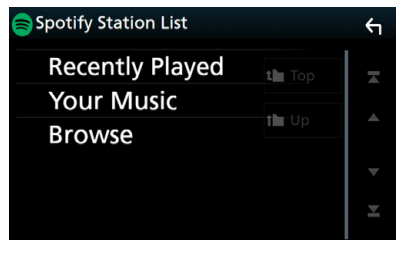

### ■ **A kategória és az állomás kiválasztása**

Érintse meg a kategóriát és az állomás nevét a listában.

# ■ <sup>[]</sup> Top

Visszatérés a lista első rangsorához.

■ Up Visszatérés az előző listához.

### **A Spotify®-ról**

#### **iPhone vagy iPod touch**

• Telepítse a Spotify alkalmazás legfrissebb verzióját iPhone vagy iPod touch készülékére. (Keresse meg a "Spotify" alkalmazást az Apple App Store alkalmazás-áruházában, majd telepítse a friss változatot.)

### **Android™**

• Látogasson el a Google Play oldalára, és keresse meg, majd telepítse a "Spotify"-t.

#### **Megjegyzés**

- Győződjön meg róla, hogy be van jelentkezve az okostelefonos alkalmazásba. Amennyiben nem rendelkezik Spotify fiókkal, ingyenesen létrehozhat egyet okostelefonjáról vagy a www. spotify.com weboldalon.
- Mivel a Spotify egy harmadik fél által biztosított szolgáltatás, ezért a jellemzők előzetes értesítés nélkül megváltozhatnak. Ennek megfelelően megszűnhet a kompatibilitás vagy a szolgáltatások egy része vagy egésze elérhetetlenné válhat.
- A Spotify bizonyos funkciói nem működtethetők erről az egységről.
- Az alkalmazás használatával kapcsolatos kérdésekkel keresse a Spotify-t a www.spotify.com weboldalon.
- Hozzon létre aktív internetkapcsolatot.

# **Rádió**

# **Rádió - alapműveletek**

A legtöbb funkció elvégezhető a Forrás vezérlése képernyőről.

A rádió forrásba való belépéshez érintse meg a Radio ikont a forrás kiválasztására szolgáló képernyőn. *(14. oldal)*

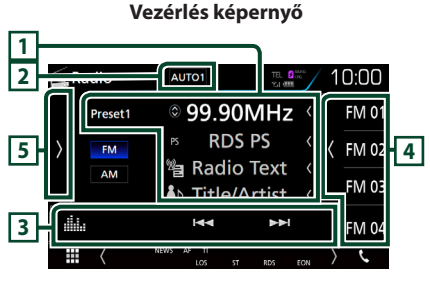

# **Előre beállított lista képernyője**

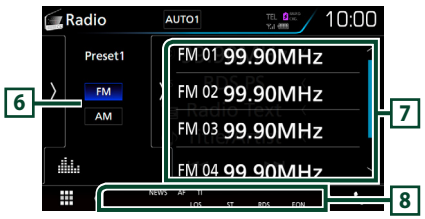

# **1 Információ kijelzése**

Megjeleníti az aktuális állomással kapcsolatos információkat: Frekvencia

A  $\odot$  gombot megérintve válthat az A tartalom és a B tartalom között.

A tartalom: PS név, rádió szöveg, dal címe és előadója

B tartalom: Programtípus műfaja, plusz rádió szöveg

**Előre beállított#**: Előre beállított szám

# **2** AUTO1 **/** AUTO2 **/** MANUAL

A keresési módot váltja az alábbi sorrend szerint; AUTO1, AUTO2, MANUAL .

- AUTO1: A jól vehető állomások automatikus behangolása.
- AUTO2: Az állomások egymás utáni tárolása a memóriában.
- MANUAL : Manuális átváltás a következő frekvenciára.

# **3 Funkciósáv**

- $\cdot \vdash \blacktriangle \blacktriangleright \blacktriangleright$  : Állomás behangolása. A frekvenciaváltási mód megváltoztatható (lásd 2 a táblázatban).
- : Megjeleníti a Grafikus kiegyenlítés képernyőt. *[\(71. oldal\)](#page-70-0)*

# **4 Előre beállított billentyű**

Előhívja a memóriában tárolt állomást.

• Érintse meg a képernyő jobb oldalát a előre beállított lista megjelenítéséhez. Érintse meg újra a tartalom bezárásához.

# **5 Funkciópanel**

A funkciópanel megjelenítéséhez érintse meg a képernyő bal oldalát. Érintse meg újra a panel bezárásához. Az ezekre a gombokra vonatkozó részleteket lásd a *[Funkciópanel \(41. oldal\)](#page-40-0)* c. fejezetben.

# **6** FM AM

Hullámsávot vált.

### **7 Előre beállított lista**

Előhívja a memóriában tárolt állomást.

2 másodperc hosszan nyomva az aktuálisan fogott állomást elmenti a memóriába.

# **8 Jelző elemek**

- **ST**: A rendszer a rádióállomásról sztereó jelet fog.
- **MONO**: A kényszerített monó funkció be van kapcsolva.
- **AF**: Az AF keresési funkció be van kapcsolva.
- **EON**: Az Radio Data System állomások EON jelet küldenek.
- **LOS**: A helyi keresés funkció be van kapcsolva.
- **NEWS**: Hírüzenet megszakítás van folyamatban.
- **RDS**: Azt jelzi, hogy a rendszer bekapcsolt AF funkció mellett fogadja-e az Radio Data System-állomásadatokat.
	- Fehér: A rendszer fogadja az Radio Data System-adatokat.
	- Narancs: A rendszer nem fogadja az Radio Data System-adatokat.
- **TI**: A közlekedési információ vételének állapotát jelzi.
	- Fehér: Van TP vétel.

Narancs: Nincs TP vétel.

# <span id="page-40-0"></span>Ñ **Funkciópanel**

# **1 Érintse meg a képernyő bal oldalát.**

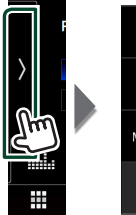

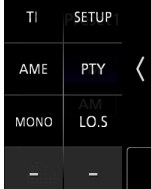

Az egyes gombok funkciói az alábbiak.

### TI **(csak FM)**

A közlekedési információk módot kapcsolja be. További részletekért lásd a *[Közlekedési](#page-41-0)  [információk \(42. oldal\)](#page-41-0)* című fejezetet.

#### **SETUP**

Megjeleníti a TUNER SETUP (rádió beállítása) képernyőt. További részletekért lásd a *[Rádió](#page-42-0)  [beállítása \(43. oldal\)](#page-42-0)* fejezetet.

#### AME

Automatikusan menti az állomásokat. További részletekért lásd: *[Automatikus memória \(41.](#page-40-1)  [oldal\)](#page-40-1)*.

#### PTY **(csak FM)**

A beállított programtípus szerinti programot keres. További részletekért lásd: *[Keresés](#page-41-1)* 

# *[programtípus szerint \(42. oldal\)](#page-41-1)*.

### MONO **(csak FM)**

Mono vételi mód kiválasztása.

#### LO.S **(csak FM)**

A helyi keresési funkció be- és kikapcsolása.

# **Memóriaműveletek**

# <span id="page-40-1"></span>Ñ **Automatikus memória**

A jól vehető csatornákat automatikus tárolhatja.

**1 Érintse meg a kívánt sáv gombját.**

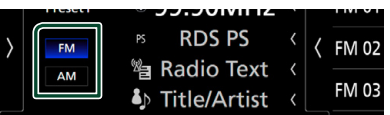

**2 Érintse meg a képernyő bal oldalát. Érintse meg az** AME **gombot.**

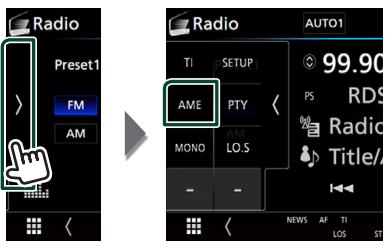

# **3 Érintse meg a** Yes **elemet.**

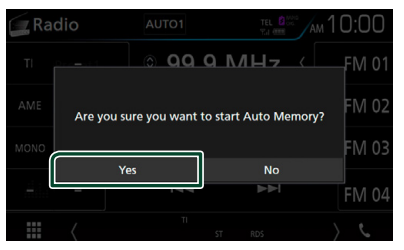

 $\triangleright$  Az automatikus memória elindul.

# Ñ **Manuális memória**

Az éppen fogott állomást elmentheti a memóriába.

- **1 Válassza ki a memóriában tárolni kívánt állomást.**
- **2 Érintse 2 másodpercig azt a** FM# **(#:1-15),**  AM# **(#:1-5) elemet, amelyen az állomást tárolni szeretné, míg hangjelzést nem hall.**

# **Kiválasztási művelet**

# <span id="page-41-1"></span>**Keresés programtípus szerint (csak FM)**

Az állomást behangolhatja egy megadott programtípusa az FM rádió hallgatása közben.

**1 Érintse meg a képernyő bal oldalát. Érintse meg a** PTY **gombot.**

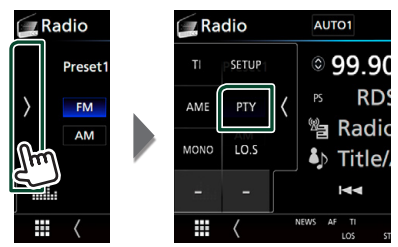

- ▶ Megielenik a PTY Search (Programtípus).
- **2 Válassza ki a program típusát a listából.**
- **3 Érintse meg a** Search **gombot.**

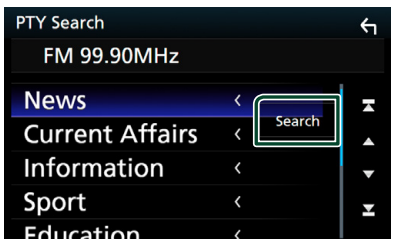

Ekkor kiválaszthatja a kiválasztott programtípushoz tartozó állomások valamelyikét.

# <span id="page-41-0"></span>**Közlekedési információk (csak FM)**

A közlekedési hírek kezdésekor automatikusan meghallgathatja, illetve elolvashatja a közlekedési információkat. Ehhez a funkcióhoz azonban a TI információt tartalmazó Radio Broadcast Data System (Rádiósugárzási adatrendszer) szükséges.

# **1 Érintse meg a képernyő bal oldalát. Érintse meg a** TI **elemet.**

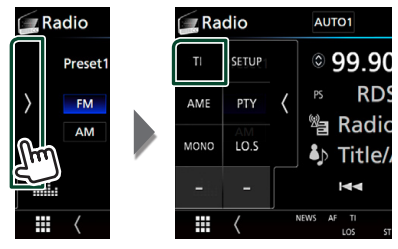

 $\triangleright$  A közlekedési információk mód be van állítva.

# Ñ **A közlekedési hírek kezdésekor**

Automatikusan megjelenik a Traffic Information (Közlekedési információk) képernyő.

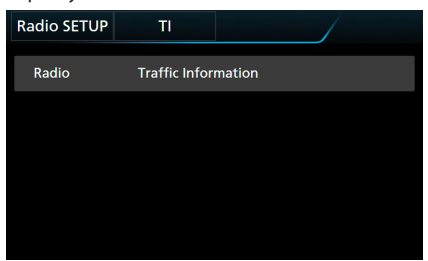

### **MEGJEGYZÉS**

- A Traffic Information (közlekedési információk) funkciónak bekapcsolva kell lennie ahhoz, hogy automatikusan megjelenjen a Traffic Information (Közlekedési információk) képernyő.
- A közlekedési információ vétele alatti a hangerőbeállítás automatikusan tárolódik. A következő alkalommal, amikor a készülék közlekedési híreket fogad, automatikusan ez a hangerő állítódik be.

# <span id="page-42-0"></span>**Rádió beállítása**

Lehetősége van a rádió paramétereinek beállítására.

**1 Érintse meg a képernyő bal oldalát. Érintse meg a** SETUP **gombot.**

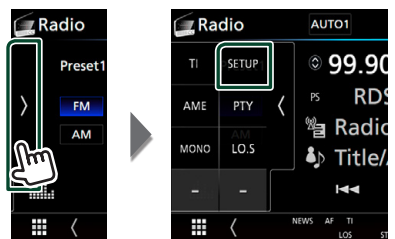

- ▶ Megjelenik a rádió BEÁLLÍTÁSI képernyője.
- **2 Állítson be minden elemet az alábbiak szerint.**

### ■ **NEWS**

A hírműsor megszakítási idejének beállítása. Az alapértelmezett érték az "OFF".

#### ■ **AF**

Ha az állomás vétele gyenge, automatikusan átvált egy olyan állomásra az Radio Data System-hálózaton, amelyik azonos programot sugároz. Az alapértelmezett érték az .ON".

### ■ **Regional**

Annak beállítása, hogy csak a meghatározott területen belül történjen-e átváltás az állomásra az "AF" vezérlés révén. Az alapértelmezett érték az "ON".

### ■ **Auto TP Seek**

Ha a közlekedési információkat sugárzó állomás vétele gyenge, olyan állomás automatikus keresése, amelyről jobb a vétel. Az alapértelmezett érték az "ON".

### ■ **Language Select**

A PTY funkció megjelenítési nyelvének kiválasztása.

# **DAB** (**DNX8**) DNX7 **DNX5170DABS/ DNX317DABS)**

# **DAB alapműveletek**

A legtöbb funkció elvégezhető a Forrás vezérlése képernyőről.

A DAB forrásba való belépéshez érintse meg a DAB ikont a forrás kiválasztására szolgáló képernyőn. *(14. oldal)*

**Vezérlés képernyő**

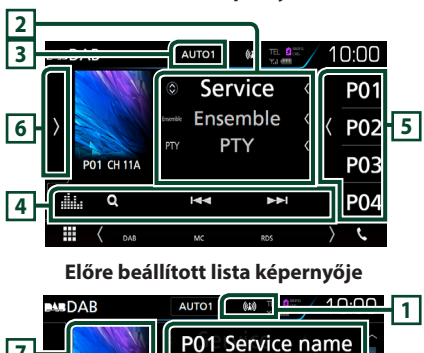

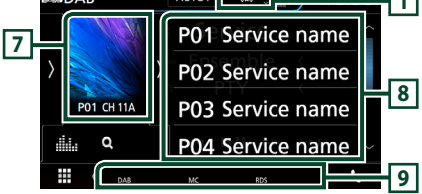

# **1 Jelző megjelenítése**

Megjeleníti a vételi jelerősséget.

### **2 Információ kijelzése**

Megjeleníti az aktuális állomással kapcsolatos információkat: Szolgáltató neve

A  $\odot$  gombot megérintve válthat az A tartalom, B tartalom és C tartalom között.

A tartalom: Együttes neve, programtípus műfaja

B tartalom: Zeneszám címe, Művész neve, DLS

C tartalom: Most játszott, Következő program, Hangminőség

# *DAB*

# **3** AUTO1 **/** AUTO2 **/** MANUAL

A keresési módot váltja az alábbi sorrend szerint; AUTO1, AUTO2, MANUAL .

- **AUTO1**: A jól vehető csoportok automatikus behangolása.
- AUTO2: A csoportban lévő dalok a memóriában egymás után.
- **MANUAL**: Manuálisan átkapcsol a következő csoportra.

# **4 Funkciósáv**

- **Q** : Megjeleníti a szolgáltatási lista képernyőt. A keresési eljárásokról részletesebb tudnivalókat a *[Szolgáltatás keresése \(45.](#page-44-0)  [oldal\)](#page-44-0)* című fejezet tartalmaz.
- $\blacktriangleleft$   $\blacktriangleright$  : Behangol egy csoportot, szolgáltatást vagy komponenst. A keresési mód váltása megváltoztatható. (lásd a 3. pontot a táblázatban).
- **in a** : Megjeleníti a Grafikus kiegyenlítés képernyőt. *[\(71. oldal\)](#page-70-0)*

# **5 Előre beállított billentyű**

Előhívja a memóriában tárolt szolgáltatást. A képernyő megérintésével vagy balra pöccintésével megjelenítheti az Előre beállított listát. Az ismételt érintéssel vagy jobbra pöccintéssel bezárhatja a listát.

# **6 Funkciópanel**

A funkciópanel megjelenítéséhez érintse meg a képernyő bal oldalát. Érintse meg újra a panel bezárásához. Az ezekre a gombokra vonatkozó részleteket lásd a *[Funkciópanel \(44. oldal\)](#page-43-0)* c. fejezetben.

# **7 Albumkép terület**

Ha az aktuális tartalomhoz rendelkezésre áll képadat, akkor az megjelenik.

Érintse meg, ha váltani szeretne a Vezérlés és az Információk képernyők között.

**P#**: Előre beállított szám

**CH#**: Csatorna megjelenítése

# **8 Előre beállított lista**

Előhívja a memóriában tárolt szolgáltatást. 2 másodperc hosszan nyomva elmenti az aktuális szolgáltatást a memóriába.

# **9 Jelző elemek**

- **DAB**: Van digitális rádió vétel.
- **RDS**: A rendszer fogadja az Radio Data Systemadatokat.

• **MC**: Szervizjel vétele van kijelezve. Fehér: Elsődleges komponens fogadva. Narancs: Másodlagos komponens fogadva.

# <span id="page-43-0"></span>Ñ **Funkciópanel**

# **1 Érintse meg a képernyő bal oldalát.**

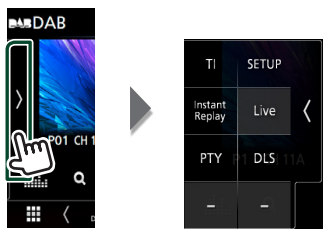

Az egyes gombok funkciói az alábbiak.

# TI

A közlekedési információk módot kapcsolja be. További részletekért lásd a *[Közlekedési](#page-45-0)  [információk \(46. oldal\)](#page-45-0)* című fejezetet.

# SETUP

Megjeleníti a DAB beállítási képernyőjét. További részletekért lásd: *[DAB beállítása](#page-46-0)  [\(47. oldal\)](#page-46-0)*.

# Instant Replay **(csak élő üzemmódban)**

Változtassa meg a Replay (Ismétlés) módot. Lásd: *[Ismétlés \(46. oldal\)](#page-45-1)*.

# Live **(Csak ismétlés üzemmódban)**

Váltás Live (Élő) üzemmódba

# PTY **(csak élő üzemmódban)**

A beállított programtípus szerinti programot keres. További részletekért lásd: *[Keresés](#page-44-1)  [programtípus szerint \(45. oldal\)](#page-44-1)*.

# DLS

Megjeleníti a Dynamic Label Segment (dinamikus címke szegmens) képernyőt.

# **H** Információs képernyő

**1 Érintse meg, ha váltani szeretne a Vezérlés és az Információk képernyők között.**

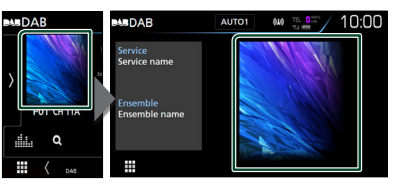

# <span id="page-44-2"></span>**Szolgáltatások tárolása az előre beállított memóriában**

Az éppen fogott szolgáltatást elmentheti a memóriába.

- **1 Válassza ki a memóriában tárolni kívánt szolgáltatást.**
- **2 Érintse meg a képernyő jobb oldalát.**

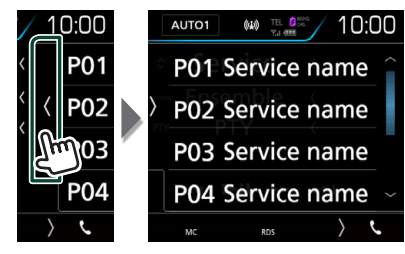

**3 Érintse 2 másodpercig azt a [P#] (#:1- 15) elemet, amelyen az állomást tárolni szeretné, míg hangjelzést nem hall.**

# **Kiválasztási művelet**

# <span id="page-44-1"></span>Ñ **Keresés programtípus szerint**

Egy speciális programtípus segítségével behangolhat egy állomást a digitális rádió hallgatása közben.

**1 Érintse meg a képernyő bal oldalát. Érintse meg a** PTY **gombot.**

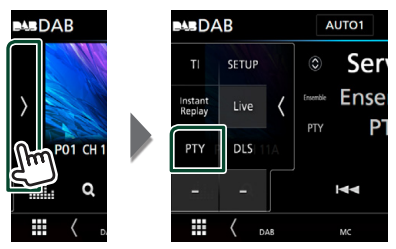

- ▶ Megjelenik a PTY Search (Programtípus).
- **2 Válassza ki a program típusát a listából.**

**3 Érintse meg a** Search **gombot.**

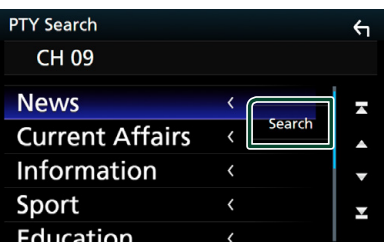

Ekkor kiválaszthatja a kiválasztott programtípushoz tartozó állomások valamelyikét.

# <span id="page-44-0"></span>Ñ **Szolgáltatás keresése**

Kiválaszthatja a kívánt szolgáltatást az összes fogott szolgáltatás listájából.

**1** Érintse meg az Q gombot.

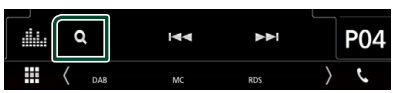

**2 Válassza ki a kívánt tartalmat a listáról.**

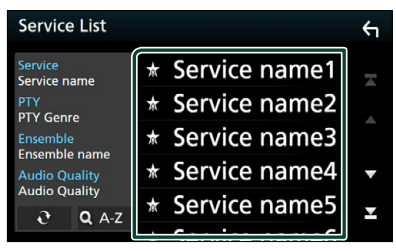

# ■

Érintse meg és tartsa úgy a legutóbbi szolgáltatáslista megkereséséhez.

 $\blacksquare$   $\Omega$  A-Z

Megjeleníti a billentyűzet képernyőt. A beírt betűre ugrik (betűrend szerinti keresés).

# <span id="page-45-0"></span>**Közlekedési információk**

A közlekedési hírek kezdésekor automatikusan meghallgathatja, illetve elolvashatja a közlekedési információkat. Ehhez a funkcióhoz azonban a TI információt tartalmazó digitális rádió szükséges.

#### **1 Érintse meg a képernyő bal oldalát. Érintse meg a** TI **elemet.**

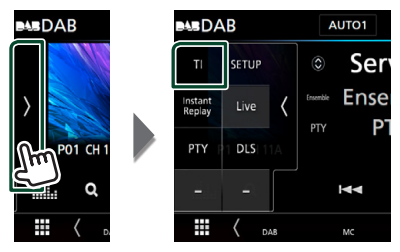

 $\triangleright$  A közlekedési információk mód be van állítva.

# Ñ **A közlekedési hírek kezdésekor**

Automatikusan megjelenik a Traffic Information (Közlekedési információk) képernyő.

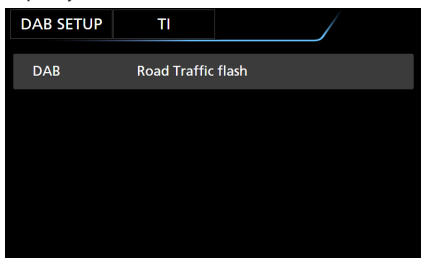

### **MEGJEGYZÉS**

- A Traffic Information (közlekedési információk) funkciónak bekapcsolva kell lennie ahhoz, hogy automatikusan megjelenjen a Traffic Information (Közlekedési információk) képernyő.
- A közlekedési információ vétele alatti a hangerőbeállítás automatikusan tárolódik. A következő alkalommal, amikor a készülék közlekedési híreket fogad, automatikusan ez a hangerő állítódik be.

# <span id="page-45-1"></span>**Ismétlés**

Az aktuális állomás utolsó 30 percét ismételheti meg.

**1 Érintse meg a képernyő bal oldalát. Érintse meg az** Instant Replay **ikont.**

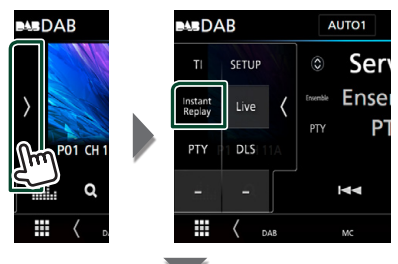

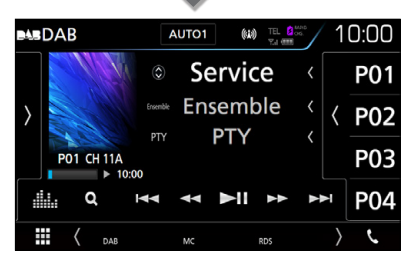

### $\blacksquare$  E  $\blacksquare$

Megérintve 15 másodperccel visszalép/ előrelép.

 $\blacksquare$  44 BB

Megérintve tartva gyorsan előrefelé / visszafelé teker. (Kb. 50 másodperc után automatikusan visszavonásra kerül.)

### $\blacksquare$

Lejátszás és megszakítás.

#### ■ **Ismétlési idősáv**

A rögzített mennyiség kijelzése

# *Visszatérés az élő módra*

- **1 Érintse meg a képernyő bal oldalát.**
- **2 Érintse meg a** Live **elemet.**

#### **MEGJEGYZÉS**

- A PTY Watch (PTY megtekintése) elindul és program vétele alatt a Replay (Ismétlés) funkció nem használható.
- Az aktuális állomás visszajátszásához nem tárolhatja az állomást a *[Szolgáltatások tárolása](#page-44-2)  [az előre beállított memóriában \(45. oldal\)](#page-44-2)* használatával.

# <span id="page-46-0"></span>**DAB beállítása**

Lehetősége van a digitális rádió paramétereinek beállítására.

**1 Érintse meg a képernyő bal oldalát. Érintse meg a** SETUP **gombot.**

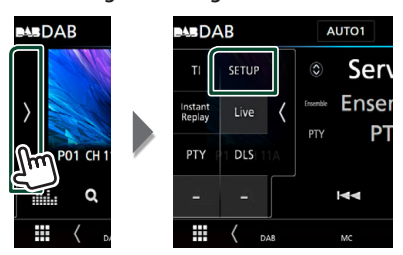

▶ Megjelenik a DAB BEÁLLÍTÁS képernyő.

### **2 Állítson be minden elemet az alábbiak szerint.**

### ■ Priority

Ha ugyanazt a szolgáltatást digitális rádió is nyújtja az RDS-jelek vétele során, akkor a készülék automatikusan átkapcsol a digitális rádióra. Ha ugyanazt a szolgáltatást Radio Data System is nyújtja és a digitális rádió vétele gyenge, akkor a készülék automatikusan átkapcsol az RDS-jelekre.

# ■ PTY Watch

Ha a beállított programtípus szolgáltatása a vett jelsorozattal kezdődik, akkor a szervizjelek vételéhez bármely forrásról digitális rádióra kapcsol.

### ■ Announcement Select

Átkapcsol a beállított Hírek szolgáltatásra. További részletekért lásd: *[Hírek beállítása](#page-46-1)  [\(47. oldal\)](#page-46-1)*.

### ■ Seamless Blend

Megakadályozza, hogy a digitális rádióról analóg rádióra váltva az adás megszakadjon. Az alapértelmezett érték az "ON".

### ■ Antenna Power

Beállítja a digitális rádió antennájának áramellátását. A digitális rádió antennáját erősítővel használva állítsa "ON" állásba. Az alapértelmezett érték az "ON".

### ■ L-BAND Tuning

Beállítja az L-sáv vételét. Amikor az "ON" opcióra van állítva, az L-sáv csoportot is veszi. Amikor ezek a beállítások megváltoznak, az előre beállított szolgáltatások inicializálódnak.

#### ■ Related Service

Ha az ON (be) lehetőség lett kiválasztva, de a DAB szolgáltatás hálózata nem elérhető, az egység egy kapcsolódó szolgáltatásra vált át (ha elérhető ilyen).

Az alapértelmezett érték az "OFF".

### ■ Language Select

A PTY funkció megjelenítési nyelvének kiválasztása.

# <span id="page-46-1"></span>Ñ **Hírek beállítása**

Amennyiben a bekapcsolt szolgáltatás elindul, bármely forrásról átkapcsol a Hírekre.

- **1 A DAB BEÁLLÍTÁS képernyőjén érintse meg az** Announcement Select **elemet.**
	- ▶ Megjelenik a Hírek kiválasztása képernyő.
- **2 Érintse meg az egyes elemeket a Hírek listában, majd kapcsolja ki vagy be.**

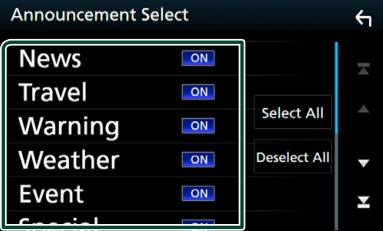

### ■ Select All

Az összes hírt kiválasztja.

### ■ Deselect All

Az összes hírt kiválasztását megszünteti.

#### **MEGJEGYZÉS**

• A Hírek alatti hangerő-beállítás automatikusan tárolódik. A következő alkalommal, amikor a készülék híreket fogad, automatikusan életbe lép ez a hangerő beállítás.

# **Bluetooth alapú vezérlés**

Bluetooth segítségével különféle funkciókat használhat: hallgathat audiofájlokat, kezdeményezhet vagy fogadhat hívásokat.

# **Bluetooth® eszközök használatára vonatkozó adatok**

# **&Bluetooth**®

A Bluetooth egy rövid hatótávolságú vezeték nélküli rádiókommunikációs technológia olyan mobileszközök számára, mint a mobiltelefon, hordozható számítógépek és más eszközök.

A Bluetooth eszközök vezeték nélkül csatlakoztathatók és kommunikálnak egymással.

### **MEGJEGYZÉS**

- Vezetés közben ne végezzen bonyolult feladatokat, mint számok beütése, telefonkönyvben keresés, stb. Az ilyen műveletek elvégzéséhez parkoljon le egy biztonságos helyen.
- Egyes Bluetooth eszközök nem csatlakoznak a berendezéshez az eszközök Bluetooth verziójától függően.
- Előfordulhat, hogy a berendezés nem működik egyes Bluetooth eszközökkel.
- A csatlakoztathatóság a körülményektől függően eltérő lehet.
- Egyes Bluetooth eszközöknél, az eszköz szétkapcsol amikor az egységet kikapcsolják.

# $\blacksquare$  A mobiltelefon és a bluetooth**os zenelejátszó**

Ezeknek az egységeknek meg kell felelniük az alábbi Bluetooth specifikációnak:

#### Verzió

Bluetooth 3.0-s verzió

# Profilok

Mobiltelefon: HFP (V1.6) (kihangosító profil)

SPP (soros port profil) HID (Külső Kezelőeszköz Profil) PBAP (telefonkönyv-hozzáférés profil)

#### Audio lejátszó :

A2DP (fejlett audioelosztási profil) AVRCP (V1.5) (audio/video távirányító profil)

#### Hang kodek

SBC, AAC

#### **MEGJEGYZÉS**

- A kompatibilitás tekintetében bevizsgált mobiltelefonokról lásd a következő URL-címet: *http://www.kenwood.com/cs/ce/bt/*.
- A Bluetooth funkciót támogató egységekhez a Bluetooth-szabványnak való megfelelésre vonatkozó igazolást kell beszerezni a Bluetooth SIG által előírt eljárás szerint.
- Típustól függően azonban lehetetlen, hogy ezek az egységek kommunikáljanak az Ön mobiltelefonjával.

# <span id="page-48-0"></span>**Regisztrálás a Bluetooth egységről**

A bluetooth funkció használata előtt a bluetooth-os zenelejátszót vagy mobiltelefont regisztrálni kell.

Legfeljebb 10 bluetooth egységet regisztrálhat.

### **MEGJEGYZÉS**

- Legfeljebb 10 Bluetooth egység regisztrálható. Ha megpróbál egy 11. Bluetooth egységet is regisztrálni, a legrégebben csatlakoztatott Bluetooth egység törlődik, hogy a 11.-et regisztrálhassa.
- Ez az egység kompatibilis az Apple Easy Pairing (egyszerű párosítás) funkcióval. Ha az egységhez iPod touch vagy iPhone készülék csatlakozik, megjelenik egy, a hitelesítésre szolgáló párbeszédpanel. A hitelesítés elvégzése ezen az egységen vagy az iOS rendszerű okostelefonon Bluetooth-eszközként regisztrálja az okostelefont.

A regisztrációhoz hajtsa végre az 1., 2. és 3. lépést.

# *1. lépés: Regisztráció Bluetootheszközről*

- **1** Keresse meg az egységet ("DNX\*\*\*\*") **okostelefonjáról/mobiltelefonjáról.**
- **2 Adja meg a PIN kódot okostelefonján/ mobiltelefonján.**

A PIN kód alapértelmezés szerinti beállítása a "0000".

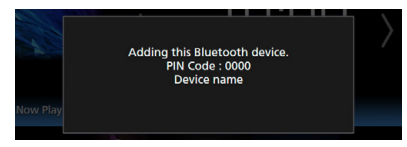

- **SSP (Secure Simple Pairing, Bluetooth 2.1 vagy újabb verziók esetén)**
- **1** Keresse meg az egységet ("DNX\*\*\*\*") **okostelefonjáról/mobiltelefonjáról.**
- **2 Erősítse meg a kérést okostelefonján/ mobiltelefonján és az egységen is.**

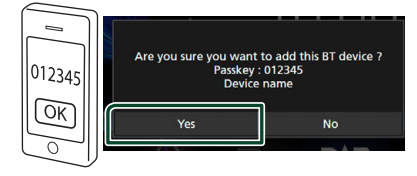

# *2. lépés: Kapcsolat beállításai*

- Amennyiben a HFP profil támogatott, a kapcsolathoz automatikusan hozzáadódik a kihangosítás 1 vagy 2, majd továbblép a következő lépésre.
- Ha a A2DP vagy SPP profil támogatott, a mobiltelefon vagy hanglejátszó automatikusan csatlakozik, majd továbblép a következő lépésre.

Ha már csatlakoztatott mobiltelefonokat és/ vagy hanglejátszókat, egy kiválasztási képernyő jelenik meg.

**1 Adja meg a kihangosító rendszeren keresztül csatlakoztatni kívánt telefon számát.**

Megjelenik az okostelefon neve, amikor az a kihangosító rendszeren keresztül csatlakozik az egységhez.

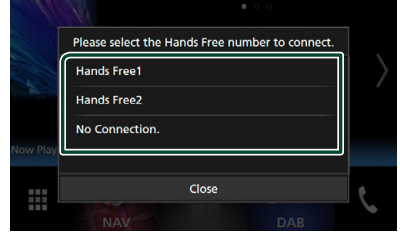

**2 Adja meg, hogy kívánja-e az okostelefonjára telepített audiolejátszó alkalmazást A2DP-kapcsolaton, illetve az okostelefonján lévő más alkalmazásokat SPP-kapcsolaton keresztül használni.** Ez az üzenet akkor jelenik meg, ha az eszköz támogatja a Bluetooth-

audioeszközzel (A2DP) vagy okostelefonnal való kapcsolatot (SPP).

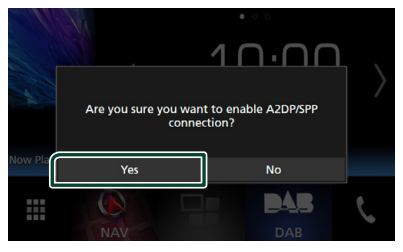

- *3. lépés: Telefonkönyv átvitele*
- **1 Adja meg, hogy kívánja-e átmásolni a telefonkönyvében szereplő adatokat.**

Ez az üzenet akkor jelenik meg, ha az eszköz támogatja a PBAP-profil használatát.

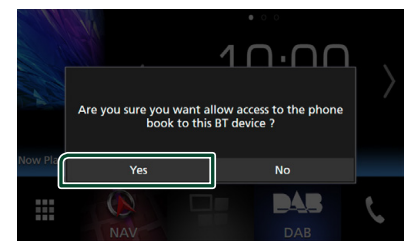

Elindul a telefonkönyv által tartalmazott adatok átvitele.

Előfordulhat, hogy egyes okostelefonok engedélyt kérnek az adatokhoz való hozzáféréshez. Ilyenkor az engedélyezést követően indul az adatátvitel.

Az adatátvitel befejezését és a kapcsolat létrehozását követően a képernyőn megjelenik a Bluetooth-kapcsolat ikonja.

# <span id="page-49-1"></span>**Bluetooth beállítása**

### **1 Nyomja meg a** MENU **gombot.**

- $\blacktriangleright$  Megielenik a felugró menü.
- **2 Érintse meg a** SETUP **gombot.**

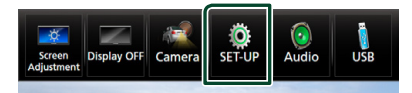

- ▶ Megjelenik a BEÁLLÍTÁS képernyő.
- **3 Érintse meg a** Bluetooth **gombot.**

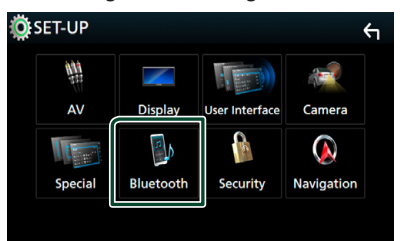

 $\triangleright$  A bluetooth BEÁLLÍTÁS képernyő megjelenik.

Az egyes beállításokhoz tekintse meg az alábbi fejezeteket.

- A Bluetooth egység csatlakoztatása *[\(50. oldal\)](#page-49-0)*
- A PIN kód cseréje *[\(52. oldal\)](#page-51-0)*
- Az eszköz nevének módosítása *[\(52.](#page-51-1)  [oldal\)](#page-51-1)*

# <span id="page-49-0"></span>**A Bluetooth egység csatlakoztatása**

**1 A Bluetooth BEÁLLÍTÁS képernyőjén érintse meg a** Select Device **lehetőséget.**

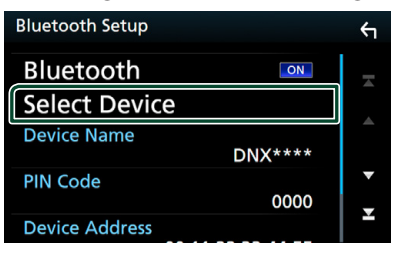

**2 Érintse meg a csatlakoztatni kívánt eszközt.**

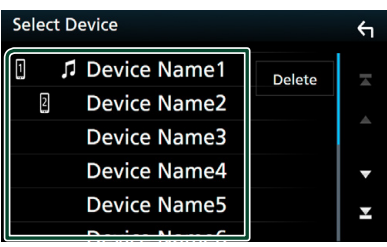

 $\blacktriangleright$  Megjelenik a profil kiválasztására szolgáló képernyő.

### **MEGJEGYZÉS**

- Ha az ikon világít, az arra utal, hogy a készülék használja az eszközt.
- **3 Állítson be minden profilt az alábbiak szerint.**

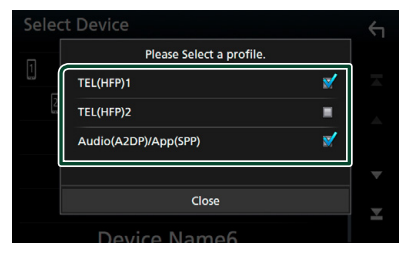

#### ■ **TEL (HFP) 1, TEL (HFP) 2**

A készülék kihangosító rendszeren keresztül csatlakoztatott 1. vagy 2. telefonként kapcsolódik az egységhez.

### ■ **Audio (A2DP)/App (SPP)**

Állítsa be egy az okostelefonra telepített alkalmazással való együttműködéshez, vagy hanglejátszóként történő használathoz.

# **4 Érintse meg a** Close **lehetőséget.**

### **MEGJEGYZÉS**

• Amennyiben az eszköz párosítva van, a Bluetooth eszköz nem választható le a párosított eszközről.

# *A regisztrált Bluetooth egység törlése*

**1 Érintse meg a** Delete **gombot.**

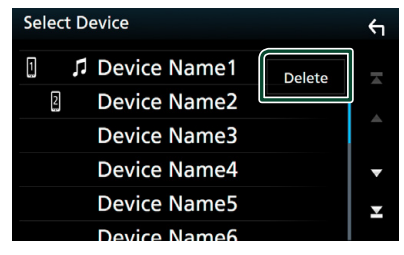

**2 A kijelöléshez érintse meg a törölni kívánt eszköz nevét.**

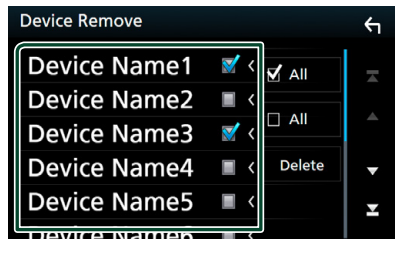

#### ■ þ All

Kiválasztja valamennyi Bluetooth-egységet.

 $\blacksquare$   $\Box$  All Törli az összes kijelölést.

- **3 Érintse meg a** Delete **gombot.** hh Megerősítést kérő üzenet jelenik meg.
- **4 Érintse meg a** Yes **elemet.**

# <span id="page-51-0"></span>**E** A PIN kód cseréje

- **1 A Bluetooth BEÁLLÍTÁS képernyőjén érintse meg a** PIN Code **lehetőséget.**
	- ▶ Megjelenik a PIN kód beállítása képernyő.
- **2 Adja meg a PIN kódot.**

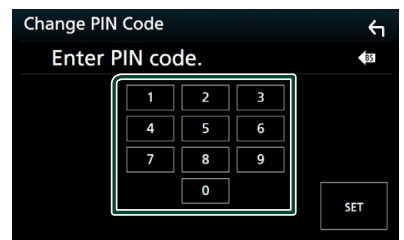

**3 Érintse meg a** SET **gombot.**

# <span id="page-51-1"></span>Ñ **Az eszköz nevének módosítása**

- **1 A Bluetooth BEÁLLÍTÁS képernyőjén érintse meg a** Device Name **lehetőséget.**
	- ▶ Megjelenik az eszköz nevének módosítására szolgáló képernyő.
- **2 Adja meg az eszköz nevét.**

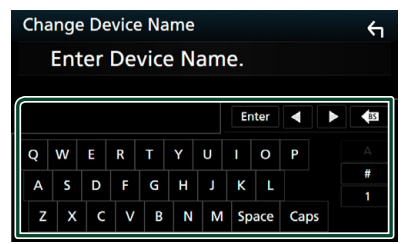

**3 Érintse meg az** Enter **gombot.**

# **Lejátszás Bluetooth audioeszközzel**

A legtöbb funkció elvégezhető a Forrás vezérlése képernyőről.

A Bluetooth forrásba való belépéshez érintse meg a **Bluetooth** ikont a forrás kiválasztására szolgáló képernyőn. *(14. oldal)*

# **E** Bluetooth alapműveletek

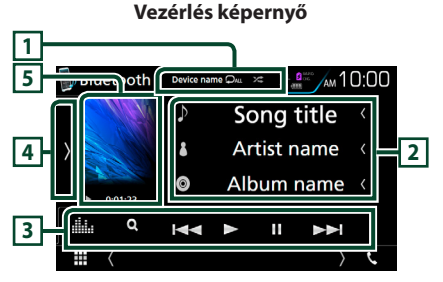

# **1 Eszköz neve/**  $\bullet$  /  $\approx$

- A csatlakoztatott eszköz neve.
- $\bullet$  : Az aktuális szám/mappa ismétlése. Az ismétlési mód a gomb minden megérintésekor az alábbi sorrendet követve vált; Fájl ismétlése
- (20), Mappa ismétlése(<sup>21</sup>), Összes dal  $ismétlése$  ( $Q_{\text{ML}}$ ), Ismétlés ki ( $Q$ )
- **\*\*** : Véletlenszerűen lejátssza az aktuális mappában található számokat. Az ismétlési mód a gomb minden megérintésekor az alábbi sorrendet követve vált; Mappa véletlenszerű

**ZET**), Összes véletlenszerű **ZALL**), Véletlenszerű ki (**24** )

# **2 Információ kijelzése \***

Megjeleníti az aktuális sávinformációk nevét.

# **3 Funkciósáv \***

- 1: Fájl keresése. Lásd a *[Fájl keresése \(53.](#page-52-0)  [oldal\)](#page-52-0)* című fejezetet.
- $\cdot \vdash \blacktriangle \blacktriangleright$   $\vdash$  Az előző/következő tartalom keresése. A gyors előre- vagy visszatekeréshez érintse meg és tartsa lenyomva a gombot. (Kb. 50 másodperc után automatikusan visszavonásra kerül.)
- $\cdot \blacktriangleright$ : Lejátszás.
- H: Szünet.
- **in a** : Megjeleníti a Grafikus kiegyenlítés képernyőt. *[\(71. oldal\)](#page-70-0)*

# **4 Funkciópanel**

A funkciópanel megjelenítéséhez érintse meg a képernyő bal oldalát. Érintse meg újra a panel bezárásához.

**· BT DEVICE CHANGE** : Kiválaszthatja a Bluetooth-audioeszközön (A2DP) vagy egy adott alkalmazáson (SPP) keresztül csatlakoztatni kívánt készüléket. Lásd a *[A](#page-52-1)  [Bluetooth audioeszköz csatlakoztatása](#page-52-1)  [\(53. oldal\)](#page-52-1)* című fejezetet.

### **5 Lejátszási mód jelző/ Lejátszás ideje**

D, H: Aktuális lejátszási mód jelzője Az egyes ikonok jelentése a következő;  $\blacktriangleright$  (lejátszás),  $\blacktriangleright$  (tekerés előre),  $\blacktriangleleft$  (tekerés vissza), H (szüneteltetés), H (stop).

\* Ez az elem csak akkor jelenik meg, ha olyan zenelejátszó van csatlakoztatva, amely támogatja az AVRCP-profilt.

### **MEGJEGYZÉS**

- Ha nem jelennek meg a vezérlőgombok, akkor vezérelje a lejátszóst a zenelejátszóról.
- A mobiltelefontól vagy zenelejátszótól függően lehetséges, hogy a zene hallható és vezérelhető, de a szöveges információk nem jelennek meg.
- Ha a hangerő túl alacsony, akkor növelje azt a mobiltelefonján vagy zenelejátszóján.

# <span id="page-52-1"></span>Ñ **A Bluetooth audioeszköz csatlakoztatása**

Kiválaszthatja a Bluetooth-audioeszközön (A2DP) vagy egy adott alkalmazáson (SPP) keresztül csatlakoztatni kívánt készüléket.

**1 Érintse meg a képernyő bal oldalát. Érintse meg a** BT DEVICE CHANGE **lehetőséget.**

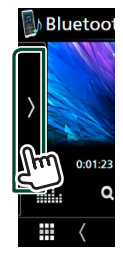

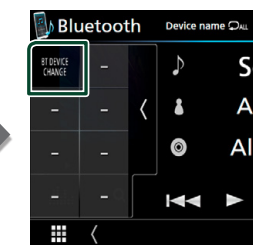

**2 Érintse meg a csatlakoztatni kívánt eszközt.**

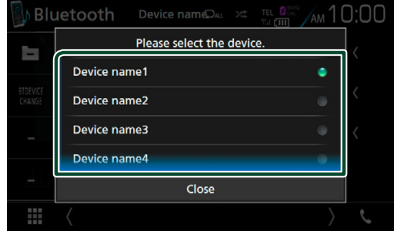

**3 Érintse meg a** Close **lehetőséget.**

# <span id="page-52-0"></span>Ñ **Fájl keresése**

- **1** Érintse meg az Q gombot.
- **2 Érintse meg a kívánt fájlt vagy mappát.**

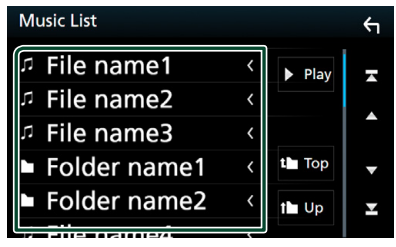

Egy mappa megérintésekor megjelenik annak tartalma.

**3 Érintse meg a kívánt elemet a listában.**  $\blacktriangleright$  Elindul a lejátszás.

### **MEGJEGYZÉS**

• A lista képernyőn elvégezhető műveletekről *Lista képernyő (18. oldal)* fejezet tartalmaz bővebb információt.

# **Kihangosító egység használata**

A telefon funkciókat akkor tudja használni, ha a készülékhez bluetooth képes mobiltelefont csatlakoztat.

### **MEGJEGYZÉS**

• Amíg az Apple CarPlay vagy Android Auto alkalmazást futtató készülék csatlakoztatva van, a Bluetooth headset/kihangosítás funkció vagy két, Bluetooth-on kapcsolódó eszköz csatlakoztatása nem lehetséges. Csak az Apple CarPlay vagy Android Auto hang alapú vezérlés funkciója használható.

# Ñ **Hívás indítása**

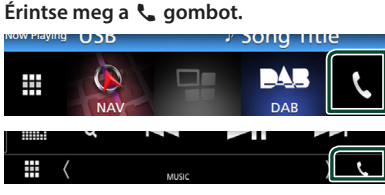

hh Megjelenik a Kihangosítás képernyő.

### **MEGJEGYZÉS**

- Ha mobiltelefonja támogatja a PBAP-profil használatát, akkor a telefon csatlakoztatása alatt az érintőpanel képernyőjén megjelenítheti a telefonkönyvet és a híváslistákat.
	- Telefonkönyv: legfeljebb 1000 elem
	- Max. 50 bevitel, beleértve a tárcsázott hívásokat, fogadott hívásokat és nem fogadott hívásokat

# **2 Válassza ki a tárcsázási eljárást.**

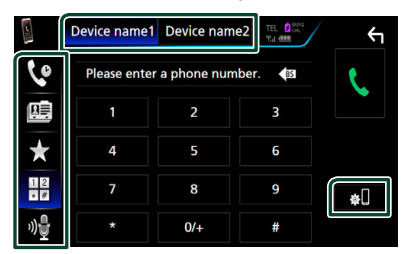

- $\mathbf{\Theta}$ : Hívás a hívásnapló használatával
- $\mathbb{E}$  : Hívás a telefonkönyv használatával
- **\*** : Hívás az előre beállított szám használatával
- $\cdot$   $\frac{11}{10}$ : Hívás telefonszám megadásával
- : Hangfelismerés *[\(55. oldal\)](#page-54-0)*

### ● **A használni kívánt telefon kiválasztása** Amikor két mobiltelefont csatlakoztat

1) Érintse meg a **Device name1** Device name2 elemet a használni kívánt telefon kiválasztásához.

### ● **Bluetooth beállítása**

1) Érintse meg a **gl** gombot. A bluetooth BEÁLLÍTÁS képernyő megjelenik.

#### **MEGJEGYZÉS**

- Az olyan állapotjelző ikonok, mint például az akkumulátor vagy az antenna, különböznek attól, ahogyan azok a mobiltelefonon megjelennek.
- A mobiltelefon kézi beszélős üzemmódra való átállítása kikapcsolhatja a kihangosító funkciót.

# *Hívás a hívásnapló használatával*

- 1 Érintse meg a **de** gombot.
- **2 Válassza ki a számot a listából.**

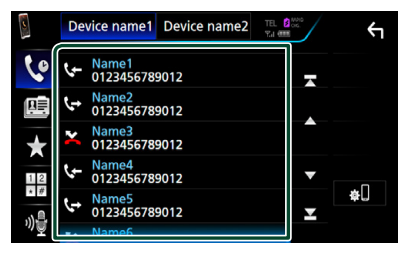

# <span id="page-53-0"></span>*Hívás telefonszám megadásával*

- **1 Érintse meg a gombot.**
- **2 A számgombokkal adja meg a telefonszámot.**

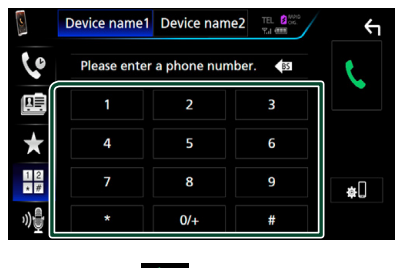

**3** Érintse meg a **gombot**.

# *Hívás előre az beállított szám használatával*

- **1** Érintse meg a **1** gombot.
- **2 Érintse meg a nevet vagy telefonszámot.**

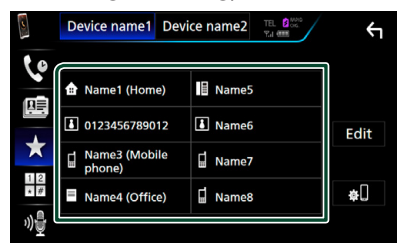

*Hívás a telefonkönyv használatával*

- <span id="page-54-1"></span>**1 Érintse meg a gombot.**
- **2** Érintse meg a **Q** A-Z gombot.
- **3 Adja meg a kezdőbetűt.**

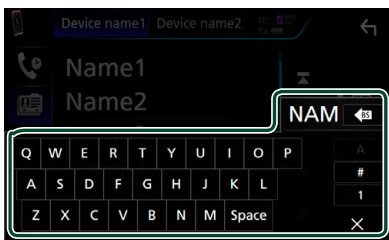

- Ilyenkor a nem megfelelő nevű elemek nem jelennek meg.
- A keresés során ékezet nélküli karakterek keresődnek, azaz pl. "ü" helyett "u".
- **4 Válassza ki a hívni kívánt személyt a listából.**

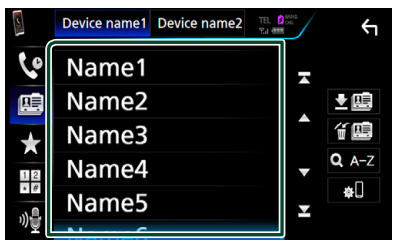

**5 Válassza ki a számot a listából.**

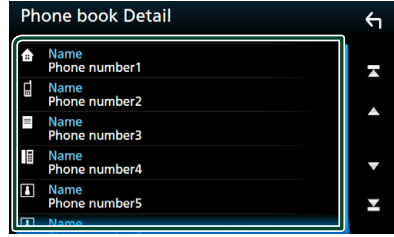

### **MEGJEGYZÉS**

• A listát rendezheti vezetéknév vagy utónév alapján is. További részletekért lásd: *[A](#page-57-0)  [kihangosítás beállítása \(58. oldal\)](#page-57-0)*.

# <span id="page-54-0"></span>Ñ **Hangfelismerés**

Eléri az ehhez az egységhez csatlakoztatott mobiltelefon hangfelismerés funkcióját is. Hanggal is kereshet a mobilkészülék telefonkönyvében. (A funkció elérhetősége a mobiltelefontól függ.)

**1 Nyomja meg 1 másodperc hosszan a gombot.**

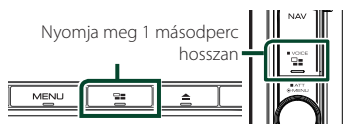

- hh Megjelenik a Hangfelismerés képernyő.
- **2 Kezdjen el beszélni.**

## **MEGJEGYZÉS**

• A hangfelismerés funkciót a Kihangosítás képernyőn a <sup>01</sup>4 gomb megérintésével használhatja.

# Ñ **Hívás fogadása**

- **1 A hívás fogadásához érintse meg a gombot vagy** 
	- **a gombot a hívás elutasításához.**

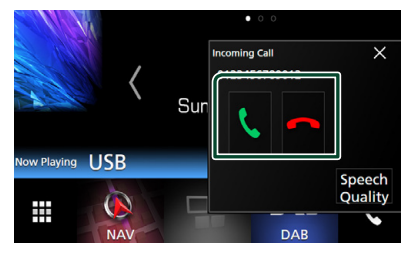

### **MEGJEGYZÉS**

• Kamerakép megtekintése során ez a képernyő még bejövő hívás esetén sem jelenik meg. Ennek a képernyőnek a megnyitásához érintse meg a TEL gombot, vagy vegye ki üresből a jármű váltóját.

# *Hívás befejezése*

**1 Beszélgetés közben érintse meg a gombot.**

# Ñ **Műveletek hívás alatt**

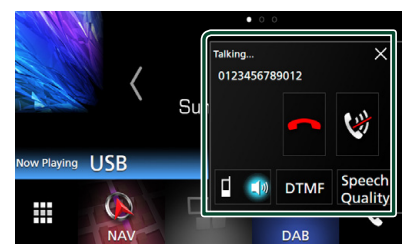

### ● **Beszédhang hangerejének beállítása**

1) Érintse meg a **Speech Quality** lehetőséget.

2) A **Microphone Level** pontnál érintse meg a

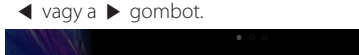

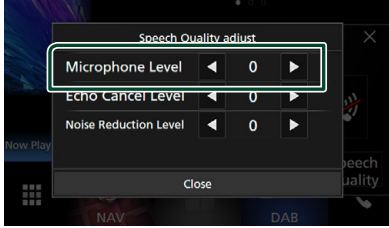

● **A telefonhangszóró hangerejének beállítása**

# **DNX8** DNX7

Nyomja meg a  $\blacktriangledown$  vagy  $\blacktriangle$  gombot.

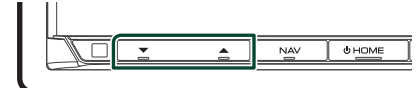

# **DNX5** DNX3

Fordítsa jobbra a növeléshez és balra a csökkentéshez.

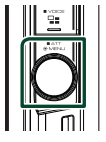

### ● **Beszédhang elnémítása**

A beszédhang elnémításához, illetve az elnémítás feloldásához érintse meg a gombot.

### ● **Tárcsahang kiküldése**

A hangbemeneti képernyő megjelenítéséhez érintse meg a DTMF gombot.

A képernyőn a megfelelő gomb megérintésével küldhet tárcsahangot.

# ● **A beszédhang kimenetének váltása**

 $\left[\begin{matrix} 1 \\ 0 \end{matrix}\right]$  a gmbok minden egyes megérintése váltja a beszédhang kimenetét a mobiltelefon és a hangszóró között.

### ● **Hívásvárakoztatás**

Ha telefonbeszélgetés közben egy másik hívást kap, fogadhatja az új bejövő hívást a **K** megérintésével. A folyamatban lévő hívás ekkor várakoztatásra kerül.

A minden megérintésekor másik hívó félre vált.

A megérintésekor az aktuális hívás befejeződik, és a készülék a tartásban levő hívásra kapcsol.

 $\bullet \times$ 

Bezárul a kihangosítás felugró képernyője. Újbóli megjelenítéséhez érintse meg a gombot.

# Ñ **Telefonszám előbeállítása**

A gyakran használt telefonszámokat rögzítheti a készülékben.

- **1 Érintse meg a gombot.**
- **2 Érintse meg az** Edit **gombot.**

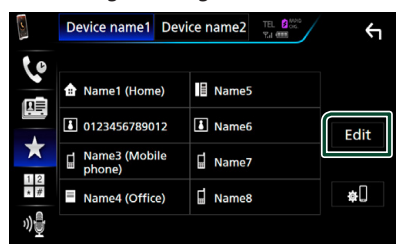

**3 Válassza ki a rögzítés helyét.**

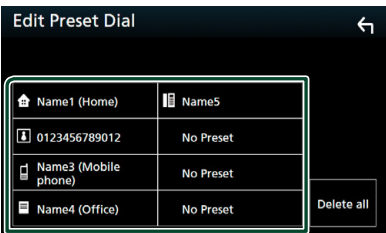

# **4 Válassza ki az előbeállítás módját.**

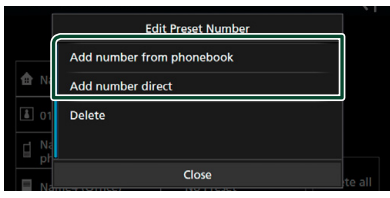

# • Add number from phonebook:

Válassza ki az előre beállítani kívánt számot a "Hívás a telefonkönyv használatával "-nak megfelelően. Lásd a *[Hívás a telefonkönyv](#page-54-1)  [használatával \(55. oldal\)](#page-54-1)* című részt.

### • Add number direct:

Adja meg közvetlenül a telefonszámot, majd érintse meg a SET lehetőséget. Lásd a *[Hívás](#page-53-0) [telefonszám megadásával \(54. oldal\)](#page-53-0)* című részt.

### **MEGJEGYZÉS**

• Az előre beállított telefonszám törléséhez érintse meg a **Delete** lehetőséget, majd a megerősítést kérő képernyőn érintse meg a YES gombot.

# **Telefonkönyv átvitele**

Bluetooth-kapcsolattal csatlakozó okostelefonjának telefonkönyvét PBAP-profil használatával másolhatja át.

- **1 Érintse meg a gombot.**
- 2 Érintse meg a **内国** gombot.

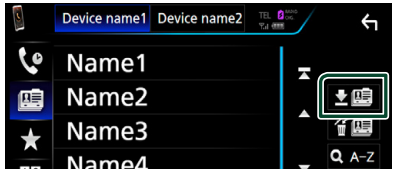

 $\blacktriangleright$  Elindul a telefonkönyv által tartalmazott adatok átvitele.

# *Törlés telefonkönyvből*

- 1 Érintse meg a <del>值</del> gombot.
- **2 A kijelöléshez érintse meg a törölni kívánt nevet.**

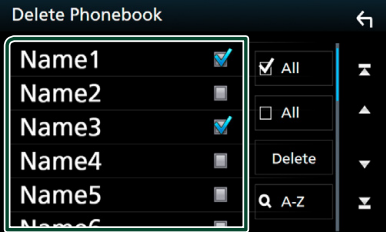

### ■ þ All

Kijelöli az összes jelölőnégyzetet.

### $\blacksquare$   $\Box$  All

Törli az összes kijelölést.

# **3 Érintse meg a** Delete **gombot.**

- hh Megerősítést kérő üzenet jelenik meg.
- **4 Érintse meg a** Yes **elemet.**

# <span id="page-57-0"></span>**A kihangosítás beállítása**

A kihangosítási funkcióval kapcsolatban számos beállítást végezhet el.

- **1 Nyomja meg a** MENU **gombot.**
	- $\blacktriangleright$  Megjelenik a felugró menü.
- **2 Érintse meg a** SETUP **gombot.**

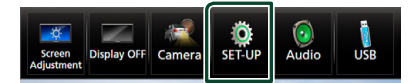

▶ Megjelenik a BEÁLLÍTÁS képernyő.

### **3 Érintse meg a** Bluetooth **gombot.**

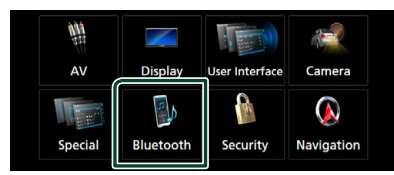

> A bluetooth BEÁLLÍTÁS képernyő megjelenik.

### **4 Érintse meg a** TEL SETUP **gombot.**

- ▶ Megjelenik a telefon beállítási képernyője.
- **5 Állítson be minden elemet az alábbiak szerint.**

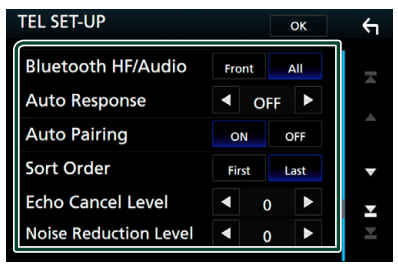

### ■ **Bluetooth HF/Audio**

Kiválasztja a mobiltelefon hangjának (pl. hívásjelző hang és csengőhang) és a Bluetooth audio kimeneti hangszóróit.

**Front**: Kimenet az első hangszórókból.

**All** (alapértelmezett): Kimenet minden hangszóróból.

#### ■ **Auto Response\***

Beállít egy automatikus válaszadási időt egy bejövő hívás fogadásához.

- **OFF** (alapértelmezett): Az automatikus válasz nem érhető el.
- **1**/ **5**/ **10**/ **15**/ **20**/ **25**/ **30**: A csengetés időtartamának beállítása (másodperc).

#### ■ **Auto Pairing**

Ha az "ON" (BE) lehetőség van kiválasztva, az Apple Auto Pairing funkciója be van kapcsolva és az egységhez csatlakoztatott iPod touch vagy iPhone automatikusan regisztrálódik.

- **ON** (Alapértelmezett): Az Apple Auto Pairing funkciójának használata.
- **OFF**: Az Apple Auto Pairing funkciójának letiltása.
- **Sort Order**

A mobiltelefon telefonkönyvének rendezési sorrendjét állítja be.

**First**: A rendezés utónév alapján történik.

**Last** (alapértelmezett): A rendezés vezetéknév alapján történik.

#### ■ **Echo Cancel Level**

A visszhangmegszüntetés szintét állítja be. Az alapértelmezett beállítás a "0".

#### ■ **Noise Reduction Level**

A mikrofon hangerejének módosítása nélkül csökkenti a környezetből származó zajok szintjét. Ezt a beállítást akkor használja, ha a hívó fél hangja nem tiszta. Az alapértelmezett beállítás a "0".

\* Vagy a készüléken vagy a telefonon beállított automatikus válaszidő letelte után attól függően, hogy melyik a rövidebb.

# **6 Érintse meg az** OK **gombot.**

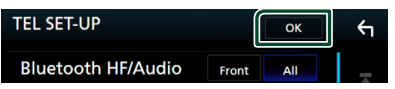

# **Egyéb külső összetevők**

# **Kameranézet**

#### **MEGJEGYZÉS**

- Kamera csatlakoztatásához lásd *[81](#page-80-0)*. oldal.
- A tolatókamera használatához a REVERSE vezeték csatlakoztatása szükséges. *[\(80. oldal\)](#page-79-0)*
- Az elülső kamera és a műszerfalra szerelt kamera nézete a Dashboard Camera /Front Camera beállítástól függ.
- Ha az R-CAM Interruption lehetőséget kiválasztotta, a kamera nézet jelenik meg, amikor hátramenetbe (R) vált.

# Ñ **A kamera képernyő megjelenítése**

# **1 Nyomja meg a** MENU **gombot.**

- $\blacktriangleright$  Megjelenik a felugró menü.
- **2 Érintse meg a** Camera **gombot.**

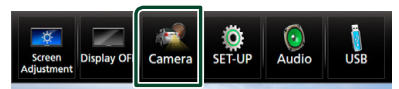

- ▶ Megjelenik a kameranézet képernyő.
- **3 Állítson be minden elemet az alábbiak szerint.**

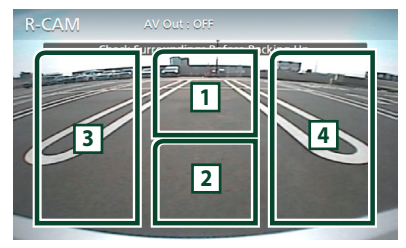

# **1 Kameranézet váltása**

Érintse meg a [1] gombot az elülső kamera nézetre vagy a <sup>[2]</sup> gombot a műszerfal kamera és tolató kamera nézetre váltáshoz.

### **2 Kamera kikapcsolása**

Megérintésével kiléphet a kameranézetből.

# **3 Parkolási segédlet kapcsolása**

Minden egyes érintésével be vagy ki kapcsolhatja a segédletet. Elérhető, ha a Rear Camera elemet CMOS 3-Series Camera lehetőségre állította.

# **4 A látószög módosítása**

Minden egyes érintése változtatja a kamera látószögét:

Elérhető, ha a Dashboard Camera /Front Camera elemet CMOS 3-Series Camera lehetőségre állította.

- [1] Csak **DNX8** DNX7 modellek esetén
- <sup>[2]</sup> Csak **DNX8** DNX7 DNX5 modellek esetén

<span id="page-58-0"></span>**■ A kamera beállítása** 

- **1 Nyomja meg a** MENU **gombot.**
	- $\blacktriangleright$  Megielenik a felugró menü.
- **2 Érintse meg a** SETUP **gombot.** ▶ Megjelenik a BEÁLLÍTÁS képernyő.
- **3 Érintse meg a** Camera **gombot.**

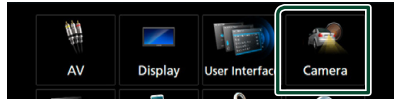

- $\blacktriangleright$  Megielenik a kamera képernyője.
- **4 Állítson be minden elemet az alábbiak szerint.**

## **E** Rear Camera (**DNX8**) **DNX7**)

**CMOS 3-Series Camera**: Akkor kell kiválasztani, ha CMOS-3xx sorozat ID 1 szettel csatlakoztatva van.

**Other** (alapértelmezett): Válassza ezt a lehetőséget, ha a másik kamerát csatlakoztatta.

#### ■ **R-CAM** Interruption

- **ON**: Megjeleníti a tolatókamera képét, amikor a váltót hátramenetbe (R) állítja.
- **OFF** (alapértelmezett): Válassza ezt a lehetőséget, ha nem csatlakoztatott kamerát az egységhez.

### ■ **R-CAM** for Car interface

**ON**: Válassza ezt, ha külső rendszeregységet csatlakoztat. Se gombok, se címek nem kerülnek megjelenítésre.

**OFF** (alapértelmezett): Válassza ezt, ha hátsó kamerát csatlakoztatott.

#### **R-CAM Settings (DNX8) DNX7)**

Ha a **CMOS 3-Series Camera** lehetőséget választja a **Rear Camera** elemnél, beállítja a CMOS-3xx sorozatot ID 1 szettel. Részletekért lásd a kamera használati útmutatóját.

#### ■ **Parking Guidelines**

Parkolási segédletet jeleníthet meg, lehetővé téve az egyszerűbb parkolást, amikor hátramenetbe (R) vált. Az alapértelmezett érték az "ON".

### ■ **Guidelines SETUP**

Ha az ON lehetőséget választja a Parking Guidelines elemnél, beállíthatia a parkolási irányelveket. Lásd *[A parkolási segédletet](#page-59-0)  [beállítása \(60. oldal\)](#page-59-0)*.

#### <span id="page-59-1"></span>■ **Dashboard Camera /Front Camera ( )**

**Dashboard Camera**: Válassza ezt a lehetőséget, ha a műszerfal kamerát csatlakoztatta.

#### **CMOS 3-Series Camera**: Akkor kell kiválasztani, ha CMOS-3xx sorozat ID 2 szettel csatlakoztatva van.

**Other**: Válassza ezt a lehetőséget, ha a másik kamerát csatlakoztatta.

**OFF** (alapértelmezett): Válassza ezt a lehetőséget, ha nem csatlakoztatott kamerát az egységhez.

#### **E F-CAM Settings (DNX8) DNX7** Ha a CMOS 3-Series Camera lehetőséget választja a Dashboard Camera /Front **Camera** elemnél, beállíthatia a CMOS-3xx sorozatot ID 2 szettel. Részletekért lásd a kamera használati útmutatóját.

#### ■ **Front Camera Mirror Image ( )**

Ha a **ON** lehetőséget választia a

Dashboard Camera /Front Camera elemnél.

**ON**: Az elülső kamera képét vízszintesen tükrözve jeleníti meg.

**OFF** (alapértelmezett): Az elülső kamera képét módosítás nélkül jeleníti meg.

### ■ **Dashboard Camera ( )**

**ON**: Válassza ezt a lehetőséget, ha a műszerfal kamerát csatlakoztatta.

**OFF** (alapértelmezett): Válassza ezt a lehetőséget, ha nem csatlakoztatott kamerát az egységhez.

# <span id="page-59-0"></span>*A parkolási segédletet beállítása*

# **MEGJEGYZÉS**

- A tolatókamerát szerelje fel a megfelelő pozícióba a kamerához mellékelt útmutató szerint.
- A parkolásirányítás beállítása során ne feledje el behúzni a kéziféket, hogy az autó elmozdulását megakadályozza.
- **1 Érintse meg az** ON **lehetőséget a**  Parking Guidelines **menüben a Kamera képernyőn.** *[\(59. oldal\)](#page-58-0)*
- **2 Érintse meg a** Guidelines SETUP **lehetőséget a Kamera képernyőn.**
- **3 Módosítsa a parkolási segédletet a jelölés kiválasztásával.**

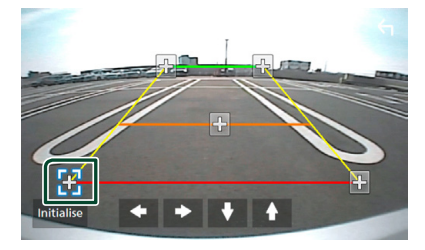

**4 A kiválasztott jelölés pozíciójának módosítása.**

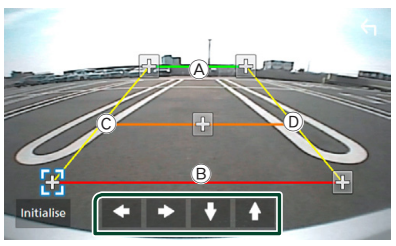

Győződjön meg róla, hogy az  $\overline{A}$  és a  $\overline{B}$ vízszintesen párhuzamosak, és hogy a  $\circled{c}$  és a D ugyanolyan hosszúak.

# **MEGJEGYZÉS**

• A  $\blacksquare$  jelek alapértelmezett pozícióba állításához érintse meg az **Initialize**, majd a Yes lehetőséget.

# **Műszerfal kamera használata ( )**

DRV-N520 műszerfal kamera (opcionális tartozék) jelen egységhez történő csatlakoztatásával videóval felvett adatokat és egyebeket játszhat le.

Részletekért lásd a DRV-N520 műszerfal kamera (opcionális tartozék) használati útmutatóját.

### **MEGJEGYZÉS**

- A műszerfal kamera csatlakoztatásához lásd a *[84](#page-83-0)*. oldalt.
- A műszerfal/elülső kamera kiválasztása Dashboard Camera elemként. *[\(60. oldal\)](#page-59-1)*

# Ñ **A műszerfal kamera képernyőjének megjelenítése**

- **1 Nyomja meg a** MENU **gombot.** ▶ Megjelenik a felugró menü.
- **2 Érintse meg a** Camera **gombot.**

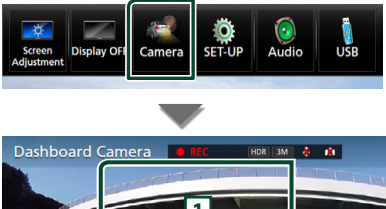

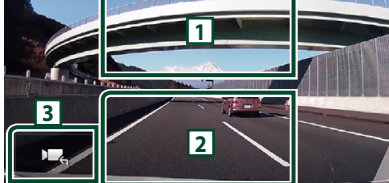

# **1 Kameranézet váltása**

Érintse meg a műszerfal kamera és a tolatókamera közötti váltáshoz.

### **2 Kamera kikapcsolása**

Megérintésével kiléphet a kameranézetből.

#### **3 Gomb megjelenítése**

Érintse meg a műszerfal kamera vezérlő gombjainak megjelenítéséhez.

# **Külső audio/videó lejátszók— AV-IN**

- **1 Csatlakoztasson egy külső komponenst az AV-IN bemeneti csatlakozóhoz.** *[\(81.](#page-80-0)  [oldal\)](#page-80-0)*
- **2 Jelölje ki a** AV-IN **elemet forrásként.**  *(14. oldal)*
- **3 Kapcsolja be a csatlakoztatott készüléket és indítsa el a lejátszást.**

# **HDMI- / MHL-forrás**

**1 Csatlakoztassa okostelefonját a HDMI/ MHL bemeneti csatlakozóhoz.** *[\(81.](#page-80-0)  [oldal\)](#page-80-0)*

Használja a KCA-HD100 HDMI kábelt (opcionális tartozék) vagy a KCA-MH100 MHL kábelt (opcionális tartozék).

- **2 Válassza ki a** HDMI/MHL **elemet forrásként.** *(14. oldal)*
- **3 Okostelefonján indítson el egy alkalmazást vagy lejátszást.**

#### ● **A vezeték nélküli lejátszó adapterről:**

Ez a készülék használható vezeték nélküli lejátszó adapterrel. A vezeték nélküli lejátszó adapter (KCA-WL100: külön megvásárolható kiegészítő) HDMI/MHL bemeneti csatlakozóhoz történő csatlakoztatása lehetővé teszi, hogy Ön a zenehallgatást, a videók és képek megtekintését vezeték nélküli kapcsolaton keresztül élvezhesse.

#### **MEGJEGYZÉS**

• A vezeték nélküli lejátszó adapter beállításainak és használatának részleteire vonatkozó tudnivalókat lásd az adapterhez mellékelt útmutatóban.

# **TV-vevő ( )**

Az egységhez (kereskedelmi forgalomban kapható) TV-vevőt csatlakoztathat, és nézheti a TV-adásokat.

### **Előkészületek**

- A TV-vezérlési funkció használatához csatlakoztassa a (kereskedelmi forgalomban kapható) TV-vevőt, és állítsa a harmadik féltől származó TV-vevő vezérlése lehetőséget az *[AV](#page-67-0)[eszköz beállítása \(68. oldal\)](#page-67-0)* a BE lehetőségre.
- A TV-vevő a mellékelt távirányítóval az egység előlapján található távirányító érzékelő használatával vezérelhető.
- **1 Jelölje ki a** AV-IN **elemet forrásként.**  *(14. oldal)*

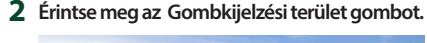

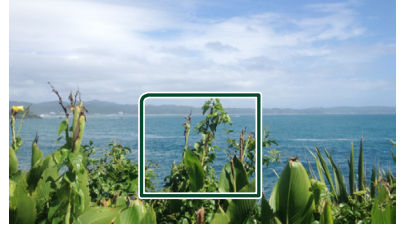

**3 Érintse meg a** TV Ctrl **gombot.**

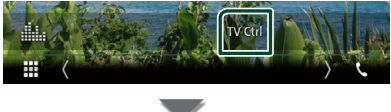

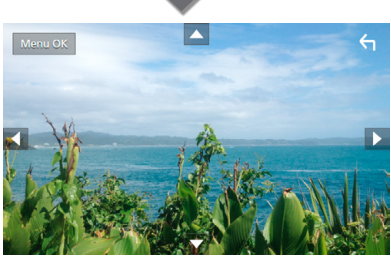

■ **A menü megjelenítése/Belépés a kiválasztott elembe** Érintse meg a MENU/OK gombot.

■ **A kurzor mozgatása** Érintse meg a  $\blacktriangle$ ,  $\nabla$ ,  $\blacktriangleleft$ ,  $\blacktriangleright$  gombokat.

■ **Kilépés a menü vezérléséből** Érintse meg a  $\leftarrow$  gombot.

# **Beállítás**

# **A monitor beállítása**

Beállíthatja a videók, a menü képernyők stb. képfelbontását.

- **1 Nyomja meg a** MENU **gombot.**
	- $\blacktriangleright$  Megjelenik a felugró menü.
- **2 Érintse meg a** Screen Adjustment **lehetőséget.**

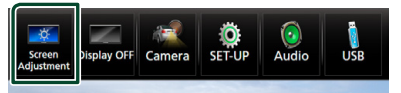

- ▶ Megjelenik a Képernyő beállítás képernyő.
- **3 Állítson be minden elemet az alábbiak szerint.**

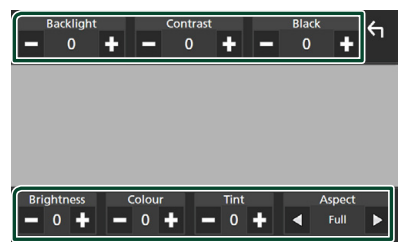

### ■ **Backlight / Contrast / Black / Brightness / Color / Tint**

Állítsa be az egyes elemeket.

# ■ **Aspect**

Válassza ki a képernyő módot.

**Full**: Módosítja a videó képarányát, és a videót teljes képernyős nézetben jeleníti meg.

**Normal**: A képet 4 : 3 képarányban jeleníti meg. **Auto**:

DVD, VCD és lemezes adathordozók: A 16 : 9 képarányú videók teljes képernyős nézetben, a 4 : 3 képarányú videók pedig szabályos nézetben jelennek meg. USB-eszköz és SD-kártya: A videókat függőlegesen vagy vízszintesen teljes kép nézetben és változatlan képarányban jeleníti meg.

# **MEGJEGYZÉS**

• A beállító elemek az aktuális forrástól függően eltérőek lehetnek.

# **Rendszerbeállítás**

### **MEGJEGYZÉS**

• Az ebben a fejezetben szereplő összes művelet elindítható a multifunkciós menüből.

## **1 Nyomja meg a** MENU **gombot.**

 $\blacktriangleright$  Megjelenik a felugró menü.

## **2 Érintse meg a** SETUP **gombot.**

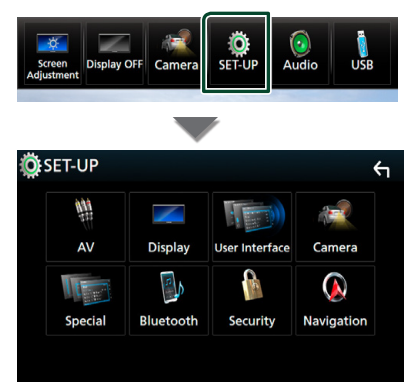

Az egyes beállításokhoz tekintse meg az alábbi fejezeteket.

- AV beállítása *[\(68. oldal\)](#page-67-0)*
- A kijelző beállítása *[\(66. oldal\)](#page-65-0)*
- A felhasználói felület beállítása *[\(63.](#page-62-0)  [oldal\)](#page-62-0)*
- Kamera beállítása *[\(59. oldal\)](#page-58-0)*
- A speciális paraméterek beállítása *[\(65.](#page-64-0)  [oldal\)](#page-64-0)*
- A Bluetooth beállítása *[\(50. oldal\)](#page-49-1)*
- A biztonság beállítása *(10. oldal)*
- A navigáció beállítása *(21. oldal)*

# <span id="page-62-0"></span>**A felhasználói felület beállítása**

Itt állíthatja be a felhasználói felület paramétereit.

- **1 Nyomja meg a** MENU **gombot.**
	- $\blacktriangleright$  Megjelenik a felugró menü.
- **2 Érintse meg a** SETUP **gombot.**
	- hh Megjelenik a BEÁLLÍTÁS képernyő.
- **3 Érintse meg a** User Interface **lehetőséget.**

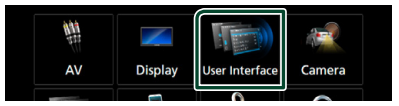

- ▶ Megjelenik a Felhasználói felület képernyő.
- **4 Állítson be minden elemet az alábbiak szerint.**

#### ■ **Steering Remote Controller**

Beállíthatja a kívánt funkciót a kormánytávvezérlőn. (Részletes tájékoztatásért vegye fel a kapcsolatot a helyi KENWOOD forgalmazóval.)

### **■ Beep (DNX7) DNX5 DNX3)**

A nyomógombok hangjainak be- és kikapcsolása. Az alapértelmezett érték az "ON".

### ■ **Beep Volume** (**DNX8**)

Beállítja a billentyűérintési hang hangerejét.  $.0$ " (Ki) –  $.3$ " (Alapértelmezett) –  $.5$ "

■ Vehicle Adaptor Information<sup>\*1</sup>

Megjeleníti a jármű-információkat. Ehhez a funkcióhoz kereskedelemben kapható adapter szükséges. Vegye fel a kapcsolatot a helyi KENWOOD forgalmazóval a részletekért.

■ Beep for parking distance control<sup>\*1</sup> Figyelmeztető hangjelzést állíthat be arra az esetre, ha a fedélzeti közelségérzékelő személyt vagy tárgyat észlel. Vegye fel a kapcsolatot a helyi KENWOOD forgalmazóval a részletekért.

#### *Beállítás*

### ■ **Parking Distance Display**\*<sup>1</sup>

Megjelenítheti a jármű körüli akadályokkal kapcsolatos információkat.

**ON**: Mindig megjeleníti az információkat.

**Dyn.** (Alapértelmezett): Akkor jeleníti meg az információkat, amikor a szenzor akadályt érzékel.

**OFF**: Megszakítja az információk kijelzését.

Ehhez a funkcióhoz kereskedelemben kapható adapter szükséges. A részletekkel kapcsolatban vegye fel a kapcsolatot KENWOOD kereskedőjével.

### ■ **Parking Distance Position**\*<sup>1</sup>

Megadhatja, hogy az akadályokkal kapcsolatos információk a képernyő mely részén jelenjenek meg (bal vagy jobb). "Left" (Bal)/"Right" (Jobb) (Alapértelmezett) Ehhez a funkcióhoz kereskedelemben kapható adapter szükséges. Vegye fel a kapcsolatot Kenwood forgalmazójával a részletekért.

### ■ **Language Select Mode**

A nyelv kiválasztási módjának megválasztása.

- **Easy** (alapértelmezett): A nyelv egyszerű kiválasztása.
- **Advanced**: Kiválaszthatja a nyelvet egyes speciális elemek esetén is.\*2

### ■ Language Select

Nyelv kiválasztása.

### ■ **Touch Panel Adjust ( )**

Megadhatja az érintőképernyő érzékelési területét. *[\(64. oldal\)](#page-63-0)*

# ■ **Clock**

**NAV-SYNC** (alapértelmezett): Szinkronizálja az órát a navigációs rendszer által szolgáltatott adatokkal.

**Manual**: Az óra kézi beállítása

### ■ **Time Zone**

Amennyiben az Óra menüpontban a Manual beállítást választotta, akkor adja meg az időzónát.

# ■ **Clock Adjust**

Amennyiben az Óra menüpontban a Manual beállítást választotta, akkor manuálisan állítsa be a dátumot és az időt. *[\(64. oldal\)](#page-63-1)*

- *\*1 Ez a beállítás akkor elérhető, ha kereskedelmi forgalomban kapható adaptert csatlakoztat.*
- *\*2 Ha Nyelvkiválasztási módban az*  Advanced *lehetőséget választja, az alábbi képernyő jelenik meg.*

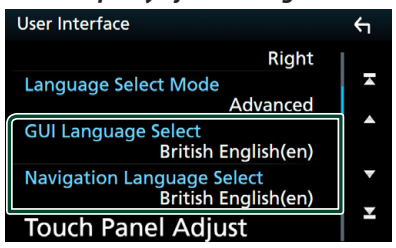

### ■ **GUI Language Select**

A vezérlő képernyőn stb. használt nyelv megjelenítésének kiválasztása.

■ **Navigation Language Select** A navigáció nyelvének kiválasztása.

- <span id="page-63-1"></span>Ñ **Állítsa be manuálisan a dátumot és az időt.**
- **1 A Felhasználói felület képernyőn érintse meg a** Time Zone **lehetőséget.**
- **2 Válassza ki az időzónát.**
- **3 A Felhasználói felület képernyőn érintse meg a** Clock Adjust **lehetőséget.**
- **4 Állítsa be a dátumot, majd az időt.**

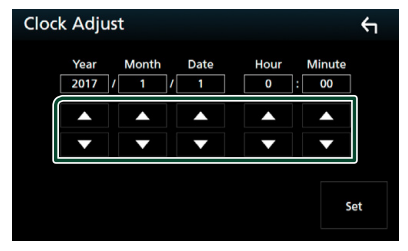

**5 Érintse meg a** Set **gombot.**

# <span id="page-63-0"></span>Ñ **Az érintőképernyő beállítása (DNX7)** DNX5 DNX3

- **1 A Felhasználói felület képernyőn érintse meg a** Touch Panel Adjust **lehetőséget.**
	- $\blacktriangleright$  Megjelenik az érintőpanel beállítására szolgáló képernyő.

**2 Kövesse a képernyőn megjelenő utasításokat, majd hosszan nyomja le**  minden **inden** iel közepét.

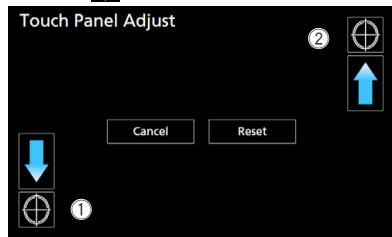

#### **MEGJEGYZÉS**

- Az érintőpanel beállításának megszakításához nyomja meg a Cancel gombot.
- A kezdeti állapot visszaállításához érintse meg a Reset gombot.

# <span id="page-64-0"></span>**Speciális paraméterek beállítása**

Lehetősége van speciális paraméterek beállítására.

- **1 Nyomja meg a** MENU **gombot.** ▶ Megjelenik a felugró menü.
- **2 Érintse meg a** SETUP **gombot. >** Megjelenik a BEÁLLÍTÁS képernyő.
- **3 Érintse meg a** Special **lehetőséget.**

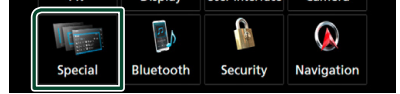

 $\blacktriangleright$  Megielenik a speciális paraméterek képernyője.

### **4 Állítson be minden elemet az alábbiak szerint.**

#### ■ **DEMO**

Állítsa be a bemutató üzemmódot. Az alapértelmezett érték az "OFF".

#### ■ **Manual Power OFF**

Nyomvatartás mellett a HOME gomb funkcióját rendeli hozzá.

- **AV OFF**: A képernyő és a hang kikapcsolása. A beérkező kihangosított hívások, tolató kamera nézetek általi megszakítások azonban működnek.
- **Complete OFF** (alapértelmezett): Kikapcsolja a készüléket. Nincs megszakítás.

#### ■ **SETUP Memory**

Rögzíti vagy feloldja a Hangbeállítás memóriáját/előhívását/törlését.

#### ■ **Audio SETUP Memory**

Menti az aktuális hangbeállításokat.

• Hangerő-szabályozás/Hangerőkiegyenlítés, Hangszóró/X'over, Equalizer (Felhasználói előbeállítás, SW szint), Pozíció/ DTA, Hangeffektus *[\(68. oldal\)](#page-67-1)*

#### ■ **Audio SETUP Recall**

Előhívja a mentett hangbeállításokat.

#### ■ **Audio SETUP Clear**

Törli a hangbeállítások memóriáját és az aktuálisan mentett hangbeállításokat.

■ Software Information

Megtekintheti az egység szoftververzióját. *[\(65. oldal\)](#page-64-1)*

#### ■ **Open Source Licenses**

Megjeleníti a nyílt forráskódú licenceket.

#### ■ **Initialize**

Minden kezdeti alapbeállítás visszaállításához érintse meg az **Initialize** majd a Yes opciót.

• HANGBEÁLLÍTÁSOK memória nincs inicializálva.

# <span id="page-64-1"></span>Ñ **Szoftverinformáció**

A készülék szoftververzióját ellenőrzi.

- **1 A Speciális paraméterek képernyőjén érintse meg a** Software Information **lehetőséget.**
- **2 Ellenőrizze a szoftver verzióját.**

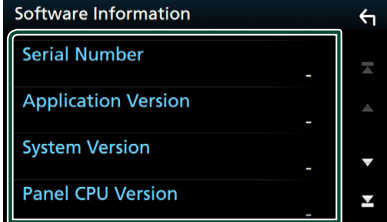

#### **MEGJEGYZÉS**

• A szoftver frissítésének a menetét a szoftverhez mellékelt megfelelő használati útmutatóban találja meg.

# <span id="page-65-0"></span>**Kijelző beállítás**

- **1 Nyomja meg a** MENU **gombot.**  $\blacktriangleright$  Megjelenik a felugró menü.
- **2 Érintse meg a** SETUP **gombot. >** Megjelenik a BEÁLLÍTÁS képernyő.
- **3 Érintse meg a** Display **gombot.**

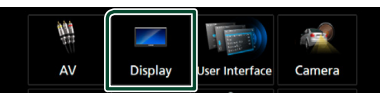

- **>** Megjelenik a Kijelző képernyő.
- **4 Állítson be minden elemet az alábbiak szerint.**

#### ■ **Dimmer**

Kiválasztja a fényerő-szabályozás módot.

- **OFF**: A kijelző és a gombok nem jelennek meg halványan.
- **ON**: A kijelző és a gombok halványan jelennek meg.
- **SYNC** (alapértelmezett): A fényerőszabályozást be vagy kikapcsolja, amikor a jármű fényszórókapcsolója fel- vagy lekapcsolódik.
- **NAV-SYNC**: A fényerő-szabályozás funkciót a navigációs rendszer nappal/éjszaka kijelző beállításainak megfelelően kapcsolja be vagy ki.

### ■ **OSD** Clock

Adja meg, hogy DVD videó és egyéb képanyagok megtekintése közben meg szeretné-e jeleníteni az órát.

"ON" (BE) (alapértelmezett)/ "OFF" (KI)

#### ■ **Key Color**

Beállítja a gombok megvilágításának színét. *[\(66. oldal\)](#page-65-1)*

### ■ **Background**

Lecserélheti a háttérképet vagy a színt. *[\(67. oldal\)](#page-66-0)*

### ■ **Viewing Angle**

Ha a kép az elülső panel szögének beállítása után is alig látható a képernyőn, állítsa be a látószöget. Minél kisebb (negatív) az érték, annál fehéresebbnek tűnik a kép a képernyőn.

"0" (alapértelmezett)/ "-1"/ "-2"/ "-3"

# <span id="page-65-1"></span>Ñ **A gomb színének testre szabása**

Beállítia a gombok megvilágításának színét.

**1 A Kijelző képernyőn érintse meg a** Key Color **lehetőséget.**

### **2 Érintse meg a kívánt színt.**

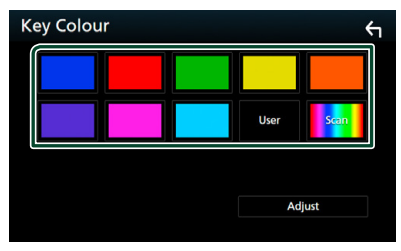

#### ■ **User**

A rendszer az **Adjust** során megadott színt regisztrálja.

■ **Scan**

Beállíthat folyamatos gombszínkeresést a színskálán.

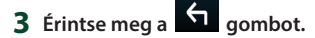

### *Az eredeti szín rögzítéséhez*

Az eredeti színt rögzítheti.

- **1 Érintse meg a** User **gombot a Gombszín képernyőn.**
- **2 Érintse meg az** Adjust **lehetőséget.**
- **3** Az egyes színértékek beállítása a  $-$  és  $+$ **gombokkal lehetséges.**

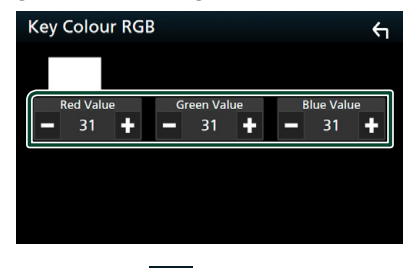

**4** Érintse meg a **h** aombot.

- <span id="page-66-0"></span>**E** Lecserélheti a háttérképet vagy **a színt.**
- **1 A Kijelző képernyőn érintse meg a**  Background **lehetőséget.**
- **2 Válassza ki a kívánt képet.**

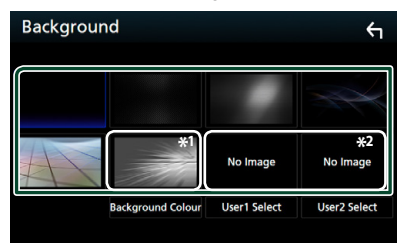

- \*1 Előre kiválaszt egy háttérszínt.
- \*2 Előzetesen válasszon ki egy eredeti képet.

# *A háttérszín kiválasztásához*

- **1 A Háttérkép képernyőn érintse meg a**  Background Color **lehetőséget.**
- **2 Válasszon ki egy háttérszínt.**

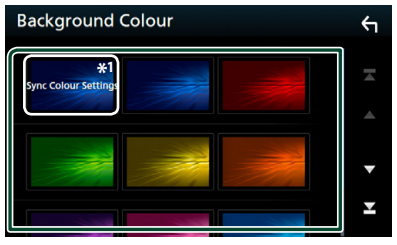

\*1 A Key Color elemnél kiválasztott szín hozzáadódik a képhez. Ha a Key Color beállításban a "Scan" lehetőséget választotta, nem választhatja ki ezt a képet.

**3** Érintse meg a **h** gombot.

# *Az eredeti kép rögzítéséhez*

A csatlakoztatott USB-eszközről betölthet képet, amelyet beállíthat háttérképnek.

Ennek a műveletnek az elvégzése előtt a képet tartalmazó eszközt csatlakoztatni kell.

- **1 A Háttér képernyőn érintse meg a** User1 Select **vagy a** User2 Select **lehetőséget.**
- **2 Válassza ki a betöltendő képet.**

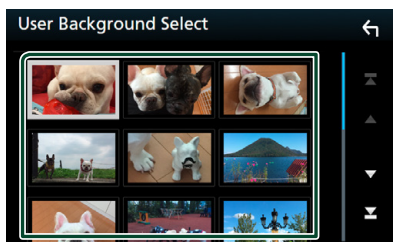

**3 Érintse meg az** Enter **gombot.**

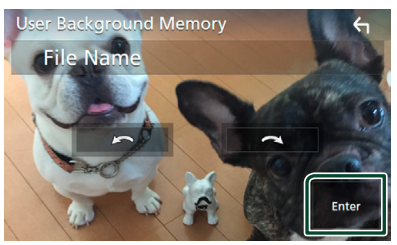

 $\blacktriangleright$  A kiválasztott kép betöltődik, és a kiielző visszavált a Háttérkép képernyőre.

# **MEGJEGYZÉS**

- A gomb megnyomása a képet az óramutató járásával ellentétes irányba elforgatja.
- A gomb megnyomása a képet az óramutató járásával egyező irányba elforgatja.
- Képfájlok: JPEG (.jpg, .jpeg), PNG (.png), BMP (.bmp)

# <span id="page-67-0"></span>**AV-eszköz beállítása**

Lehetősége van az AV paraméterek beállítására.

- **1 Nyomja meg a** MENU **gombot.**
	- $\blacktriangleright$  Megjelenik a felugró menü.
- **2 Érintse meg a** SETUP **gombot.**
	- ▶ Megjelenik a BEÁLLÍTÁS képernyő.

### **3 Érintse meg az** AV **gombot.**

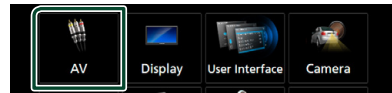

- $\blacktriangleright$  Megjelenik az AV képernyő.
- **4 Állítson be minden elemet az alábbiak szerint.**

### ■ **iPod Bluetooth Connection** Lásd *[Válassza ki a kapcsolat](#page-31-0)  [létrehozásának módját, ha az iPod](#page-31-0)  [forrásról kíván hangkimenetet](#page-31-0)  [alkalmazni. \(32. oldal\)](#page-31-0)*.

#### ■ **TV Tuner Control (a DIVKE)** modellre **nem vonatkozik)**

Akkor kell beállítani, ha TV-vevő van az AV INPUT bemenetre csatlakoztatva.

- **ON**: Állítsa ON pozícióba, harmadik féltől származó TV-vevő csatlakoztatásakor. Az AV-IN1 neve TV értékre módosul. Ha a DOS által készített TV-vevőt csatlakoztatja, TV-nézés közben bizonyos műveleteket hajthat végre az egység kijelzőjének megérintésével.
- **OFF** (alapértelmezett): Állítsa OFF pozícióba, ha nincs harmadik féltől származó TV-vevő csatlakoztatva.

### ■ **AV-OUT**

Az AV OUTPUT portnál kiválaszthat egy AV forrást kimenetként.

KI, AV-IN, DISC, USB, SD vagy iPod

Nem választhatja ki az iPod-ot, ha az Bluetooth-on keresztül csatlakozik. Ha fő forrásként az USB, SD, iPod, Disc, Spotify, Mirroring, Bluetooth audio, Apple CarPlay vagy Android Auto lehetőségeket választja, nem választhatja az USB, SD vagy iPod elemeket az AV kimeneti forrásának.

### ■ **CarPlay Sidebar**

Adja meg, hogy az érintőképernyő mely részén (bal vagy jobb) helyezkedjen el a vezérlősáv. "Left" (Bal) (Alapértelmezett)/"Right" (Jobb)

# <span id="page-67-1"></span>**Audio vezérlése**

#### **MEGJEGYZÉS**

• Az ebben a fejezetben szereplő összes művelet elindítható a multifunkciós menüből.

Beállíthatja a különféle tulajdonságokat, például a hangerő kiegyenlítését vagy a mélysugárzó szintjét.

- **1 Nyomja meg a** MENU **gombot.**
	- $\blacktriangleright$  Megjelenik a felugró menü.
- **2 Érintse meg az** Audio **gombot.**

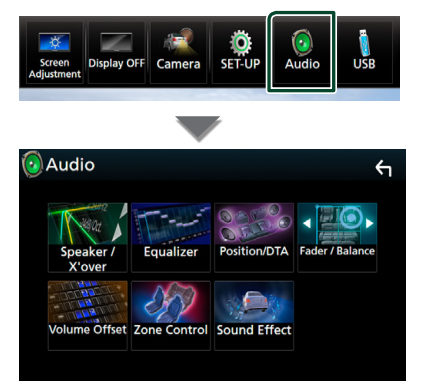

Az egyes beállításokhoz tekintse meg az alábbi fejezeteket.

- Lásd a Hangszóró/keresztváltó beállítása *[\(68. oldal\)](#page-67-2)* című fejezetet.
- Kiegyenlítő vezérlése *[\(71. oldal\)](#page-70-0)*
- Hallgatási pozíció/DTA beállítása *[\(74. oldal\)](#page-73-0)*
- Általános audio vezérlés (Hangerőszabályozás/Hangerő-kiegyenlítés) *[\(71. oldal\)](#page-70-1)*
- Hangerő alapeltolás beállítása *[\(72. oldal\)](#page-71-0)*
- Zónavezérlés végrehajtása *[\(73. oldal\)](#page-72-0)*
- Hangeffektus beállítása *[\(73. oldal\)](#page-72-1)*

# <span id="page-67-2"></span>**Hangszóró/Keresztváltó beállítása**

- **1 Nyomja meg a** MENU **gombot.**  $\blacktriangleright$  Megielenik a felugró menü.
- **2 Érintse meg az** Audio **gombot.** ▶ Megjelenik az Audio képernyő.

# **3 DNX3 DNX7 DNX5**

**Érintse meg a** Speaker/X'over **gombot. DNX3** 

**Érintse meg a** Speaker **gombot.**

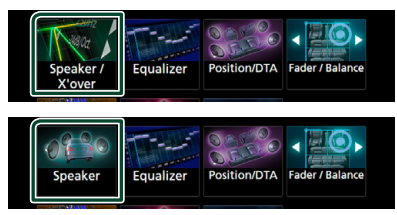

### **4 Válassza ki az autó típusát.**

Lehetősége van a járműtípus és a hangszóró hálózat stb. beállítására.

Ha a jármű típusát kiválasztotta, a késleltetési idő összehangolása (időzítés beállítása az egyes csatornák hangkimeneténél) automatikusan beállítódik a maximális hanghatás elérésére.

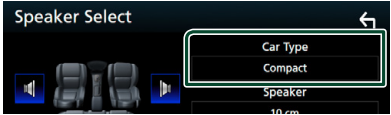

**5 Érintse meg a beállítani kívánt hangszórót (**1**), majd mindegyik elemet (**2**) állítsa be az alábbiak szerint.**

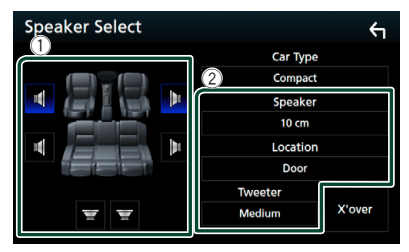

# ■ Speaker

A legjobb hanghatás biztosítása érdekében lehetősége van a hangszóró típusának és méretének kiválasztására.

A hangszóró típusának és méretének beállítása után automatikusan beállításra kerül a hangszóró crossover hálózata.

#### ■ **Location (csak elülső és hátsó hangszóró esetén)**

Adja meg a rögzített hangszóró helyét.

### ■ **Tweeter (Csak elülső hangszóró esetén) ( )**

A magassugárzót az elülső hangszórók kiválasztása esetén lehet beállítani.

Nincs, Kicsi, Közepes, Nagy

### **■ X'over (DNX8) DNX7) DNX5)**

A Speaker Crossover Setup (Hangszóró keresztváltójának beállítása) képernyő megjelenítése.

Lehetősége van a hangszórótípus kiválasztásakor automatikusan beállított keresztváltó-beállítás beigazítására.

Részletekért lásd: *[Crossover hálózat](#page-68-0)  [beállítása \(69. oldal\)](#page-68-0). oldal)*

# *Ha a hangszóró hálózat beállítása 3-utas (DNX8 DNX7 DNX5):*

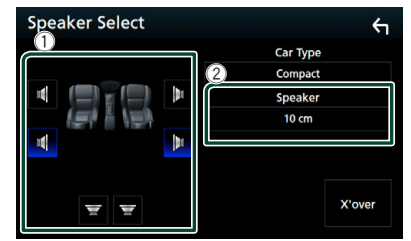

## **MEGJEGYZÉS**

• A 3-utas hangszóró rendszer váltását illetően lásd a *[3-utas hangszóró rendszer beállítása](#page-69-0)  [\(70. oldal\)](#page-69-0)* fejezetet. A 3-utas hangszórók csatlakoztatása 2-utas mód kiválasztása mellett tönkre teheti a hangszórókat.

• Ha nincs hangszóró, válassza a "None" (Nincs) értéket.

# <span id="page-68-0"></span>Ñ **Crossover hálózat beállítása ( )**

Itt állítható be a hangszórók crossover frekvenciája.

### **1 Érintse meg az** X'over **gombot.**

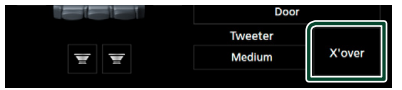

**2 A beállításhoz érintse meg a hangszórót.**

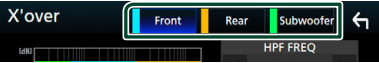

#### *Audio vezérlése*

**3 Állítson be minden elemet az alábbiak szerint.**

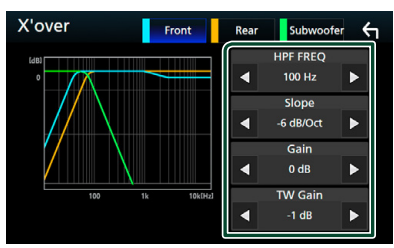

#### ■ **HPF FREQ**

Felüláteresztő szűrő beállítása. (Ha az első vagy a hátsó hangszóró van kiválasztva a Speaker Select (Hangszóró kiválasztása) képernyőn)

#### ■ **LPF FREQ**

Aluláteresztő szűrő beállítása. (Ha a mélysugárzó van kiválasztva a Speaker Select (Hangszóró kiválasztása) képernyőn)

#### ■ **Slope\*1**

A keresztváltó meredekségének beállítása.

#### ■ **Gain**

Az első hangszóró, hátsó hangszóró vagy a mélynyomó szintiét állítia be.

#### ■ **TW (Magassugárzó) Gain\*2**

A magassugárzó szintjét állítja be. (Ha az első hangszóró van kiválasztva a Speaker Select (Hangszóró kiválasztása) képernyőn)

#### ■ **Phase Inversion\*3**

A mélysugárzó kimeneti fázisának beállítása. Pipálja ki a **Phase Inversion** lehetőséget a fázis 180 fokkal történő eltolásához. (Ha a mélysugárzó van kiválasztva a Speaker Select (Hangszóró kiválasztása) képernyőn)

- \*1 Csak ha az "LPF FREQ"/"HPF FREQ" beállítása különbözik a "Through" értéktől X'over menüben.
- \*<sup>2</sup> Csak amikor a .Tweeter" .Small", .Medium" vagy "Large" szintre van állítva a **Speaker** Setup beállításokban.
- \*3 Csak amikor a "Subwoofer" beállítása különbözik a "None" szinttől a Speaker Setup menüben.

#### *Ha a hangszóró hálózat beállítása 3-utas:*

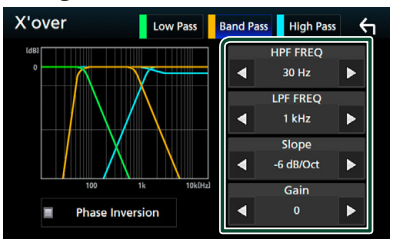

#### ■ **FREQ (felüláteresztő)**

Felüláteresztő szűrő beállítása. (Ha az magassugárzó van kiválasztva a Speaker Select (Hangszóró kiválasztása) képernyőn)

#### ■ **HPF FREQ, LPF FREQ (Sáváteresztő)**

Sáváteresztő szűrő beállítása. (Ha a középtartományú hangszóró van kiválasztva a Speaker Select (Hangszóró kiválasztása) képernyőn)

### ■ **FREQ (Aluláteresztő)**

Aluláteresztő szűrő beállítása. (Ha a mélynyomó van kiválasztva a Speaker Select (Hangszóró kiválasztása) képernyőn)

#### ■ **Slope\*1**

A keresztváltó meredekségének beállítása.

#### ■ **Gain**

Az egyes hangszórók nyereségének beállítása.

#### ■ **Phase Inversion\*3**

A magassugárzó, középtartományú és melynyomó kimenet fázisának beállítása.

Pipálja ki a **Phase Inversion** lehetőséget a fázis 180 fokkal történő eltolásához.

### **MEGJEGYZÉS**

• A 3-utas hangszóró rendszer váltását illetően lásd a *[3-utas hangszóró rendszer beállítása](#page-69-0)  [\(70. oldal\)](#page-69-0)* fejezetet. A 3-utas hangszórók csatlakoztatása 2-utas mód kiválasztása mellett tönkre teheti a hangszórókat.

# <span id="page-69-0"></span> $\blacksquare$  **3-utas hangszóró rendszer beállítása** (**DNXB** DNX7 DNXB)

Válassza ki a megfelelő kereszthálózatot a hangszóró rendszerre vonatkozóan (2-utas hangszóró rendszer vagy 3-utas hangszóró rendszer).

- **1 Nyomja meg a** HOME **gombot.**
	- ▶ Megjelenik a HOME Screen (Kezdőképernyő).

# **2 Érintse meg a gombot.**

- $\blacktriangleright$  Megielenik a profil kiválasztására szolgáló képernyő.
- **3 Érintse meg a** STANDBY **gombot.**
- **4 Nyomja egyszerre 1 másodpercig a** <sup>G</sup> **gombot és a** NAV**gombot.**

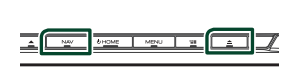

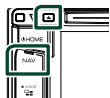

 $\blacktriangleright$  Megjelenik a Hangszóró kiválasztási képernyő.

**5 Válassza ki a kereszthálózat módját.**

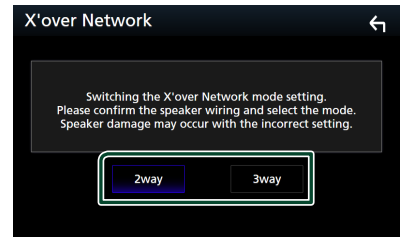

- hh Megerősítés képernyő jelenik meg.
- **6 Érintse meg a** Yes **gombot.**

#### **MEGJEGYZÉS**

- Ha a 3-utas hangszóró rendszert választotta ki, az alábbi funkciók nem működnek.
	- Zónavezérlés
	- Általános audio vezérlése
	- A hallgatási pozíció/DTA elülső fókuszálása
	- Válassza ki a mobiltelefon hangjának Bluetooth HF/audio kimeneti hangszóróit.
	- A Felhasználói felület beállításának hangjelzése
- A 3-utas hangszórók csatlakoztatása 2-utas mód kiválasztása mellett tönkre teheti a hangszórókat.

# <span id="page-70-1"></span>**Általános audio vezérlés**

- **1 Nyomja meg a** MENU **gombot.**
	- ▶ Megjelenik a felugró menü.
- **2 Érintse meg az** Audio **gombot.**
	- ▶ Megjelenik az Audio képernyő.
- **3 Érintse meg a** Fader / Balance **gombot.**

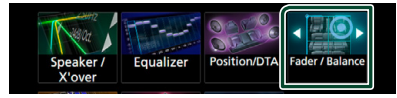

**4 Állítson be minden elemet az alábbiak szerint.**

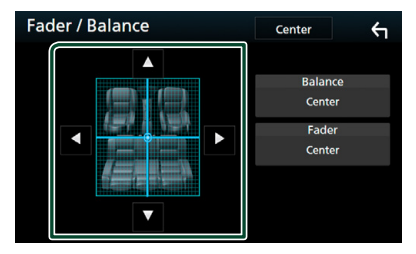

#### ■ **Fader / Balance**

A megérintett terület hangerő-kiegyenlítését állíthatja be.

A < és > a bal és jobb oldali hangerőkiegyenlítését állítja be.

A ▲ és ▼ az elülső és hátsó hangerőkiegyenlítését állítja be.

■ **Center** A beállítás törlése.

# <span id="page-70-0"></span>**Kiegyenlítő vezérlés**

A kiegyenlítő vezérlése az egyes kategóriákhoz tartozó optimális beállítások kiválasztásával történik.

- **1 Nyomja meg a** MENU **gombot.**
	- $\blacktriangleright$  Megielenik a felugró menü.
- **2 Érintse meg az** Audio **gombot.**
	- ▶ Megjelenik az Audio képernyő.
- **3 Érintse meg az** Equalizer **gombot.**

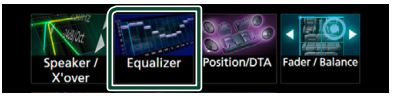

**4 Érintse meg a képernyőt, majd állítsa be tetszés szerint a kiegyenlítőt.**

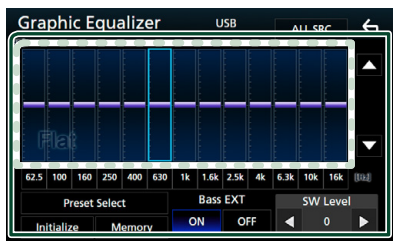

#### *Audio vezérlése*

#### ■ **Erősítés szintje (pontozott keret nagysága)**

Az egyes frekvenciasávokat megérintve az erősítés szintjét állíthatja be.

A frekvenciasávok kiválasztásához és az erősítés szintjének beállításához használhatja  $a \triangle \nabla$  gombokat is.

#### ■ **Preset Select**

Megjeleníti az előre beállított kiegyenlítő görbe előhívási képernyőjét.

#### ■ **Memory**

Elmenti a módosított kiegyenlítő görbét a "User1"-"User4" felhasználó tárhelyekből.

#### ■ **Initialize**

Az aktuális EQ görbe újra egyenes lesz.

#### ■ **ALL SRC**

A beállított ekvalézert az összes forrásra alkalmazza. Érintse meg az ALL SRC gombot,majd az OK-t a megerősítő képernyőn.

#### ■ **Bass EXT (Kiterjesztett basszus beállítások)**

Bekapcsolt állapotban a 62,5 Hz alatti frekvenciák is olyan erősítési szintet kapnak, mint a 62,5 Hz.

#### **SW Level (DNX8) DNX7) DNX5)**

A mélysugárzó hangerejének beállítása. Ez a beállítás nem érhető el, ha a mélysugárzó értéke "None". Lásd a *[Hangszóró/](#page-67-2) [Keresztváltó beállítása \(68. oldal\)](#page-67-2)* című

fejezetet.

# Ñ **A kiegyenlítő görbe előhívása**

**1 Érintse meg a** Preset Select **lehetőséget.**

#### **2 Válassza ki a kiegyenlítő görbét.**

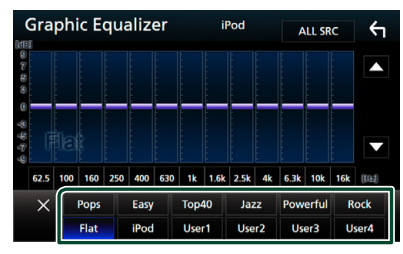

#### **MEGJEGYZÉS**

• Az iPod csak akkor érhető el, ha forrásként iPod van megadva.

# Ñ **A kiegyenlítő görbe mentése**

- **1 Módosítsa a kiegyenlítő görbét.**
- **2 Érintse meg a** Memory **lehetőséget.**

### **3 Válassza ki mentés helyét.**

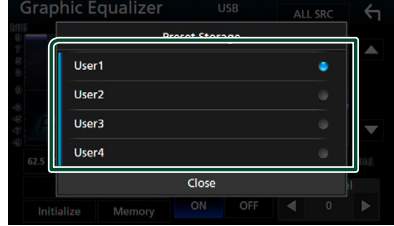

# <span id="page-71-0"></span>**Hangerő alapeltolás**

Az aktuális forrás hangerejének finomhangolása a különböző források hangerő-különbségeinek minimumra csökkentése érdekében.

- **1 Nyomja meg a** MENU **gombot.**
	- $\blacktriangleright$  Megjelenik a felugró menü.
- **2 Érintse meg az** Audio **gombot.**
	- **>** Megjelenik az Audio képernyő.
- **3 Érintse meg a** Volume Offset **lehetőséget.**

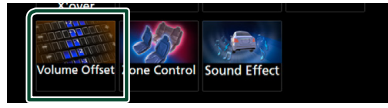

**4** Az eltolás szintjét a + vagy  $-$  gombok **megérintésével állíthatja be.** 

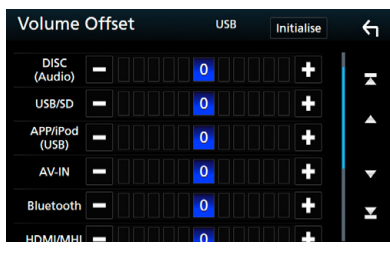

■ **Initialize** Visszatér a kezdeti beállításokhoz.

\* Ha először megnövelte a hangerőt, majd a "Volume Offset" (Hangerő alapeltolás) segítségével csökkentette, akkor más forrásra átváltva a hangerő extrém nagy lehet.
# <span id="page-72-1"></span>**Zónavezérlés**

A jármű elülső és hátsó pozíciójához eltérő forrásokat rendelhet hozzá.

- **1 Nyomja meg a** MENU **gombot.**
	- $\blacktriangleright$  Megjelenik a felugró menü.
- **2 Érintse meg az** Audio **gombot.**
	- $\blacktriangleright$  Megjelenik az Audio képernyő.

# **3 Érintse meg a** Zone Control **gombot.**

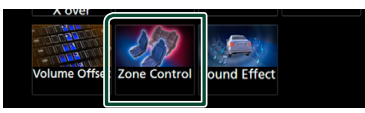

- hh Megjelenik a Zónavezérlés képernyő.
- **4 Érintse meg a** Zone Select **lehetőséget.**

# **5 Érintse meg a** Dual Zone **gombot.**

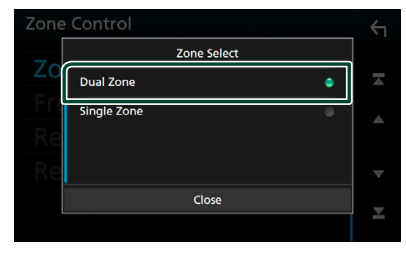

**6 Állítson be minden forrást az alábbiak szerint.**

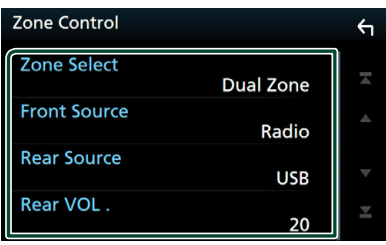

#### ■ Zone Select

A kétzónás funkció kikapcsolásához érintse meg a Single Zone lehetőséget.

### ■ Front Source Rear Source

Válassza ki a hangforrást mindhez.

#### ■ Rear VOL.

Állítsa be a hátsó forrás hangerejét.

#### **MEGJEGYZÉS**

- Amikor a hátsó hangszóró hangja át van kapcsolva, az AV OUTPUT kivezetésen kimenő hangforrás is átkapcsolódik ugyanarra a forrásra.
- Ha a kétzónás funkció be van kapcsolva, az alábbi funkciók nem érhetők el.
	- Kimenő teljesítmény a mélysugárzóból
	- Mélysugárzó szintje/Basszus erősítés *[\(73. oldal\)](#page-72-0)*
	- Kiegyenlítő szabályozása/Hanghatás/Hallgatási pozíció *[\(71](#page-70-0), [73](#page-72-0), [74.](#page-73-0) oldalak)*
	- Hangszóró beállítása *[\(68. oldal\)](#page-67-0)*
	- Nagyfelbontású hangforrás fájl-lejátszás
- Nem választhatja ki az iPod-ot, ha az Bluetooth-on keresztül csatlakozik.
- Ha az USB, SD, iPod, Disc (Lemez) elemeket vagy a Mirroring, Bluetooth audio, Apple CarPlay vagy Android Auto alkalmazásokat választja ki elülső forrásként, akkor nem választhatja hátsó forrásnak az USB, SD, iPod elemeket.

# <span id="page-72-0"></span>**Hanghatás**

Lehetősége van a hanghatások beállítására.

- **1 Nyomja meg a** MENU **gombot.**  $\blacktriangleright$  Megjelenik a felugró menü.
- **2 Érintse meg az** Audio **gombot.**
	- ▶ Megjelenik az Audio képernyő.
- **3 Érintse meg a** Sound Effect **gombot.**

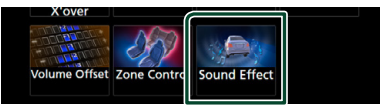

**4 Állítson be minden elemet az alábbiak szerint.**

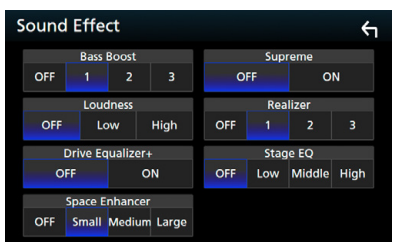

### ■ **Bass Boost**

A basszus kiemelésének mértékét állítja be az "OFF" (Ki)/"1"/"2"/"3" lehetőségekkel.

### ■ **Loudness**

Beállítja az erősítés mértékét az alacsony és magas hangszínek között.

..OFF" (KI), I ow" (alacsony), High" (magas)

### *Audio vezérlése*

### ■ **Drive Equalizer +**

A hangminőség optimalizálása automatikusan történik a GPS által meghatározott aktuális járműsebességhez.  $C$ OFF" (KI) $C$ ON"

## ■ **Space Enhancer**

Állítsa be a térhangzási élményt. "OFF" (Ki)/"Small" (Gyenge)/"Medium" (Közepes)/"Large" (Erős).

### ■ **Supreme**

Be- és kikapcsolja a Supreme funkciót. Ez egy olyan technológia, amely szabadalmazott algoritmussal extrapolálja és kiegészíti a kódoláskor levágott magas frekvenciájú tartományt.

### ■ **Realizer**

A Digitális jelfeldolgozó (DSP) a hangzást virtuálisan még valósághűbbé teszi. Válassza ki a kívánt szintet a következő lehetőségek közül: "OFF" (Ki)/"1"/"2"/"3".

# ■ **Stage EQ**

Hallgatási pozíciójának megfelelően virtuálisan módosíthatja a hangszórók magasságát.

"OFF" (KI)/"Low" (Alacsony)/"Middle" (Közepes)/"High" (Magas)

# <span id="page-73-0"></span>**Hallgatási pozíció/DTA**

A Hallgatási pozíció/DTA lehetővé teszi a hangmező javítását attól függően, hogy melyik ülésben ül.

A Hallgatási pozíció/DTA lehetővé teszi a "Listening Position" és a "Front Focus" beállítását. Nem állíthatja be mindkettőt egy időben.

- **1 Nyomja meg a** MENU **gombot.**
	- $\blacktriangleright$  Megjelenik a felugró menü.
- **2 Érintse meg az** Audio **gombot.**
	- $\blacktriangleright$  Megjelenik az Audio képernyő.
- **3 Érintse meg a** Position/DTA **lehetőséget.**

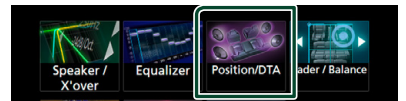

- Hallgatási pozíció beállítása *[\(74. oldal\)](#page-73-1)*
- Hangkép fókuszálása *[\(75. oldal\)](#page-74-0)*

# <span id="page-73-1"></span>Ñ **Hallgatási pozíció**

Annak érdekében, hogy az egyes hangszórókból érkező hang egy időben érjen el a hallgatósághoz, beállíthatja a hang késleltetési idejét, hogy a kiválasztott üléshez közeli hangszórók hosszabb késleltetési idő szerint sugározzanak.

- **1 A Pozíció/DTA képernyőn érintse meg a**  Listening Position **elemet.**
- **2 A kiválasztható hallgatási pozíciók a következők:** Front R**,** Front L **,** Front All **és** All**.**

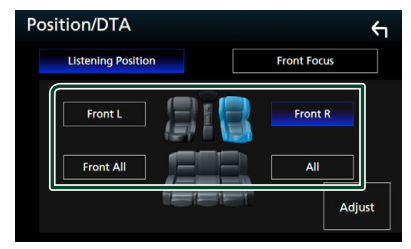

# *A pozíció digitális időkorrekcióbeállításának vezérlése*

Lehetősége van a hallgatási pozíció finombeállítására.

- **1 Érintse meg az** Adjust **lehetőséget.**
- **2 Érintse meg a** Delay **lehetőséget.**
- **3 A kiválasztott hangszóró késleltetési idejét a** T **és** U **gombok segítségével állíthatja be.**

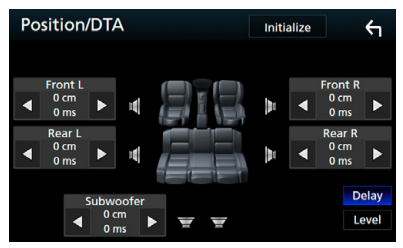

**4 Érintse meg a** Level **lehetőséget.**

**5** A kiválasztott hangszóró hangerősségét a < **és** U **gombok segítségével állíthatja be.** 

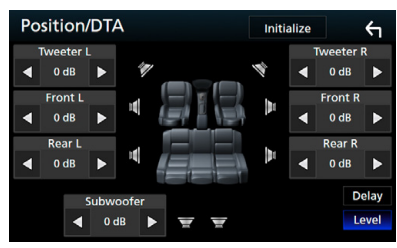

### **MEGJEGYZÉS**

- A Delay (Késleltetés) és a Level (Szint) kezdeti beállításainak visszaállításához érintse meg az Initialize majd a YES opciót a megerősítő képernyőn.
- **DIVKES**: Nem lehet beállítani a mélysugárzót és a magassugárzót.

# <span id="page-74-0"></span>**Hangkép fókuszálása**

Ezzel a funkcióval a képzeletbeli hangképet a kiválasztott ülés elé fókuszálhatja.

- **1 A Pozíció/DTA képernyőn érintse meg a**  Front Focus **elemet.**
- **2 Válassza ki a hangkép fókuszálásának helyét.** A Front All és All beállítás kiválasztása esetén adja meg a Priority L (Bal oldal elsődlegessége) vagy Priority R (Jobb oldal elsődlegessége) beállítást, attól függően, hogy melyik oldalra kívánja irányítani a képzeletbeli hangképet.

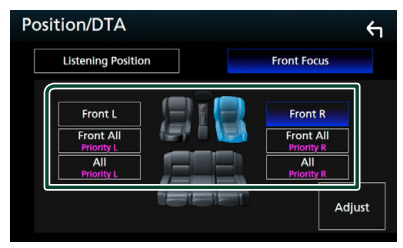

# **Hangkép fókuszálásának finomhangolása**

- **1 Érintse meg az** Adjust **lehetőséget.**
- **2 Érintse meg a** Delay **lehetőséget.**

**3 Állítson be minden elemet az alábbiak szerint.**

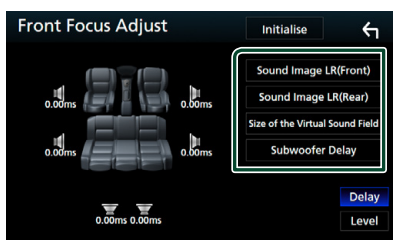

# ■ **Sound Image LR (Front)**

Beállíthatja, hogy a hangképet az első ülések elé irányítsa a rendszer.

#### ■ **Sound Image LR (Rear)**

Beállíthatia, hogy a hangképet az hátsó ülések elé irányítsa a rendszer.

■ **Size of the Virtual Sound Field** 

Tetszés szerint módosíthatia a hangkép méretét. Amennyiben az elülső oldali hangkép eltoldódott, akkor állítsa be a

### Sound Image LR (Front) vagy Sound Image LR (Rear) lehetőségek egyikével.

■ **Subwoofer Delay ( )**

Beállíthatja a mélysugárzó késleltetési idejét.

- **4 Érintse meg a** Level **lehetőséget.**
- **5 A kiválasztott hangszóró hangerősségét a** T **és** U **gombok segítségével állíthatja**   $h_{\mathsf{P}}$

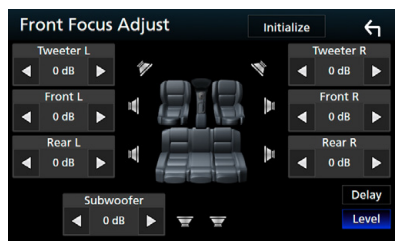

# **MEGJEGYZÉS**

- A Delay (Késleltetés) és a Level (Szint) kezdeti beállításainak visszaállításához érintse meg az Initialize majd a YES opciót a megerősítő képernyőn.
- **DIVKES**: Nem lehet beállítani a mélysugárzót és a magassugárzót.

# **Csatlakozás/Telepítés**

# **Beépítés előtti teendők**

A készülék beépítése előtt alaposan olvassa el a következő figyelmeztetéseket.

# #**FIGYELMEZTETÉSEK**

- Ha a gyújtás (piros) és az akkumulátor (sárga) kábelét összeköti a jármű burkolatával, akkor rövidzárlat keletkezik, mely tüzet okozhat. Ezeket a vezetékeket mindig a biztosítékdobozon keresztül vezesse el az áramforráshoz.
- Ne vágja ki a biztosítékot a gyújtáshoz (piros) és az akkumulátorhoz (sárga) menő vezetékről. Az áramellátásra szolgáló vezeték a biztosítékdobozon át kell haladjon.

# **AVIGYÁZAT**

• A készüléket a jármű középkonzoljába építse be.

A készülék fém alkatrészeit ne érintse meg a használat során, illetve röviddel utána. A fém alkatrészek (pl. hűtőborda, burkolat) forróak lehetnek.

# **MEGJEGYZÉS**

- A készülék rögzítése és kábelezése szaktudást és gyakorlatot igényel. A biztonság érdekében a beszerelést és kábelezést megfelelő szakemberrel végeztesse.
- Ellenőrizze, hogy a készülék egy negatív 12 V-os egyenáramú áramforrással földelve legyen.
- A készüléket ne építse be olyan helyre, amely közvetlen napfénynek, erős hőhatásnak, vagy páralecsapódásnak van kitéve. Szintén ne építse be erősen poros, vagy freccsenő víznek kitett helyre.
- Ne használjon saját csavarokat. Kizárólag a mellékelt csavarokat használja. A nem megfelelő csavarok használata a készüléket károsíthatia.
- Ha nincs bekapcsolva az eszköz a ("There is an error in the speaker wiring. Please check the connections." (Hibás a hangszóró kábelezése. Ellenőrizze a csatlakozásokat) üzenet jelenik meg) akkor lehetséges, hogy a hangszóró

vezetéke rövidzárlatot okoz vagy érintkezik a jármű karosszériájával, és ezáltal a védelmi funkciót aktiválta. Ilyen esetben ellenőrizze a hangszóró vezetékét.

- Ha a jármű gyújtáskapcsolója nincs ACC állapotban, kösse össze az indítókábelt az áramellátó vezetékkel. Ilyen módon a gyújtáskapcsoló elfordításakor a készülék bekapcsol. Ha az indítókábelt állandó feszültségű áramellátó vezetékkel (pl. akkumulátorkábel) köti össze, az akkumulátor lemerülhet.
- Ha a konzol fedéllel rendelkezik, ellenőrizze, hogy a beszerelt készüléket a panel a nyitása és zárása során ne érintse.
- Ha a biztosíték kiold, elsőként ellenőrizze, hogy a vezeték érintkezve nem okozott-e rövidzárlatot, majd a régi biztosítékot cserélje ki egy újra.
- A nem csatlakoztatott vezetékeket szigetelőszalaggal vagy más hasonló anyaggal szigetelje le. A rövidzárlat megelőzése érdekében ne távolítsa el a nem csatlakoztatott vezetékek vagy kivezetések védősapkáját.
- A hangszóró vezetékeit a megfelelő kivezetésekbe csatlakoztassa. Megsérülhet vagy meghibásodhat a készülék, ha megosztja  $a \ominus$  vezetékeket vagy földeli azokat a gépkocsi bármely fém alkatrészéhez.
- Ha a rendszer csak két hangszórót tartalmaz, akkor vagy a két elülső, vagy a két hátsó kábelkivezetést használja (ne használja őket vegyesen). Ha például a bal oldali hangszóró ¢ csatlakozóját egy első kimeneti terminálhoz csatlakoztatja, akkor a → csatlakozót ne csatlakoztassa hátsó kimeneti terminálhoz.
- A készülék beszerelése után ellenőrizze, hogy a jármű féklámpája, irányjelzője, ablaktörlője stb. megfelelően működik-e.
- A készüléket beszereléskor úgy 30°-nál nem nagyobb szögben rögzítse.
- A készülék rendelkezik egy, a belső hőmérséklet csökkentésére szolgáló hűtőventilátorral. Ne szerelje be a készüléket olyan helyre, ahol a hűtőventilátor le lenne takarva. A ventilátor nyílásainak letakarása megakadályozza a belső hőmérséklet lecsökkentését, és ezáltal a készülék hibás működését okozhatja.

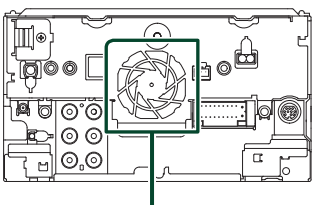

Hűtőventilátor

- A készülék beszerelése közben ne nyomja meg erősen az előlapi panelt. Ellenkező esetben a panel megkarcolódhat vagy sérülhet, és a működése károsodhat.
- A vétel gyenge lehet, ha a bluetooth antenna közelében fémtárgyak vannak.

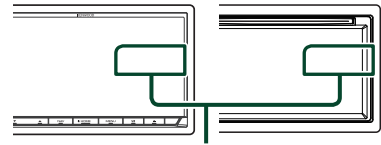

Bluetooth antenna egység

# Ñ **A telepítéshez mellékelt tartozékok**

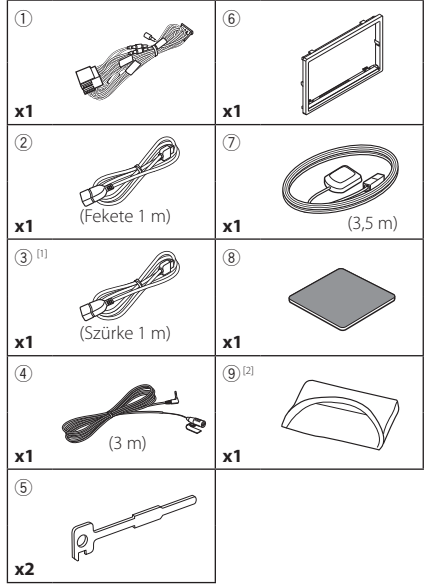

[1] csak **payses payses** payses [2] csak DNX8170DABS

# Ñ **Telepítési eljárás**

- 1) A rövidzárlat elkerülése érdekében vegye ki az indítókulcsot a gyújtásból, és csatlakoztassa le az akkumulátor  $\ominus$  sarkáról a kábelt.
- 2) Ellenőrizze, hogy az egységeken a megfelelő ki- és bemenő vezetékeket kötötte-e be.
- 3) A vezetékeket az összefogott kábelkötegbe csatlakoztassa.
- 4) Csatlakoztassa a kábelköteg B csatlakozóját a jármű hangszóró-csatlakozójához.
- 5) Csatlakoztassa a kábelköteg A csatlakozóját a jármű külső áramforrás csatlakozójához.
- 6) Csatlakoztassa az összefogott kábelköteget a készülékhez.
- 7) Szerelje be a készüléket a járműbe.
- 8) Kösse be újra az akkumulátor  $\ominus$  kivezetését.
- 9) A kezdeti beállítás végrehajtása. Lásd a *Kezdeti beállítás (10. oldal)*.

# **Az egység telepítése**

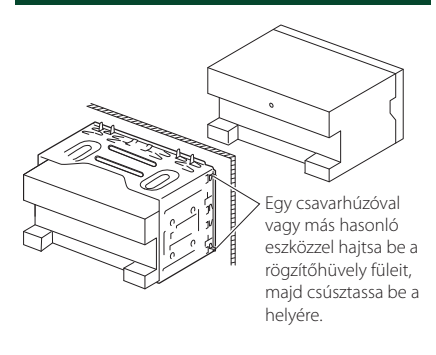

# Ñ **Előlap**

1) Helyezze fel a 6 tartozékot a készülékre.

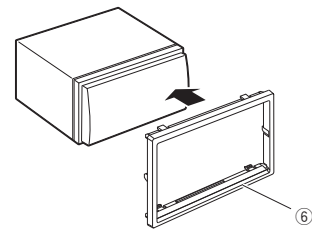

# Ñ **GPS antenna**

A GPS antennát a jármű belsejébe kell felszerelni. Az antennát a lehető legvízszintesebb helyzetben kell elhelyezni, mivel ez biztosítja a műholdas GPS jelek legjobb vételét.

## A GPS antenna rögzítése a jármű belsejében:

- 1) Tisztítsa meg a műszerfalat vagy a használandó felületet.
- 2) Távolítsa el a fémlemez elválasztóját (8 tartozék).
- 3) Erősen nyomja rá a fémlemezt (8) tartozék) a műszerfalra vagy az egyéb használandó felületre. Az ívelt felülethez való illeszkedés érdekében a fémlemezt (8) tartozék) szükség esetén meghajlíthatja.
- 4) Vegye le a GPC antenna ( $\overline{O}$  tartozék) elválasztó elemét, majd szúrja bele az antennát a fémlemezbe (8) tartozék).

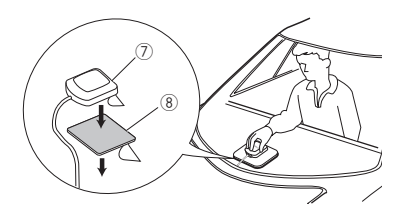

### **MEGJEGYZÉS**

- A jármű típusától függően lehetséges, hogy a műholdas GPS jel vétele a jármű belsejébe szerelt antennával nem lehetséges.
- Ezt a GPS antennát egy olyan területen helyezze el, ahol távol van a CB-rádióhoz, műholdas tévéhez stb. használt antennáktól.
- A GPS antennát úgy kell beszerelni, hogy a mobiltelefonoktól és más jeladó antennáktól legalább 30 cm-re (12 hüvelyk) kerüljön. A GPS műholdjel ugyanis interferálhat ezekkel a kommunikációs típusokkal.
- A GPS antenna (fémes színű) lefestése a teljesítmény erős csökkenését okozhatja.

# **Nikrofon egység**

- 1) Ellenőrizze a mikrofon (4) tartozék) beépítési pozícióját.
- 2) Tisztítsa meg a felszerelési felületet.
- 3) Távolítsa el a mikrofon elválasztóját (4) tartozék), és ragassza a helyére a mikrofont az alább látható módon.
- 4) A mikrofonkábelt úgy vezesse el a készülékig, hogy a fektetés során több helyen is ragasztószalaggal vagy más módon rögzíti.
- 5) Állítsa be a mikrofon (4) tartozék) irányát a járművezető felé.

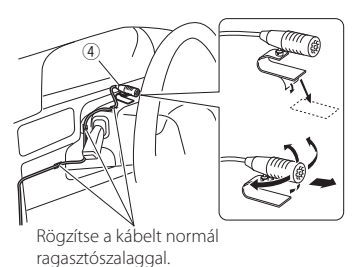

# Ñ **A kijelzőkeret eltávolítása**

1) Illessze be az eltávolító szerszámokat (5 tartozék) a nyílásokba, és oldja ki a két alsó rögzítést.

Eressze ki kicsit a rögzítőlemezt (6 tartozék), majd az ábrán látható módon húzza ki.

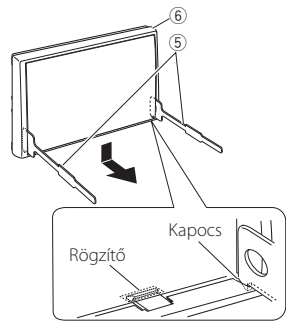

### **MEGJEGYZÉS**

- Az előlap a felső oldalról is hasonló módon távolítható el.
- 2) Ha az alsó szint ki van billentve, oldja ki a két felső rögzítőt is.

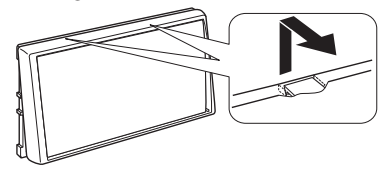

# Ñ **Az egység eltávolítása**

- 1) Az előlap eltávolítását lásd "Removing the trim plate" címszó alatti 1. lépésben.
- 2) Az ábrán látható módon, mélyen csúsztassa be a két eltávolító szerszámot (5 tartozék) a két oldalsó vágatba.

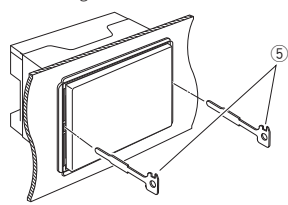

3) Nyomja az eltávolító szerszámot lefelé, és miközben befelé nyomja a készüléket, húzza ki félig.

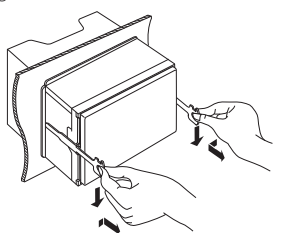

#### **MEGJEGYZÉS**

- Ügyeljen, hogy ne sértse meg a kezét az eltávolító szerszám végével.
- 4) Óvatosan húzza ki a készüléket kézzel. Ügyeljen rá, hogy ne ejtse le.

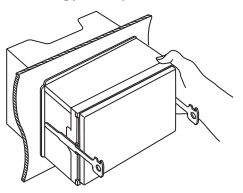

 $\blacksquare$  **3-utas hangszóró rendszer beállítása (<b>DNX8**) **DNX7 DNX5**)

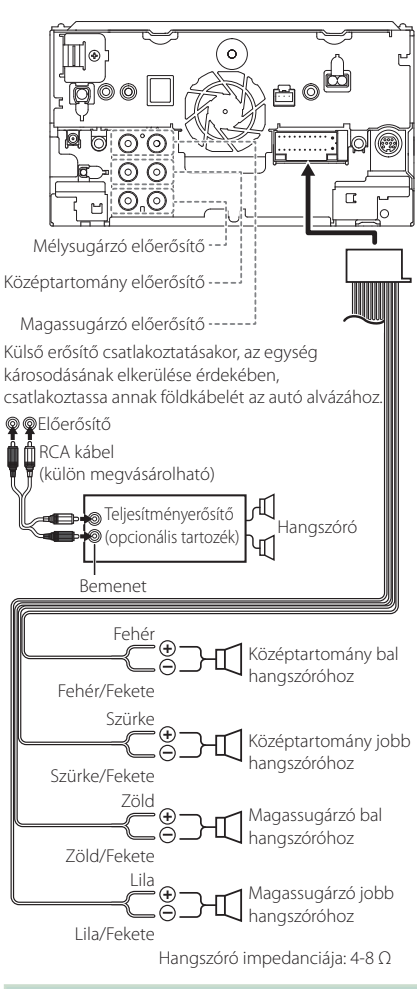

### **MEGJEGYZÉS**

- A hangszóró rendszer beállításához lásd a *[3-utas](#page-69-0)  [hangszóró rendszer beállítása \(70. oldal\)](#page-69-0)* fejezetet.
- A hangszóró beállításához és a kereszt beállításhoz lásd a *[Audio vezérlése \(68. oldal\)](#page-67-1)* fejezetet.
- A hangszóró kábeleinek a hangszórók és előerősítők csatlakozóin kívüli csatlakoztatási lehetőségeit illetően lásd *[A rendszer](#page-80-0)  [csatlakoztatása és külső összetevői \(81.](#page-80-0)*

*[oldal\)](#page-80-0)* és a *[Vezetékek csatlakoztatása a](#page-79-0)  [kivezetésekhez \(80. oldal\)](#page-79-0)* című fejezeteket.

# <span id="page-79-0"></span>Ñ **Vezetékek csatlakoztatása a kivezetésekhez**

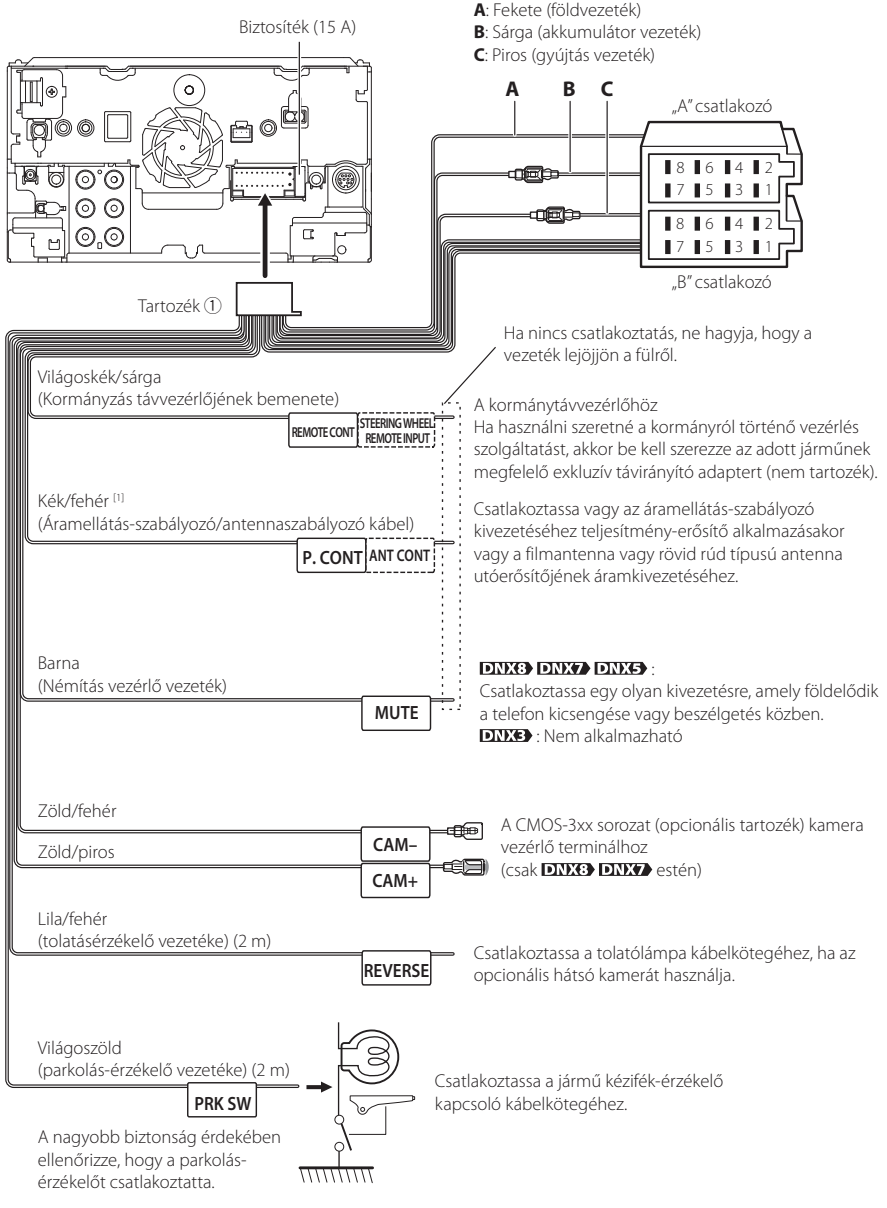

[1] [2]: A kék/fehér vezeték két vezetéket ad, [1] és [2]. Kék/fehér vezeték összes kimenet ([1] + [2]): 12 V = = 350 mA

#### $E$ rintkező  $\overline{\phantom{a}}$  Szín és funkciók A-4 Sárga Akkumulátor A-5 Kék/fehér [2] Áramvezérlés A-6 Narancs/ fehér Dimmer/ Tompítás A-7 Piros Gyújtás(ACC) A-8 Fekete Földcsatlakozó  $B-1/B-2$  Bíbor (+)/ Bíbor/Fekete (–) Hátsó, jobb  $B-3/B-4$  Szürke  $(+)$  / Szürke/Fekete (–) Elülső, jobb B-5/ B-6 Fehér (+) / Fehér/Fekete (–) Elülső, bal  $B-7/B-8$   $7\ddot{o}$ ld (+) / Zöld/Fekete (–) Hátsó, bal

Ñ **Vezetékheveder (**1 **tartozék) csatlakozókiosztási útmutató**

\*hangszóró ellenállása: 4-8 Ω

# #*FIGYELMEZTETÉS ISO csatlakozó csatlakoztatása esetén*

Az ISO csatlakozók tűkiosztása az adott jármű típusától függ. A készülék károsítása megelőzése érdekében ellenőrizze, hogy a csatlakozásokat megfelelően kötötte-e be. Az összefogott kábelköteghez tartozó alapértelmezett csatlakozás leírása a lenti (1) pontban látható. Ha az ISO csatlakozók tűkiosztása a (2) pontnak megfelelően van beállítva, akkor a csatlakoztatást az ábrán látható módon végezze el. Ügyeljen rá, hogy ha a készüléket Volkswagen stb. márkájú járműbe szereli be, a kábelek csatlakoztatása a (2) ábra alapján történjen.

#### (1): Alapértelmezett beállítások

A jármű ISO csatlakozójának piros (A-7 pin) csatlakozóját a gyújtáshoz, a sárga (A-4 pin) csatlakozóját pedig a folyamatos áramforráshoz kell csatlakoztatni.

Piros (gyújtáskábel) Sárga (akkumulátor kábel) Sárga (A-4 tűs) Piros (A-7 tűs) *Készülék Jármű*

 $(2)$ 

A jármű ISO csatlakozójának piros (A-7 pin) csatlakozóját a folyamatos áramforráshoz, a sárga (A-4 pin) csatlakozóját pedig a gyújtáshoz kell csatlakoztatni.

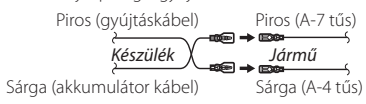

# <span id="page-80-0"></span>Ñ **A rendszer csatlakoztatása és külső összetevői**

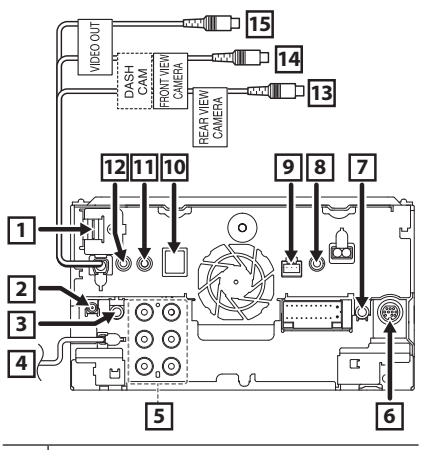

**1** HDMI/ MHL bemenet MHL tápellátás maximális áramerőssége:  $5 V = 900$  mA Amikor a kábelt HDMI/MHL kivezetéshez csatlakoztatja, távolítsa el a rögzítőt. A kábel csatlakoztatása után tegye vissza a rögzítőt. Rögzítő HDMI/ MHL csatlakozó **2** DAB antenna CX-DAB1 (Választható tartozék) (csak **DNX6) DNX5** DNX5170DABS DNX317DABS esetén)  $\wedge$ DAB antennaként CX-DAB1-et (opcionális tartozék) használjon. Kereskedelmi forgalomban kapható DAB antenna használata esetén az SMB csatlakozó átmérőjének kisebbnek kell lennie, mint Φ6,5 mm. Φ 6,5 mm (maximum) cin **3** AV Audio kimenet (ø3,5 mini jack) **4** FM/AM antenna bemenet≌⊨ →⊓

# *Csatlakozás/Telepítés*

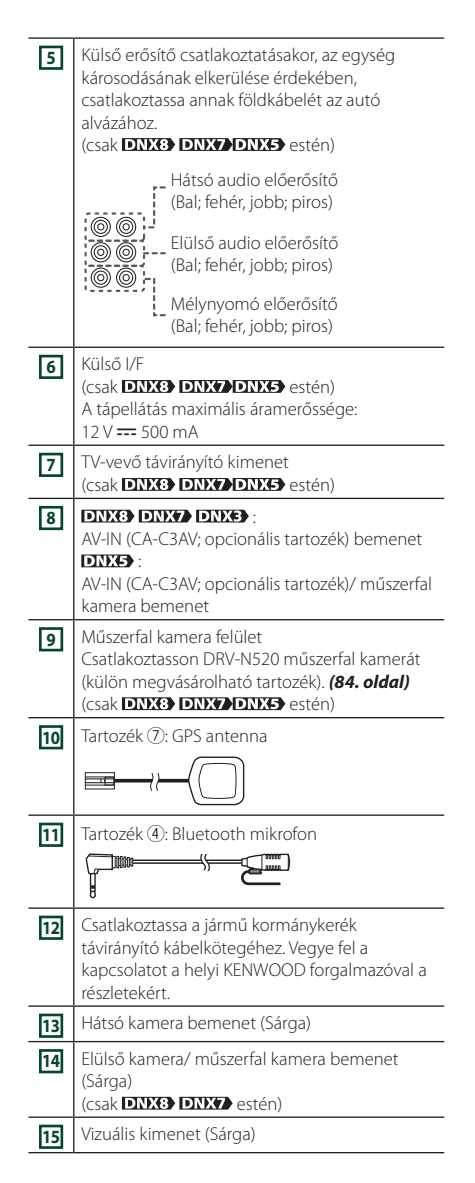

# Ñ **USB eszköz csatlakoztatása**

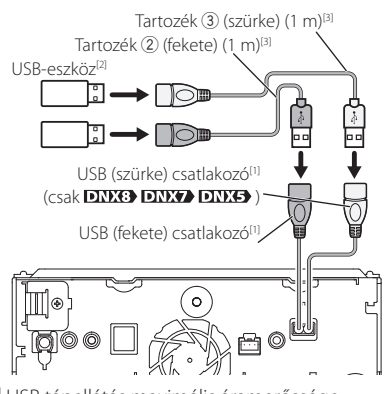

- [1] USB tápellátás maximális áramerőssége:  $DC 5 V = 1.5 A$
- [2] Külön kapható / Szükség esetén használjon CA-U1EX-et a kábel meghosszabbításához. (Max 500 mA, 5V)
- [3] Lásd *[Az USB-hosszabbítókábel biztosítása](#page-81-0)  [\(82. oldal\)](#page-81-0)* című szakaszt.

# Ñ **A vezeték nélküli kijelző adapter csatlakoztatása az okostelefon/iPod/iPhone használatához vezeték nélküli kapcsolaton keresztül**

Vezeték nélküli kijelző adapter: KCA-WL100 (külön megvásárolható)

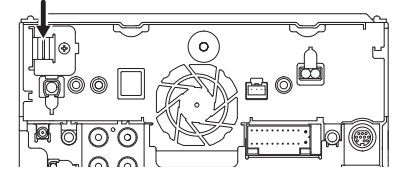

# <span id="page-81-0"></span>Ñ **Az USB-hosszabbítókábel biztosítása**

Biztosítsa az USB-hosszabbító kábelt szigetelőszalaggal vagy hasonlóval, hogy a csatlakozók ne csússzanak ki.

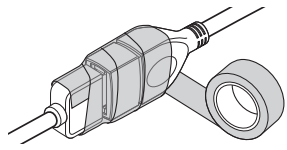

# Ñ **Az iPod/iPhone készülék csatlakoztatása**

## ● **Lightning csatlakozó**

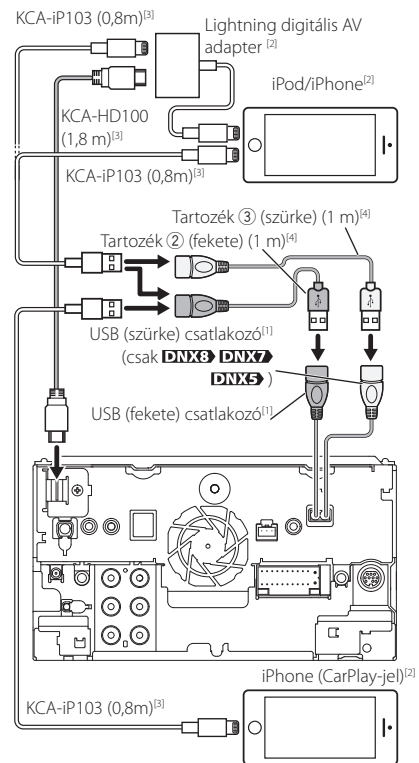

- [1] USB tápellátás maximális áramerőssége:  $DC 5V = 15A$
- [2] Külön megvásárolható
- [3] Opcionális tartozék
- [4] Lásd *[Az USB-hosszabbítókábel biztosítása](#page-81-0)  [\(82. oldal\)](#page-81-0)* című szakaszt.

# $\blacksquare$  **Android rendszerű okostelefon csatlakoztatása**

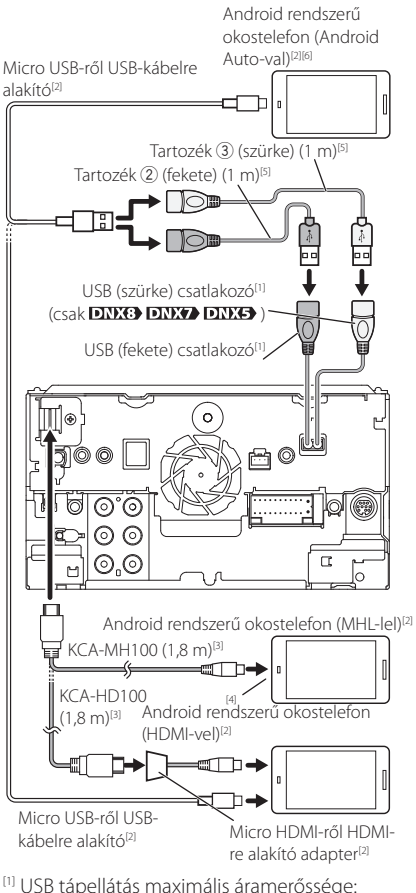

- [1] USB tápellátás maximális áramerőssége:  $DC 5 V = 1.5 A$
- [2] Külön megvásárolható
- [3] Opcionális tartozék
- [4] Ha szükséges, használjon átalakító adaptert az okostelefonnal való csatlakozáshoz.
- [5] Lásd *[Az USB-hosszabbítókábel biztosítása](#page-81-0)  [\(82. oldal\)](#page-81-0)* című szakaszt.
- [6] Csak **DNX8 DNX7**

# <span id="page-83-0"></span>**Műszerfal kamera csatlakoztatása**

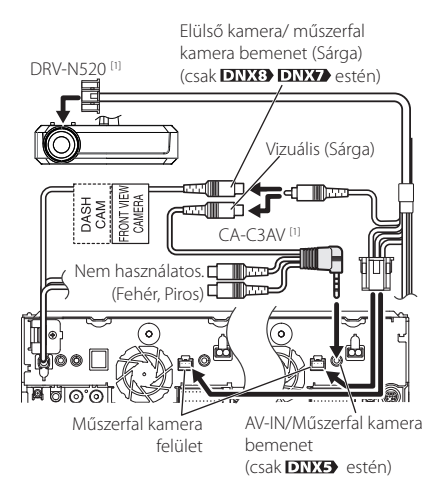

[1] Opcionális tartozék

# **Hibaelhárítás**

# **Problémamegoldás**

Bármilyen probléma fellépte esetén elsőként ellenőrizze az alábbi táblázatban a lehetséges hibákat.

### **MEGJEGYZÉS**

- A készülék egyes beállításai letilthatnak bizonyos funkciókat.
- Ami a berendezés meghibásodásának tűnhet, az esetleg csak a pontatlan kezelésnek vagy a vezetékek hibás bekötésének az eredménye.

# Ñ **A beállításokról**

- **• Nem lehet beállítani a mélysugárzót.**
- **• Nem lehet beállítani a mélysugárzó fázisát.**
- **• Nincs kimenő teljesítmény a mélysugárzóból.**
- **• Nem lehet beállítani az aluláteresztő szűrőt.**
- **• Nem lehet beállítani a felüláteresztő szűrőt.**

Nincs bekapcsolva a mélysugárzó.

 Kapcsolja be a mélysugárzót. Lásd a *[Hangszóró/](#page-67-0) [Keresztváltó beállítása \(68. oldal\)](#page-67-0)* című fejezetet.

Be van kapcsolva a kétzónás funkció.

- Tiltsa le a kétzónás funkciót. Lásd: *[Zónavezérlés](#page-72-1)  [\(73. oldal\)](#page-72-1)*.
- **• Nem lehet kiválasztani az alforrás kimeneti eszközét a kettős zónában.**
- **• Nem lehet beállítani a hátsó hangszórók hangerejét.**
- A kétzónás funkció le van tiltva.
- Kapcsolja be a kétzónás funkciót. Lásd: *[Zónavezérlés \(73. oldal\)](#page-72-1)*.
- **• Nem lehet beállítani a kiegyenlítőt.**
- **• Nem lehet beállítani az átmenetet képező hálózatot.**

Be van kapcsolva a kétzónás funkció.

 Tiltsa le a kétzónás funkciót. Lásd: *[Zónavezérlés](#page-72-1)  [\(73. oldal\)](#page-72-1)*.

# Ñ **Az audio műveletek ismertetése**

#### **A rádió vétele gyenge.**

Az autó antennája nincs kihúzva.

- Húzza ki teljesen az antennát.
- Nincs csatlakoztatva az antennát vezérlő vezeték.
- Csatlakoztassa megfelelően a vezetéket. Lásd *[A](#page-80-0)  [rendszer csatlakoztatása és külső összetevői](#page-80-0)  [\(81. oldal\)](#page-80-0)* c. szakaszt.

# **Nem választható ki egy mappa.**

A Random play (Véletlenszerű lejátszás) funkció be van kapcsolva.

Kapcsolja ki a véletlenszerű lejátszást.

#### **A VCD lejátszása során nem tud ismétlést beállítani.**

Be van kapcsolva a PBC funkció. Kapcsolja ki a PBC funkciót.

#### **A kívánt lemez nem játszódik le, de egy másik igen.**

A lemez nagyon piszkos.

 Tisztítsa meg a lemezt. Lásd: *A lemezek kezelésével kapcsolatos rendszabályok (4. oldal)*.

A lemez nagyon karcos.

Próbálkozzon másik lemezzel.

#### **A hang kimaradozik az audiofájl lejátszása közben.**

A lemez karcos vagy piszkos.

 Tisztítsa meg a lemezt. Lásd: *A lemezek kezelésével kapcsolatos rendszabályok (4. oldal)*.

Rossz minőségű a felvétel.

Írj ki újra a fájlt vagy használjon egy másik lemezt.

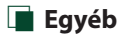

#### **Az érintésérzékelő hangja nem hallható.**

Az előerősítő aljzat használatban van.

 Az érintésérzékelő hangja nem adható ki az előerősítő aljzatán keresztül.

# **Hibaüzenetek**

#### Ha a készüléket nem tudja megfelelően üzemeltetni, a hiba oka a képernyőn egy üzenetben megjelenik.

#### **here is an error in the speaker wiring. Please check the connections./ Hangszóró kábelezési hibája. Kérjük, ellenőrizze a csatlakozásokat.**

A védő áramkör működésbe lépett, mert rövidzár keletkezett az egyik hangszóró vezetékén, vagy a vezeték hozzáért az autó karosszériájához.

 A hangszóró kábelét megfelelően szerelje be, illetve szigetelje, majd kapcsolja ki és újból be a tápellátást.

#### **Hot Error/ Túlmelegedés**

Ha a készülék belső hőmérséklete 60 °C fölé emelkedik, aktiválódik a védőáramkör, és a készüléket nem lehet használni.

 A készüléket csak akkor használja újra, ha a hőmérséklete kellő mértékben lecsökkent.

#### **Mecha Error/ Mechanika hiba**

A lemezváltó hibásan működik.

 Vegye ki a lemezt, és próbálja meg újból behelyezni. Ha a visszajelző továbbra is villog vagy a lemez nem vehető ki, akkor forduljon a KENWOOD helyi forgalmazójához.

#### **Disc Error/ Lemez hiba**

Lejátszhatatlan lemez van behelyezve.

 Cserélje ki a lemezt. Lásd: *[Lejátszható](#page-85-0)  [médiatípusok és fájlok \(86. oldal\)](#page-85-0)*.

#### **Read Error/ Olvasási hiba**

A lemez nagyon piszkos.

 Tisztítsa meg a lemezt. Lásd: *A lemezek kezelésével kapcsolatos rendszabályok (4. oldal)*.

A lemez fordítva van behelyezve.

Helyezze be a lemezt a címkés oldalával felfelé.

#### **Region Code Error/ Régiókód hibás**

A lejátszani kívánt lemez régiókódja nem felel meg a készüléknek.

 Lásd: *[Régiókódok a világban \(88. oldal\)](#page-87-0)*, vagy használjon másik lemezt.

#### **Error 07–67/ Hiba 07–67**

A készülék valamilyen oknál fogva nem működik megfelelően.

 Kapcsolja ki, majd újra be a tápellátást. Ha az "Error 07−67" (07–67. hiba) üzenet nem tűnik el, lépjen kapcsolatba a legközelebbi KENWOOD forgalmazóval.

#### **No Device/ Nem található eszköz (USB-eszköz)**

Az USB-eszköz van forrásként kiválasztva, jóllehet egyetlen USB-eszköz sincs csatlakoztatva.

 Változtassa meg a forrást az USB/iPod eszköztől eltérő bármilyen más forrásra. Csatlakoztasson egy USB-eszközt, majd válassza ki ismét az USB-forrást.

#### **Disconnected/ Szétkapcsolt (iPod, Bluetooth audio lejátszó)**

Az iPod/Bluetooth audiolejátszó van kiválasztva forrásként, de nincs csatlakoztatva iPod/Bluetooth audiolejátszó.

 Változtassa meg a forrást az iPod/Bluetooth eszköztől eltérő bármilyen más forrásra. Csatlakoztasson egy iPod/Bluetooth audiolejátszót és változtassa ismét a forrást iPod/Bluetooth eszközre.

# **No Media File/ Üres eszköz**

A csatlakoztatott USB-eszköz nem tartalmaz lejátszható audiofájlt. Olyan adathordozó lejátszása történt, amely nem tartalmaz a készülék által lejátszható adatfájlt.

 Lásd: *[Lejátszható médiatípusok és fájlok \(86.](#page-85-0)  [oldal\)](#page-85-0)*, és próbáljon meg egy másik USB-eszközt.

#### **USB device over current status detected./ Túl nagy USB áramfelvétel**

A csatlakoztatott USB-eszköz aktuális névleges kapacitása meghaladja a megengedett értéket.

- Ellenőrizze az USB-eszközt. Lehet, hogy probléma történt a csatlakoztatott USB-eszközzel.
- Változtassa meg a forrást az USB-től eltérő bármilyen más forrásra. Távolítsa el az USB-eszközt.

#### **Navigation Error. Please turn on power again later./ Navigációs hiba. Kérjük, hogy a készüléket később kapcsolja be újra.**

A rendkívül alacsony hőmérséklet kommunikációs hibát okozott.

 Kapcsolja be újból, miután felmelegedett a jármű belseje.

# **Függelék**

# <span id="page-85-0"></span>**Lejátszható médiatípusok és fájlok**

A készülékkel számos médiatípus és fájl lejátszható.

# Ñ **A lejátszható lemezek listája**

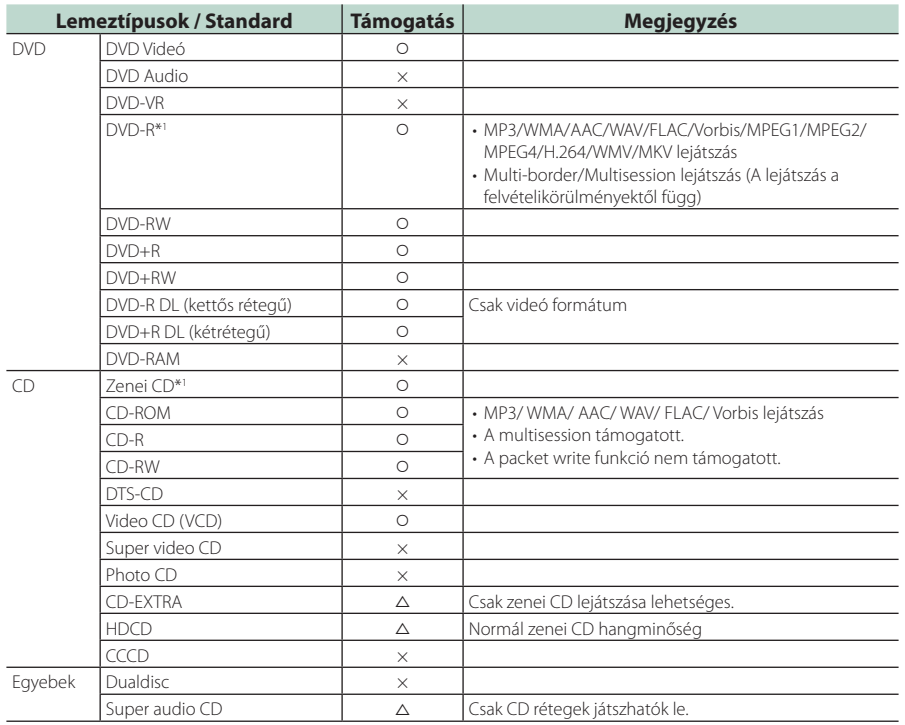

v : lejátszható.

 $\triangle$  : részlegesen lejátszható.

× : nem játszható le.

# ■ DualDisc lemez használata

Ha "DualDisc" megjelöléssel ellátott lemezt használ, a lemez nem lejátszódó oldala behelyezéskor és kivételkor megkarcolódhat. Mivel a DualDisc lemez zenei CD felülete nem felel meg a CD szabványnak, nem lehetséges a lejátszása.

(A "DualDisc" egy olyan lemez, amelynek egyik felülete DVD szabványú jeleket, a másik oldala pedig zenei CD jeleket tartalmaz.)

\*1 A 8 cm-es (3 hüvelyk) lemezekkel nem kompatibilis.

# ■ A lemezformátumokról

A lemez formátuma az alábbiak egyike kell legyen.

- ISO 9660 1./2. szint
- Joliet
- Romeo
- Hosszú fájlnevek

# Ñ **A fájlok**

Az alábbi audio-, video- és képfájlok támogatottak.

# ■ Lejátszható audiofájlok

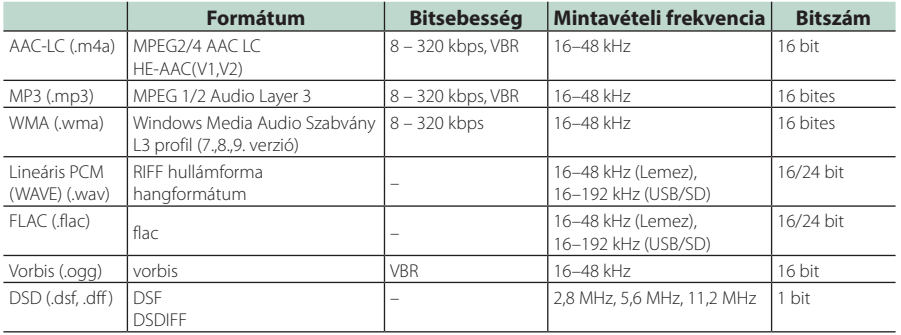

# **MEGJEGYZÉS**

• Ha normális CD-s és más lejátszási rendszerű zenét rögzítettek ugyanarra a lemezre, csak az első menetben rögzített lejátszási rendszer játszódik le.

- DRM jogvédelemmel ellátott WMA és AAC fájl nem játszható le.
- A DSD hangot PCM hanggá konvertálja lejátszás előtt.
- A DSDIFF EmChinks címkéje nem támogatott.
- Noha az audio fájlok megfelelnek a fenti szabványoknak, a média vagy az eszköz típusától függően lehetséges, hogy a lejátszás nem működik.

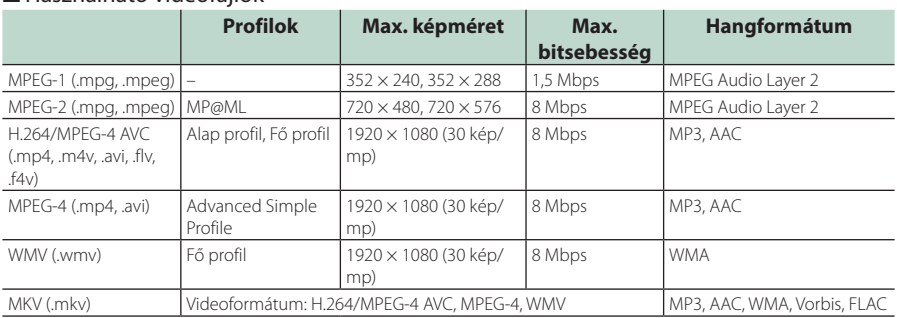

# ■ Használható videófájlok

### ■ A fájl és a mappa szerkezetére vonatkozó korlátozás

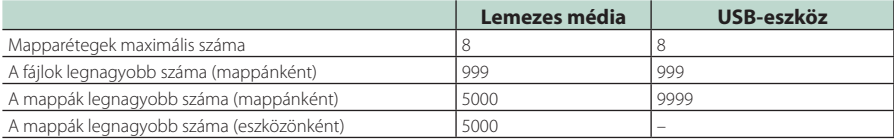

# **MEGJEGYZÉS**

• A mappa nevét és a fájlnevet legfeljebb 255 egybájtos karakter segítségével adhatja meg.

• Azok a fájlok, melyek ponttal (.) kezdődő nevű mappában vannak, nem játszhatók le.

# <span id="page-87-0"></span>**Régiókódok a világban**

A DVD lejátszók az alábbi térképen látható régiókódokat kapják attól függően, hogy milyen országban vagy területen hozzák azokat forgalomba.

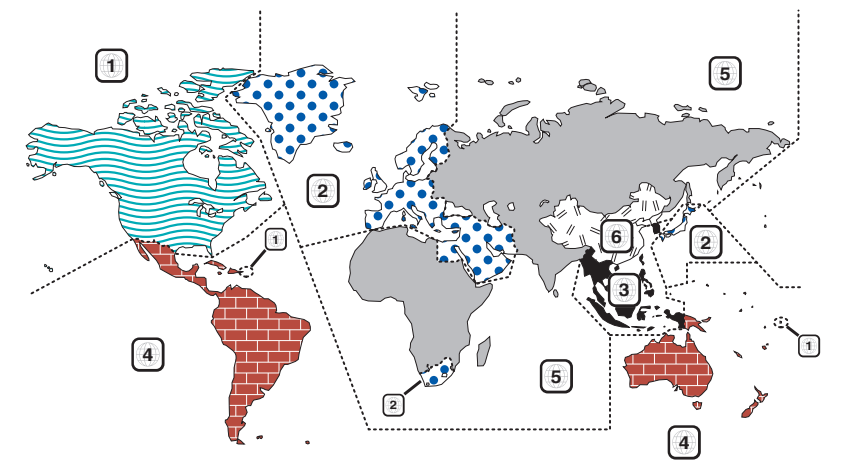

# ■ A DVD lemezek jelzései

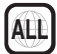

A régió száma. Az e jellel ellátott lemezek bármelyik DVD lejátszóval lejátszhatók.

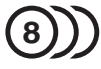

A rögzített hangsávok nyelvének száma. Egy filmhez legfeljebb 8 különböző nyelvi hangfájlt lehet rögzíteni. Kiválaszthat egy kedvenc nyelvet.

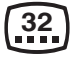

A rögzített feliratok nyelvének száma. Legfeljebb 32 nyelven lehet feliratot rögzíteni.

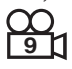

Ha egy DVD lemez több kameraállásban rögzített jeleneteket tartalmaz, kiválaszthat egy kedvenc kameraállást.

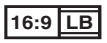

A képernyőn való megjelenítés típusa. A bal oldali jelzés azt jelenti, hogy a szélesvásznú (16:9 arányú) kép a képernyő alsó és felső részén fekete sávokkal jelenik meg a normál (4:3) tévéképernyőn (letter box).

# ■ Szabályozási jelzések a használattal kapcsolatban

Ezzel a DVD-vel a berendezés egyes funkciói, mint például a lejátszás, korlátozott lehet attól függően, hol játsszák le a DVD-t. Ebben az esetben a következő jelek jelennek meg a képernyőn. Bővebb tájékoztatás a lemez kézikönyvében található.

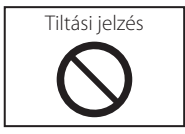

# ■ Korlátozott használati idejű lemezek

Ne hagyja a korlátozott használati idejű lemezeket a készülékben. Ha lejárt lemezt helyez be, nem biztos, hogy ki tudja venni a készülékből.

# **DVD nyelvi kódok**

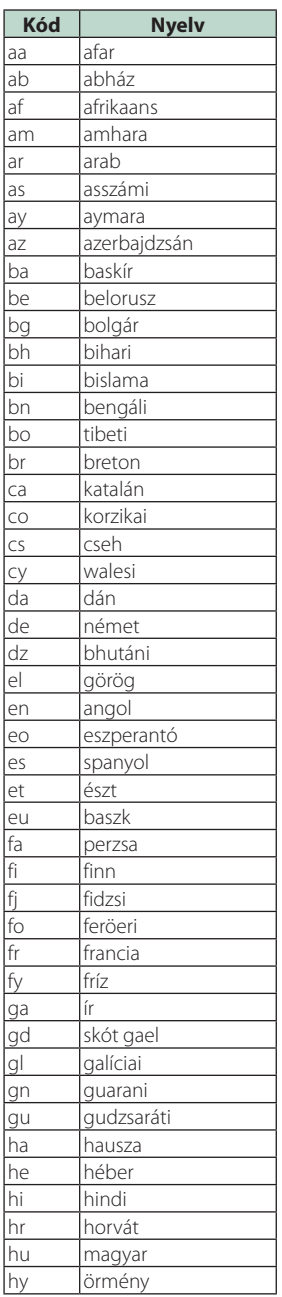

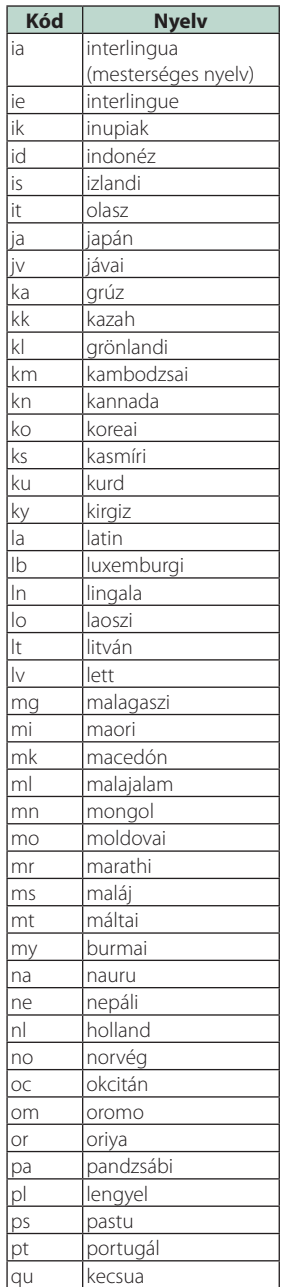

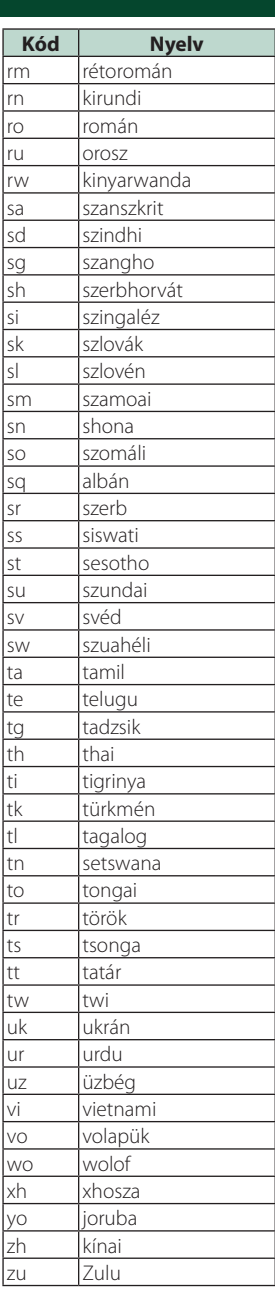

### *Függelék*

# **Műszaki adatok**

### ■ Monitorrész

Képméret<br>**ENKG DNX7** : 6,95 hüvelyk széles (átlójú) : 156,6 mm (Szé)  $\times$  81,6 mm (Ma)

: 6,2 hüvelyk széles (átlósan) :137,5 mm (Szé) × 77,2 mm (Ma)

Kijelzőrendszer : TN LCD panel

Meghajtórendszer : TFT aktív mátrixos rendszer

Képpontok száma : 1 152 000 (800 V x 480 F x RGB)

Effektív képpontok : 99,99 %

A képpontok elrendezése : RGB csíkos elrendezés

Háttérvilágítás : LED

### ■ A DVD lejátszó kiválasztása

D/A átalakító : 24/32 bit

Audio dekóder : Lineáris PCM/Dolby Digital/MP3/WMA/AAC/WAV/ FLAC/Vorbis

Video dekóder : MPEG1/MPEG2/MPEG4/WMV/H.264/MKV

Nyávogás és torzítás

: A mérhető határérték alatt

### Frekvenciagörbe

- 96 kHz: 20-44 000 Hz
- 48 kHz : 20–22 000 Hz
- 44,1 kHz  $\cdot$  20 20,000 Hz

### Teljes harmonikus torzítás

: 0,010 % (1 kHz)

Jel/Zaj viszony (dB) : 90,5 dB

Dinamikus tartomány : 89 dB

#### Lemezformátum

: DVD-Video / VIDEO-CD / CD-DA

### Mennyiségjelző bitek száma

 $\cdot$  16/ 20/ 24 bit

# ■ USB-interfész rész

USB szabvány : USB 2.0, nagy sebességű

Fájlrendszer : FAT 16/32, exFAT, NTFS

A tápellátás maximális áramerőssége<br> **DIXO DIXO DIXO** : DC 5 V  $\overline{---}$  1,5 A  $\times$  2

 $:$  DC 5 V  $=$  1.5 A

D/A átalakító : 24/32 bit

Audio dekóder : MP3 / WMA / AAC / WAV / FLAC/ Vorbis/ DSD

Video dekóder : MPEG1/MPEG2/MPEG4/WMV/H.264/MKV

### $\blacksquare$  SD (**EUSE**) **EUSE**)

SD-szabvány : SD / SDHC /SDXC

Kompatibilis fájlrendszer

: FAT 16/32, exFAT, NTFS

### Méret

: Maximum 2T Byte

Adatátviteli sebesség : Maximum 24 Mbps

# Audio dekóder

: MP3 / WMA / AAC / WAV / FLAC/ Vorbis/ DSD

Video dekóder : MPEG1/MPEG2/MPEG4/WMV/H.264/MKV

### ■ HDMI/ MHL rész

HDMI

: A-típus

### Támogatott MHL verzió

: MHL 2

MHL tápellátás maximális áramerőssége : DC 5 V $\frac{1}{200}$  900 mA

#### Bemeneti felbontás

- VGA (640x480p @59,94 Hz/60 Hz)
- 480p (720x480p @59,94 Hz/60 Hz)
- 720p (1280x720p @59,94 Hz/60 Hz)

#### Adja meg az Audio típust.

: 32 K/44,1 K/48 K/88,2 K/96 K/176,2 K/192 K Hz 16/20/24 bites lineáris PCM

# ■ Bluetooth rész

#### Technológia

: Bluetooth 3.0-s verzió

#### Frekvencia

: 2,402 - 2,480 GHz

Kimenő teljesítmény : +4 dBm (MAX), 0 dBm (AVE), 2-es elektromos osztály

### Maximális kommunikációs tartomány

: Látótávolság kb. 10 m (32,8 láb)

#### Audio kodek

: SBC/AAC

## Profil (Több profil támogatott)

- HFP (V1.6) (kihangosító profil)
- SPP (soros port profil)
- A2DP (fejlett audioelosztási profil)
- AVRCP (V1.5) (audio/video távirányító profil)
- HID (Külső Kezelőeszköz Profil)
- PBAP (telefonkönyv-hozzáférés profil)

### ■ DSP rész

#### Grafikus kiegyenlítő

Sáv: 13 sáv Frekvencia (1 – 13 SÁV) : 62,5/ 100/ 160/ 250/ 400/ 630/ 1k/ 1,6k/ 2,5k/ 4k/ 6,3k/ 10k/ 16k Hz

#### Nyereség

: -9/-8/-7/-6/-5/-4/-3/-2/-1/0/1/2/3/4/5/6/7/8/9 dB

#### Kétutas keresztváltó

Felüláteresztő szűrő: Frekvencia: Átmenő, 30/ 40/ 50/ 60/ 70/ 80/ 90/ 100/ 120/ 150 / 180/ 220/ 250 Hz

Meredekség: -6/-12/-18/-24 dB/Okt.

#### Aluláteresztő szűrő

Frekvencia: 30/ 40/ 50/ 60/ 70/ 80/ 90/ 100/ 120/ 150 / 180/ 220/ 250 Hz, Átmenő Meredekség: -6/-12/-18/-24 dB/Okt.

#### 3 utas keresztváltó

#### Felüláteresztő szűrő:

Frekvencia: 1k/1,6k/2,5k/4k/5k/6,3k/8k/10k/12,5k Hz Meredekség: -6/-12 dB/Okt. Nyereség: -8/-7/-6/-5/-4/-3/-2/-1/0 dB

#### Áteresztő szűrő

Frekvencia: Átmenő, 30/ 40/ 50/ 60/ 70/ 80/ 90/ 100/ 120/ 150 / 180/ 220/ 250 Hz 1k/1,6k/2,5k/4k/5k/6,3k/8k/10k/12,5k Hz, Átmenő Meredekség: -6/-12 dB/Okt. Nyereség: -8/-7/-6/-5/-4/-3/-2/-1/0 dB

#### Aluláteresztő szűrő

Frekvencia: 30/ 40/ 50/ 60/ 70/ 80/ 90/ 100/ 120/ 150 / 180/ 220/ 250 Hz, Átmenő Meredekség: -6/-12 dB/Okt.

Nyereség: -8/-7/-6/-5/-4/-3/-2/-1/0 dB

#### Pozíció

Elülső/hátsó/mélysugárzó késleltetés : 0 – 6,1 m (0,01 m Step) Nyereség  $-8 - 0$  dB

#### Mélysugárzó szint

: -50 – +10 dB

## ■ DAB szakasz (**prince prince** / DNX5170DABS/ DNX317DABS)

#### Frekvenciatartomány

L-SÁV: 1452,960 – 1490,624 (MHz) SÁV III: 174,928 – 239,200 (MHz)

### Érzékenység

 $\cdot$  -100 dBm

# Jel/Zaj viszony (dB)

: 90 dB

### ■ Digitális antennacsatlakozó szakasz (DNK3 DNG) / DNX5170DABS/ DNX317DABS)

- Csatlakozó típusa : SMB
- Kimeneti feszültség (11 16 V)  $\cdot$  144 $V$
- Maximális áramerősség  $\cdot$  < 100 mA

### ■ FM rádió rész

Frekvenciatartomány (lépés) : 87,5 MHz – 108,0 MHz (50 kHz)

Használható érzékenység (S/N : 26 dB) : 9,3 dBf (0,8 μV/75 Ω)

Zajelnyomási érzékenység (S/N : 46 dB) : 15,2 dBf (1,6 μV/75 Ω)

#### Frekvenciagörbe

30 kHz : 15 kHz Jel/Zaj viszony (dB)

: 75 dB (MONO)

Szelektivitás (+ 400 kHz) : 80 dB felett

Sztereó elválasztás : 45 dB (1 kHz)

# ■ AM adó kiválasztása

Frekvenciatartomány (lépés) LW: 153 – 279 kHz (9 kHz) MW: 531 – 1611 kHz (9 kHz)

Hasznos érzékenység MW: 25 μV LW: 45 μV

# *Függelék*

# ■ Videó rész

A külső videobemenet színrendszere : NTSC/PAL

Külső videó bemeneti szint (mini jack) : 1 Vp-p / 75 Ω

Külső audió max. bemeneti szint (mini jack) : 2 V / 25 kΩ

Videó bemeneti szint (RCA aljzatok) : 1 Vp-p / 75 Ω

Videokimeneti szint (RCA aljzatok) : 1 Vp-p / 75 Ω

Audió kimeneti szint (minicsatlakozó) : 1,2 V/ 10 kΩ

# ■ Audio rész

Legnagyobb teljesítmény (elülső & hátsó)  $:50 W \times 4$ 

Jellemző kimenő teljesítmény (elülső és hátsó) Teljes sávszélesség teljesítmény (kevesebb mint 1% os teljes harmonikus torzítás mellett)  $\cdot$  22 W  $\times$  4

Kimeneti frekvencia tartománya : 20 – 88 000 Hz Előerősítőszint (V)

: 5 V / 10 kΩ  $.4$  V/10 kQ Előerősítő impedanciája

**DIMEG** : ≤ 300 Ω<br>**ΕΩΝΩΣ** ΕΩΝΩΞ

 $\cdot$  < 600  $\cap$ 

Hangszóró impedanciája  $\cdot$  4–8  $\cap$ 

### ■ Navigáció fejezet

Vevő

: Nagy érzékenységű GPS-vevő

Vételi frekvencia : 1575,42 MHz (C/A kód)

Adatgyűjtési idő Hideg : 29 mp (tipikusan) (minden műholdnál -130 dBm esetén erősítés nélkül)

Frissítési gyakoriság : 1/másodperc, folyamatos

Pontosság Pozíció : <2,5 méter, CEP, -130 dBm mellett Sebesség : 0,1 méter/sec

Pozicionálási módszer : GPS

Antenna : Külső GPS-antenna

# ■ Általános

Üzemi feszültség  $\cdot$  14.4 V (10.5 – 16 V megengedett) Maximális áramfelvétel  $\cdot$  15 A Beszerelési méretek (szélesség x magasság x mélység)<br>**EDNES DINEZ** :  $182 \times 112 \times 163$  mm : 182 × 112 × 153 mm Üzemi hőmérsékleti tartomány  $: -10 °C - +60 °C$ Súly<br>**ENXG** : 2,7 kg : 2,5 kg<br>**DIV: 3 DIV: 3** 

**MEGJEGYZÉS**

: 2,1 kg

• Bár a folyadékkristályos kijelző effektív képpont aránya 99,99% vagy nagyobb, a képpontok 0,01% a nem biztos, hogy világít, vagy nem biztos, hogy megfelelően világít.

**A műszaki adatok figyelmeztetés nélkül megváltozhatnak.**

# **A készülék leírása**

# ■ Copyrights

- A Bluetooth® szó, jelzés és embléma a Bluetooth SIG, Inc. tulajdonát képező bejegyzett védjegy, amelyeket a JVC KENWOOD Corporation kizárólag licencszerződés alatt használja. Más védjegyek és márkanevek tulajdonosaik tulajdonát képezik.
- Készült a Dolby Laboratories licence alapján. A Dolby, a Dolby Audio és a double-D jelzés a Dolby Laboratories védjegyei.
- **DVD** is a trademark of DVD Format/Logo Licensing Corporation registered in the U.S., Japan and other countries.
- This item incorporates copy protection technology that is protected by U.S. patents and other intellectual property rights of Rovi Corporation. Reverse engineering and disassembly are prohibited.
- The "AAC" logo is a trademark of Dolby Laboratories.
- "Made for iPod" and "Made for iPhone" mean that an electronic accessory has been designed to connect specifically to iPod, or iPhone, respectively, and has been certified by the developer to meet Apple performance standards. Apple is not responsible for the operation of this device or its compliance with safety and regulatory standards. Please note that the use of this accessory with iPod, or iPhone may affect wireless performance.
- iPhone, iPod, iPod classic, iPod nano, and iPod touch are trademarks of Apple Inc., registered in the U.S. and other countries.
- Apple, Siri, Apple CarPlay and Apple CarPlay logo are trademarks of Apple Inc., registered in the U.S. and other countries.
- INRIX is a registered trademark of INRIX, Inc.
- SPOTIFY and the Spotify logo are among the registered trademarks of Spotify AB.
- Android, Android Auto, Google Play and other marks are trademarks of Google Inc.
- SDXC and microSDXC Logos are trademarks of SD-3C, LLC.
- The terms HDMI and HDMI High-Definition Multimedia Interface, and the HDMI logo are trademarks or registed trademarks of HDMI Licensing LLC in the United States and other countries.
- MHL and the MHL logo are a trademark or registered trademark of MHL, LLC.
	- Incorporates MHL 2
- THIS PRODUCT IS LICENSED UNDER THE AVC PATENT PORTFOLIO LICENSE FOR THE PERSONAL USE OF A CONSUMER OR OTHER USES IN WHICH IT DOES NOT RECEIVE REMUNERATION TO (¡)ENCODE VIDEO IN COMPLIANCE WITH THE AVC STANDARD ("AVC VIDEO") AND/OR (¡¡)DECODE AVC VIDEO THAT WAS ENCODED BY A CONSUMER ENGAGED IN A PERSONAL ACTIVITY AND/OR WAS OBTAINED FROM A VIDEO PROVIDER LICENSED TO PROVIDE AVC VIDEO. NO LICENSE IS GRANTED OR SHALL BE IMPLIED FOR ANY OTHER USE. ADDITIONAL INFORMATION MAY BE OBTAINED FROM MPEG LA, L.L.C. SEE HTTP://WWW.MPEGLA.COM
- THIS PRODUCT IS LICENSED UNDER THE MPEG-4 VISUAL PATENT PORTFOLIO LICENSE FOR THE PERSONAL AND NON-COMMERCIAL USE OF A CONSUMER FOR (¡) ENCODING VIDEO IN COMPLIANCE WITH THE MPEG-4 VISUAL STANDARD ("MPEG-4 VIDEO") AND/OR (¡¡) DECODING MPEG-4 VIDEO THAT WAS ENCODED BY A CONSUMER ENGAGED IN A PERSONAL AND NON-COMMERCIAL ACTIVITY AND/OR WAS OBTAINED FROM A VIDEO PROVIDER LICENSED BY MPEG LA TO PROVIDE MPEG-4 VIDEO. NO LICENSE IS GRANTED OR SHALL BE IMPLIED FOR ANY OTHER USE. ADDITIONAL INFORMATION INCLUDING THAT RELATING TO PROMOTIONAL, INTERNAL AND COMMERCIAL USES AND LICENSING MAY BE OBTAINED FROM MPEG LA, LLC. SEE HTTP://WWW.MPEGLA.COM.
- THIS PRODUCT IS LICENSED UNDER THE VC-1 PATENT PORTFOLIO LICENSE FOR THE PERSONAL AND NON-COMMERCIAL USE OF A CONSUMER TO ( i ) ENCODE VIDEO IN COMPLIANCE WITH THE VC-1 STANDARD ("VC-1 VIDEO") AND/OR ( ii ) DECODE VC-1 VIDEO THAT WAS ENCODED BY A CONSUMER ENGAGED IN A PERSONAL AND NON-COMMERCIAL ACTIVITY AND/OR WAS OBTAINED FROM A VIDEO PROVIDER LICENSED TO PROVIDE VC-1 VIDEO. NO LICENSE IS GRANTED OR SHALL BE IMPLIED FOR ANY OTHER USE. ADDITIONAL INFORMATION MAY BE OBTAINED FROM MPEG LA, L.L.C. SEE HTTP://WWW.MPEGLA. COM

# *Függelék*

 $\cdot$  libFLAC

Copyright (C) 2000,2001,2002,2003,2004,2005,2006,2 007,2008,2009 Josh Coalson

Redistribution and use in source and binary forms, with or without modification, are permitted provided that the following conditions are met:

- Redistributions of source code must retain the above copyright notice, this list of conditions and the following disclaimer.
- Redistributions in binary form must reproduce the above copyright notice, this list of conditions and the following disclaimer in the documentation and/or other materials provided with the distribution.
- Neither the name of the Xiph.org Foundation nor the names of its contributors may be used to endorse or promote products derived from this software without specific prior written permission.

THIS SOFTWARE IS PROVIDED BY THE COPYRIGHT HOLDERS AND ONTRIBUTORS ``AS IS'' AND ANY EXPRESS OR IMPLIED WARRANTIES, INCLUDING, BUT NOT LIMITED TO, THE IMPLIED WARRANTIES OF MERCHANTABILITY AND FITNESS FOR A PARTICULAR PURPOSE ARE DISCLAIMED. IN NO EVENT SHALL THE FOUNDATION OR CONTRIBUTORS BE LIABLE FOR ANY DIRECT, INDIRECT, INCIDENTAL, SPECIAL, EXEMPLARY, OR CONSEQUENTIAL DAMAGES (INCLUDING, BUT NOT LIMITED TO, PROCUREMENT OF SUBSTITUTE GOODS OR SERVICES; LOSS OF USE, DATA, OR PROFITS; OR BUSINESS INTERRUPTION) HOWEVER CAUSED AND ON ANY THEORY OF LIABILITY, WHETHER IN CONTRACT, STRICT LIABILITY, OR TORT (INCLUDING NEGLIGENCE OR OTHERWISE) ARISING IN ANY WAY OUT OF THE USE OF THIS SOFTWARE, EVEN IF ADVISED OF THE POSSIBILITY OF SUCH DAMAGE.

• libvorbis

Copyright (c) 2002-2008 Xiph.org Foundation Redistribution and use in source and binary forms, with or without modification, are permitted provided that the following conditions are met:

- Redistributions of source code must retain the above copyright notice, this list of conditions and the following disclaimer.
- Redistributions in binary form must reproduce the above copyright notice, this list of conditions and the following disclaimer in the documentation and/or other materials provided with the distribution.
- Neither the name of the Xiph.org Foundation nor the names of its contributors may be used to endorse or promote products derived from this software without specific prior written permission.

THIS SOFTWARE IS PROVIDED BY THE COPYRIGHT HOLDERS AND CONTRIBUTORS ``AS IS'' AND ANY EXPRESS OR IMPLIED WARRANTIES, INCLUDING, BUT NOT LIMITED TO, THE IMPLIED WARRANTIES OF MERCHANTABILITY AND FITNESS FOR A PARTICULAR PURPOSE ARE DISCLAIMED. IN NO EVENT SHALL THE FOUNDATION OR CONTRIBUTORS BE LIABLE FOR ANY DIRECT INDIRECT INCIDENTAL, SPECIAL, EXEMPLARY OR CONSEQUENTIAL DAMAGES (INCLUDING, BUT NOT LIMITED TO, PROCUREMENT OF SUBSTITUTE GOODS OR SERVICES; LOSS OF USE, DATA, OR PROFITS; OR BUSINESS INTERRUPTION) HOWEVER CAUSED AND ON ANY THEORY OF LIABILITY, WHETHER IN CONTRACT, STRICT LIABILITY, OR TORT (INCLUDING NEGLIGENCE OR OTHERWISE) ARISING IN ANY WAY OUT OF THE USE OF THIS SOFTWARE, EVEN IF ADVISED OF THE POSSIBILITY OF SUCH DAMAGE.

• libogg

Copyright (c) 2002, Xiph.org Foundation Redistribution and use in source and binary forms, with or without modification, are permitted provided that the following conditions are met:

- Redistributions of source code must retain the above copyright notice, this list of conditions and the following disclaimer.
- Redistributions in binary form must reproduce the above copyright notice, this list of conditions and the following disclaimer in the documentation and/or other materials provided with the distribution.
- Neither the name of the Xiph.org Foundation nor the names of its contributors may be used to endorse or promote products derived from this software without specific prior written permission.

THIS SOFTWARE IS PROVIDED BY THE COPYRIGHT HOLDERS AND CONTRIBUTORS ``AS IS'' AND ANY EXPRESS OR IMPLIED WARRANTIES, INCLUDING, BUT NOT LIMITED TO, THE IMPLIED WARRANTIES OF MERCHANTABILITY AND FITNESS FOR A PARTICULAR PURPOSE ARE DISCLAIMED. IN NO EVENT SHALL THE FOUNDATION OR CONTRIBUTORS BE LIABLE FOR ANY DIRECT, INDIRECT, INCIDENTAL, SPECIAL, EXEMPLARY, OR CONSEQUENTIAL DAMAGES (INCLUDING, BUT NOT LIMITED TO, PROCUREMENT OF SUBSTITUTE GOODS OR SERVICES; LOSS OF USE, DATA, OR PROFITS; OR BUSINESS INTERRUPTION) HOWEVER CAUSED AND ON ANY THEORY OF LIABILITY, WHETHER IN CONTRACT, STRICT LIABILITY, OR TORT (INCLUDING NEGLIGENCE OR OTHERWISE) ARISING IN ANY WAY OUT OF THE USE OF THIS SOFTWARE, EVEN IF ADVISED OF THE POSSIBILITY OF SUCH DAMAGE.

# ■ Lézert használó termékre utaló jelölés

# CLASS<sub>1</sub> **LASER PRODUCT**

Ezt a címkét a burkolaton/házon helyezik el, és az jelzi, hogy az alkatrész 1. osztályba sorolt lézersugárnyalábot használ. Ez azt jelenti, hogy a berendezés gyengébb osztályba sorolt lézersugarakat használ. A berendezésen kívül nem áll fenn veszélyes sugárzás kockázata.

# ■ Tájékoztatás az elektromos és elektronikus berendezések és akkumulátorok hulladékként történő elhelyezéséről (azokra az EU tagállamokra vonatkozik, amelyek bevezették a szelektív hulladékgyűjtési rendszereket)

A jelzéssel (áthúzott kerekes kuka) ellátott termékeket és akkumulátorokat tilos háztartási hulladékként elhelyezni.

A feleslegessé vált elektromos és elektronikus berendezéseket és akkumulátorokat újra kell hasznosítani az erre a célra szolgáló létesítményekben, amelyek képesek a termékek és azok melléktermékeinek kezelésére.

Újrahasznosító telepekkel kapcsolatosan forduljon a helyi hatóságokhoz.

A megfelelő újrahasznosítás és a hulladék ártalmatlanítása hozzájárul az erőforrások védelméhez, miközben segít elkerülni az egészségre és a környezetre nézve káros hatásokat.

Megjegyzés: Az elemszimbólum alatti "Pb" felirat jelzi, hogy az elem ólmot tartalmaz.

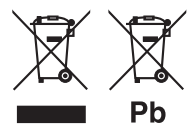

#### **Megfelelőségi nyilatkozat a 2014/53/EU RE irányelvre vonatkozóan Megfelelőségi nyilatkozat a 2011/65/EU sz. RoHS irányelvre vonatkozóan Gyártó:**

JVC KENWOOD Corporation 3-12, Moriyacho, Kanagawa-ku, Yokohama-shi, Kanagawa 221-0022, Japán

### **EU képviselet**

JVCKENWOOD NEDERLAND B.V. Amsterdamseweg 37, 1422 AC UITHOORN, Hollandia

#### **English**

Hereby, JVC KENWOOD declares that the radio equipment DNX8170DABS/ DNX7170DABS/ DNX5170DABS/ DNX5170BTS/ DNX317DABS/ DNX317BTS is in compliance with Directive 2014/53/ EU. The full text of the EU declaration of conformity is available at the following internet address:

#### **Français**

Par la présente, JVC KENWOOD déclare que l'équipement radio DNX8170DABS/ DNX7170DABS/ DNX5170DABS/ DNX5170BTS/ DNX317DABS/ DNX317BTS est conforme à la directive 2014/53/UE. L'intégralité de la déclaration de conformité UE est disponible à l'adresse Internet suivante :

#### **Deutsch**

Hiermit erklärt JVC KENWOOD, dass das Funkgerät DNX8170DABS/ DNX7170DABS/ DNX5170DABS/ DNX5170BTS/ DNX317DABS/ DNX317BTS der Richtlinie 2014/53/EU entspricht. Der volle Text der EU-Konformitätserklärung steht unter der folgenden Internetadresse zur Verfügung:

#### **Nederlands**

Hierbij verklaart JVC KENWOOD dat de radioapparatuur DNX8170DABS/ DNX7170DABS/ DNX5170DABS/ DNX5170BTS/ DNX317DABS/ DNX317BTS in overeenstemming is met Richtlijn 2014/53/EU. De volledige tekst van de EU-verklaring van overeenstemming is te vinden op het volgende internetadres:

#### **Italiano**

Con la presente, JVC KENWOOD dichiara che l'apparecchio radio DNX8170DABS/ DNX7170DABS/ DNX5170DABS/ DNX5170BTS/ DNX317DABS/ DNX317BTS è conforme alla Direttiva 2014/53/UE. Il testo integrale della dichiarazione di conformità UE è disponibile al seguente indirizzo internet:

#### **Español**

Por la presente, JVC KENWOOD declara que el equipo de radio DNX8170DABS/ DNX7170DABS/ DNX5170DABS/ DNX5170BTS/ DNX317DABS/ DNX317BTS cumple la Directiva 2014/53/EU. El texto completo de la declaración de conformidad con la UE está disponible en la siguiente dirección de internet:

#### **Português**

Deste modo, a JVC KENWOOD declara que o equipamento de rádio DNX8170DABS/ DNX7170DABS/ DNX5170DABS/ DNX5170BTS/ DNX317DABS/ DNX317BTS está em conformidade com a Diretiva 2014/53/UE. O texto integral da declaração de conformidade da UE está disponível no seguinte endereço de internet:

# *Függelék*

### **Polska**

Niniejszym, JVC KENWOOD deklaruje, że sprzęt radiowy DNX8170DABS/ DNX7170DABS/ DNX5170DABS/ DNX5170BTS/ DNX317DABS/ DNX317BTS jest zgodny z dyrektywą 2014/53/UE. Pełny tekst deklaracji zgodności EU jest dostępny pod adresem:

### **Český**

Společnost JVC KENWOOD tímto prohlašuje, že rádiové zařízení DNX8170DABS/ DNX7170DABS/ DNX5170DABS/ DNX5170BTS/ DNX317DABS/ DNX317BTS splňuje podmínky směrnice 2014/53/EU. Plný text EU prohlášení o shodě je dostupný na následující internetové adrese:

#### **Magyar**

JVC KENWOOD ezennel kijelenti, hogy a DNX8170DABS/ DNX7170DABS/ DNX5170DABS/ DNX5170BTS/ DNX317DABS/ DNX317BTS rádióberendezés megfelel a 2014/53/EU irányelvnek. Az EU konformitási nyilatkozat teljes szövege az alábbi weboldalon érhető el:

#### **Hrvatski**

JVC KENWOOD ovim izjavljuje da je radio oprema DNX8170DABS/ DNX7170DABS/ DNX5170DABS/ DNX5170BTS/ DNX317DABS/ DNX317BTS u skladu s Direktivom 2014/53/EU. Cjeloviti tekst deklaracije Europske unije o usklađenosti dostupan je na sljedećoj internet adresi:

#### **Svenska**

Härmed försäkrar JVC KENWOOD att radioutrustningen DNX8170DABS/ DNX7170DABS/ DNX5170DABS/ DNX5170BTS/ DNX317DABS/ DNX317BTS är i enlighet med direktiv 2014/53 / EU. Den fullständiga texten av EU-försäkran om överensstämmelse finns på följande Internetadress :

#### **Suomi**

JVC KENWOOD julistaa täten, että radiolaite DNX8170DABS/ DNX7170DABS/ DNX5170DABS/ DNX5170BTS/ DNX317DABS/ DNX317BTS on direktiivin 2014/53/EU mukainen. EUvaatimustenmukaisuusvakuutus löytyy kokonaisuudessaan seuraavasta internet-osoitteesta:

### **Slovensko**

S tem JVC KENWOOD izjavlja, da je radijska oprema DNX8170DABS/ DNX7170DABS/ DNX5170DABS/ DNX5170BTS/ DNX317DABS/ DNX317BTS v skladu z Direktivo 2014/53/EU. Celotno besedilo direktive EU o skladnosti je dostopno na tem spletnem naslovu:

#### **Slovensky**

Spoločnosť JVC KENWOOD týmto vyhlasuje, že rádiové zariadenie DNX8170DABS/ DNX7170DABS/ DNX5170DABS/ DNX5170BTS/ DNX317DABS/ DNX317BTS vyhovuje smernici 2014/53/EÚ. Celý text EÚ vyhlásenia o zhode nájdete na nasledovnej internetovej adrese:

#### **Dansk**

Herved erklærer JVC KENWOOD, at radioudstyret DNX8170DABS/ DNX7170DABS/ DNX5170DABS/ DNX5170BTS/ DNX317DABS/ DNX317BTS er i overensstemmelse med Direktiv 2014/53/EU. EU-overensstemmelseserklæringens fulde ordlyd er tilgængelig på følgende internetadresse:

#### **Norsk**

JVC KENWOOD erklærer herved at radioutstyret DNX8170DABS/ DNX7170DABS/ DNX5170DABS/ DNX5170BTS/ DNX317DABS/ DNX317BTS er i samsvar med Direktiv 2014/53/EU. Den fullstendige teksten til EU-konformitetserklæringen er tilgjengelig på følgende internettaddresse:

#### **Ελληνικά**

Με το παρόν, η JVC KENWOOD δηλώνει ότι ο ραδιοεξοπλισμός DNX8170DABS/ DNX7170DABS/ DNX5170DABS/ DNX5170BTS/ DNX317DABS/ DNX317BTS συμμορφώνεται με την Οδηγία 2014/53/ΕΕ. Το πλήρες κείμενο της δήλωσης συμμόρφωσης της ΕΕ είναι διαθέσιμο στην ακόλουθη διεύθυνση στο διαδίκτυο:

#### **Eesti**

Käesolevaga JVC KENWOOD kinnitab, et DNX8170DABS/ DNX7170DABS/ DNX5170DABS/ DNX5170BTS/ DNX317DABS/ DNX317BTS raadiovarustus on vastavuses direktiiviga 2014/53/ EL. ELi vastavusdeklaratsiooni terviktekst on kättesaadav järgmisel internetiaadressil:

#### **Latviešu**

JVC KENWOOD ar šo deklarē, ka radio aparatūra DNX8170DABS/ DNX7170DABS/ DNX5170DABS/ DNX5170BTS/ DNX317DABS/ DNX317BTS atbilst direktīvas 2014/53/ES prasībām. Pilns ES atbilstības deklarācijas teksts ir pieejams šādā tīmekļa adresē:

#### **Lietuviškai**

Šiuo JVC KENWOOD pažymi, kad radijo įranga DNX8170DABS/ DNX7170DABS/ DNX5170DABS/ DNX5170BTS/ DNX317DABS/ DNX317BTS atitinka 2014/53/EB direktyvos reikalavimus. Visą EB direktyvos atitikties deklaracijos tekstą galite rasti šiuo internetiniu adresu:

#### **Malti**

B'dan, JVC KENWOOD jiddikjara li t-tagħmir tar-radju DNX8170DABS/ DNX7170DABS/ DNX5170DABS/ DNX5170BTS/ DNX317DABS/ DNX317BTS huwa konformi mad-Direttiva 2014/53/UE. It-test kollu tad-dikjarazzjoni ta' konformità huwa disponibbli fl-indirizz intranet li ġej:

#### **Українська**

Таким чином, компанія JVC KENWOOD заявляє, що радіообладнання DNX8170DABS/ DNX7170DABS/ DNX5170DABS/ DNX5170BTS/ DNX317DABS/ DNX317BTS відповідає Директиві 2014/53/EU. Повний текст декларації про відповідність ЄС можна знайти в Інтернеті за такою адресою:

#### **Türkçe**

Burada, JVC KENWOOD DNX8170DABS/ DNX7170DABS/ DNX5170DABS/ DNX5170BTS/ DNX317DABS/ DNX317BTS radyo ekipmanının 2014/53/AB Direktifine uygun olduğunu bildirir. AB uyumluluk deklarasyonunun tam metni aşağıdaki internet adresinde mevcuttur.

#### **Русский**

JVC KENWOOD настоящим заявляет, что радиооборудование DNX8170DABS/ DNX7170DABS/ DNX5170DABS/ DNX5170BTS/ DNX317DABS/ DNX317BTS соответствует Директиве 2014/53/ EU. Полный текст декларации соответствия ЕС доступен по следующему адресу в сети Интернет:

#### **Limba română**

Prin prezenta, JVC KENWOOD declară că echipamentul radio DNX8170DABS/ DNX7170DABS/ DNX5170DABS/ DNX5170BTS/ DNX317DABS/ DNX317BTS este în conformitate cu Directiva 2014/53/ UE. Textul integral al declarației de conformitate UE este disponibil la urmatoarea adresă de internet:

#### **Български език**

С настоящото JVC KENWOOD декларира, че радиооборудването на DNX8170DABS/ DNX7170DABS/ DNX5170DABS/ DNX5170BTS/ DNX317DABS/ DNX317BTS е в съответствие с Директива 2014/53/ ЕС. Пълният текст на ЕС декларацията за съответствие е достъпен на следния интернет адрес:

# **Távirányító**

Ez az egység vezérelhető a KNA-RCDV331 (opcionális tartozék) távirányítóval.

# **AVIGYÁZAT**

- Olyan helyre tegye a távirányítót, ahol nem mozdul el fékezéskor vagy más manővernél. Veszélyes helyzet alakulhat ki, ha a távirányító leesik, és vezetés közben a pedálok alá kerül.
- Ne hagyja az elemeket nyílt láng közelében és ne tegye ki közvetlen napsugárzásnak. Tűz vagy robbanás történhet, illetve túl nagy hő keletkezhet.
- Ne töltse fel, ne zárja rövidre, ne nyissa fel, és ne hevítse fel a telepet, és ne tegye azt nyílt lángba. Ezek a telepben lévő folyadék szivárgását okozhatják. Ha a kifolyt folyadék szembe vagy a ruhára kerül, azonnal öblítse le vízzel, és forduljon orvoshoz.
- Tartsa távol a telepet a kisgyermekektől. Azon valószínűtlen esetben, ha a kisgyermek lenyeli a telepet, azonnal forduljon orvoshoz.

# **A telepek behelyezése**

Ha a távirányító csak rövid távolságon vagy egyáltalán nem működik, lehetséges, hogy lemerültek az elemek.

Ilyen esetben mindkét telepet cserélje ki újjal.

**1 Az ábrán látható módon helyezzen be**  a távirányítóba két "AAA"/"R03" elemet **ügyelve a és pólusok megfelelő elhelyezésére.**

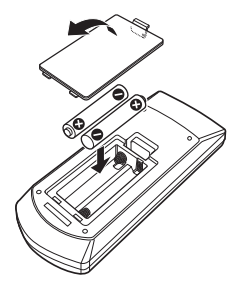

# **A távvezérlő gombjainak funkciói**

# Ñ **A működési mód váltása**

A távirányítóról működő funkciók eltérőek az üzemmódkapcsoló állásától függően.

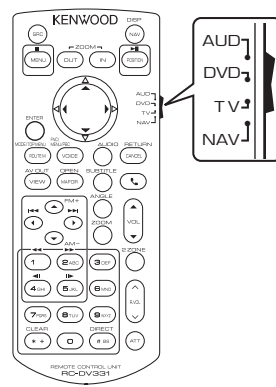

### ■ **AUD üzemmód**

Akkor váltson át erre az üzemmódra, ha kiválasztott forrást, állomáskereső forrást stb. vezérel.

### ■ **DVD üzemmód**

Akkor váltson át erre az üzemmódra, ha lemezes médiát játszik le, ideértve a DVD-t, a VCD-t és a CD-t is.

### ■ **NAV üzemmód**

Akkor váltson át erre az üzemmódra, ha a navigációt akarja vezérelni.

### ■ **TV üzemmód**

Nem használatos.

## **MEGJEGYZÉS**

• Ha olyan lejátszót akar vezérelni, amely nincs a készülékbe integrálva, válassza az "AUD" módot.

# <span id="page-98-0"></span>Ñ **Közvetlen keresési mód**

A távvezérlőt használva, a megfelelő tartalom számát megadva közvetlenül a kívánt fájlra, fejezetcímre stb. ugorhat.

### **MEGJEGYZÉS**

- Ez a művelet nem hajtható végre USB-eszköz és iPod esetén.
- **1 Nyomja le többször a** #BS **gombot, míg a kívánt tartalom meg nem jelenik.**

Az elérhető tartalmak az aktuális forrástól függően eltérőek lehetnek.

■ **DVD**

Cím sorszáma/Fejezet száma

■ **VCD 1.X és 2.X (PBC OFF)** A sáv száma

■ **VCD 2.X (PBC BE)** Jelenet sorszáma/Zeneszám sorszáma

■ **Zenei CD** A sáv száma

■ **Rádió** Frekvenciaérték

- **2 A numerikus gombokkal adja meg a lejátszani kívánt tartalom számát.**
- **3 DVD, VCD vagy zenei CD esetén nyomja meg az** ENTER **gombot. Rádió esetén nyomja meg a ◀ vagy ▶ gombot.**
	- $\blacktriangleright$  Elindul a megadott tartalom lejátszása.

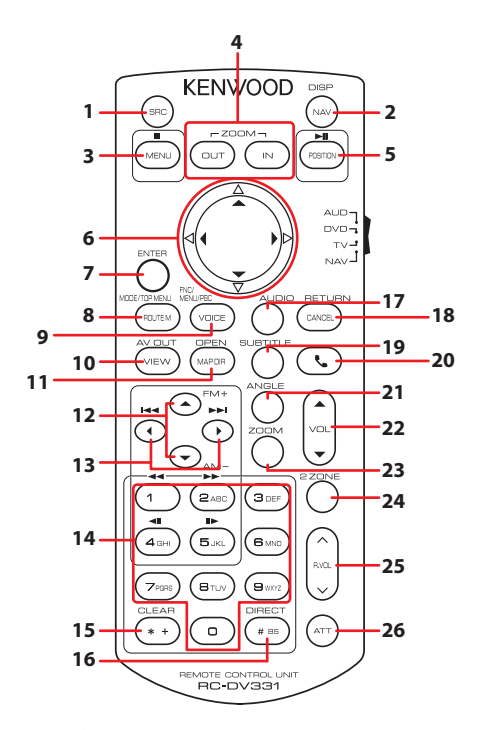

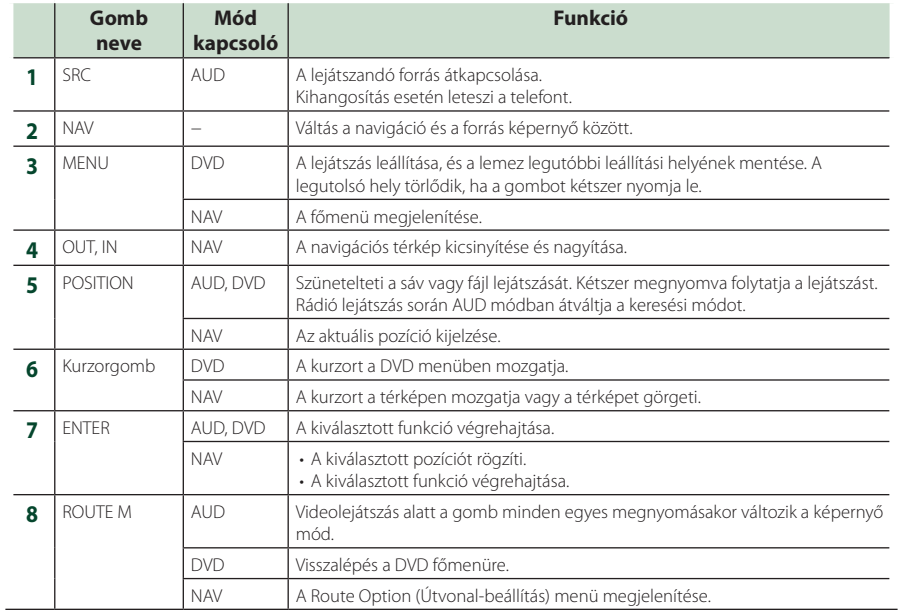

# *Távirányító*

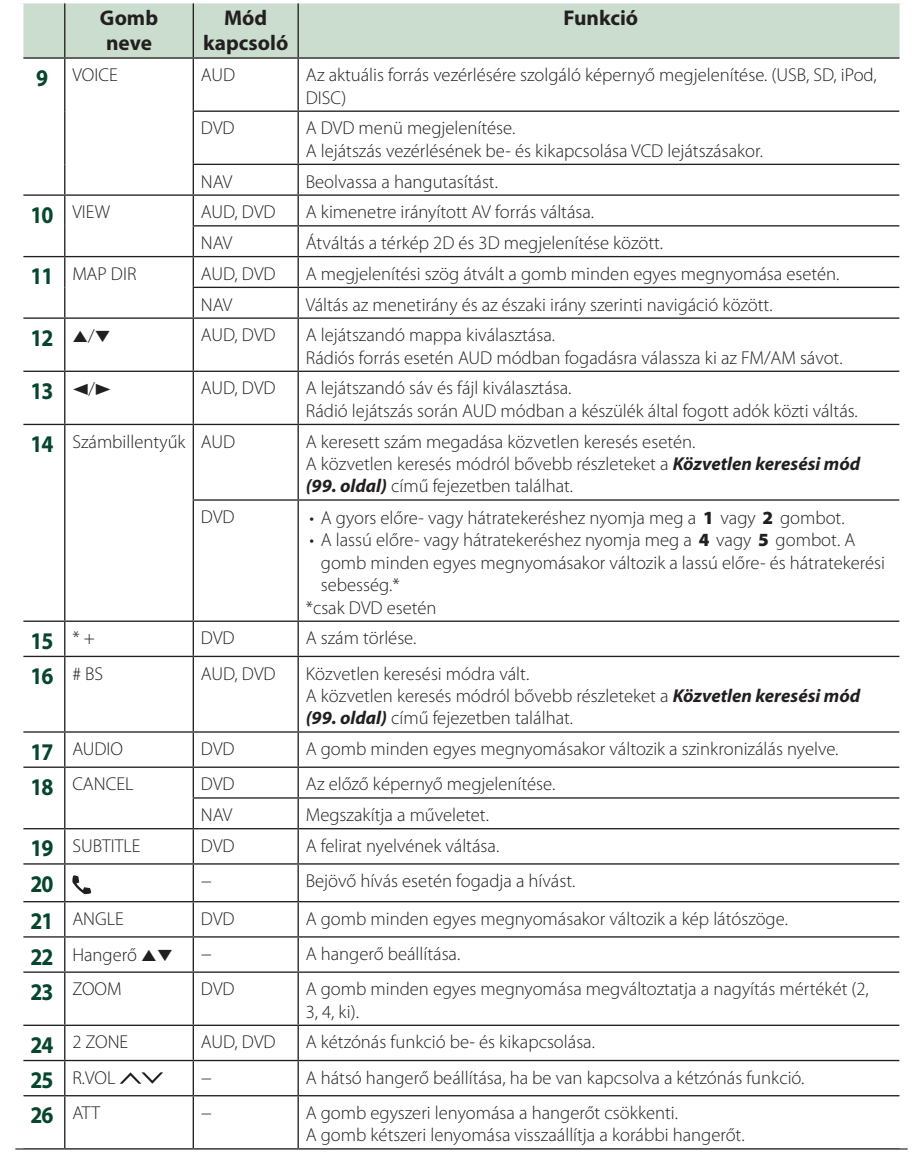